# **® YAMAHA**

#### **MUSIC SYNTHESIZER**

# mx49 mx61 mx88 **Manual de referencia**

# **Contenido**

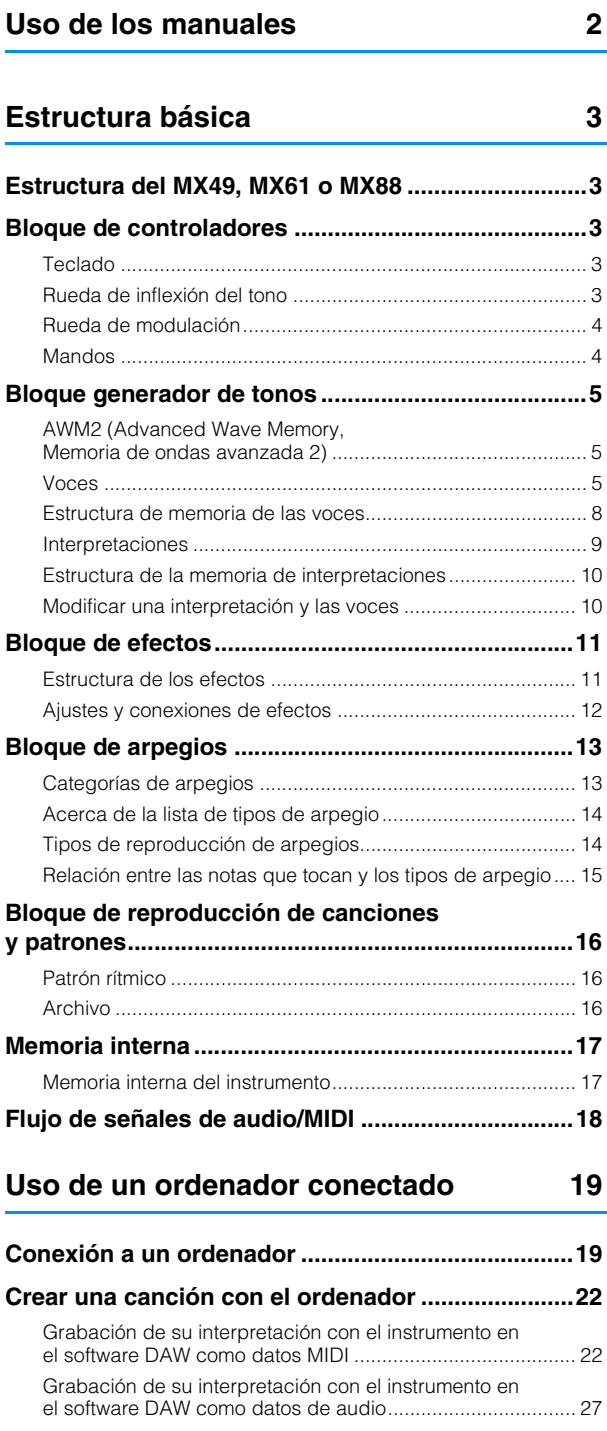

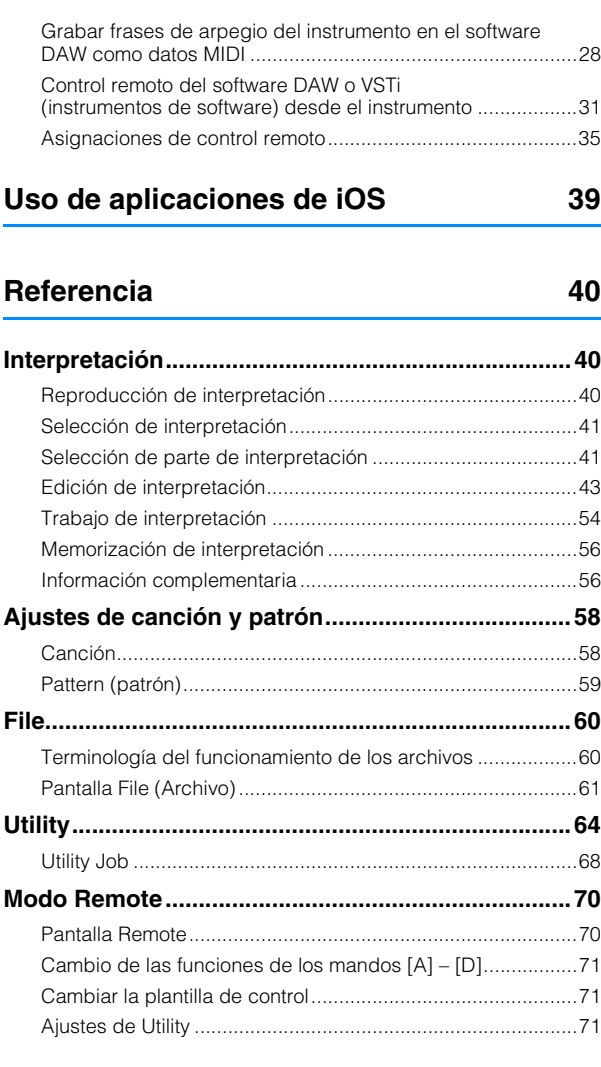

Yamaha Corp. se reserva el derecho de actualizar o modificar este manual en cualquier momento y sin previo aviso. Puede descargar gratuitamente la versión más actualizada desde la siguiente página web. <http://download.yamaha.com/>

# <span id="page-1-0"></span>**Uso de los manuales**

El sintetizador MX49, MX61 o MX88 incluye cuatro guías de referencia diferentes: el Manual de instrucciones, el Manual de referencia (el presente documento), el Manual de parámetros del sintetizador y la Lista de datos. Mientras que el Manual de instrucciones va incluido con el sintetizador como manual impreso, este Manual de referencia, así como el Manual de parámetros del sintetizador y la Lista de datos, se facilitan como documentos en formato PDF desde la página web Yamaha Downloads.

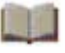

#### **Manual de instrucciones (manual impreso)**

Explica cómo configurar el instrumento y realizar operaciones básicas. También cuenta con unos apéndices informativos sobre el instrumento. En este manual se explican las siguientes operaciones.

- Instalar
- Funciones básicas y pantallas
- Tocar las voces
- Cambio de las cualidades tonales de la voz con los controladores
- Función Arpeggio
- Configuración de Octava/ Transposición del teclado
- Reproducir interpretaciones
- Reproducción de partes rítmicas
- Reproducción de canciones
- Cambiar de voz en una interpretación en directo sin que se corte
	-

• Creación de interpretaciones originales

- 
- 
- 
- 
- 
- 
- 

#### **Manual de instrucciones (este documento en formato PDF)**

Describe el diseño interno del instrumento, el uso de un ordenador conectado y todos los parámetros que se pueden ajustar y configurar.

#### **Manual de parámetros del sintetizador (documento en formato PDF)**

Explica los parámetros de voces, tipos y parámetros de efectos, y mensajes MIDI que se utilizan en los sintetizadores que incorporan los generadores de sonido Yamaha AWM2. Lea primero el Manual de instrucciones y el Manual de referencia, y seguidamente utilice este manual de parámetros, si fuese necesario, para obtener más información acerca de los parámetros y términos relacionados con los sintetizadores Yamaha.

#### **Lista de datos (documento en formato PDF)**

Presenta listas importantes, como la lista de voces, la lista de interpretaciones, la lista de tipos de arpeggio y la lista de tipos de efectos. También ofrece materiales de referencia, como el Gráfico de implementación de MIDI y la Lista de funciones de control remoto.

# **Uso del manual de referencia**

• Utilizando las fichas de funciones principales de la parte superior de cada página de la sección Referencia podrá ir directamente a la página de explicaciones de parámetros de la función correspondiente. La lista que aparece a la derecha de cada página de la función seleccionada equivale al árbol de funciones. Haciendo clic en el elemento de su preferencia podrá saltar directamente a la página de las explicaciones de la función correspondiente.

• También puede hacer clic en cualquier número de página de la Tabla de contenido, o bien en el texto descriptivo, para ir directamente a la página correspondiente.

• Otra posibilidad es hacer clic en las opciones y en los temas que desee consultar en el índice "Favoritos", situado a la izquierda de la ventana principal, para saltar directamente a la página correspondiente. (Haga clic en la ficha "Marcadores" para abrir el índice si no aparece.)

• Si desea encontrar información sobre un tema, función o característica en concreto, seleccione "Búsqueda" del menú "Edición" y, a continuación, escriba una palabra clave para encontrar la información relacionada en cualquier parte del documento.

- **NOTA** Puede descargar la versión más reciente de Adobe Reader desde la siguiente página web. [http://www.adobe.com/es/products/reader/](http://www.adobe.com/products/reader/)
- **NOTA** Los nombres y las posiciones de los elementos de menú pueden variar según la versión de Adobe Reader que se utilice.

#### **Información**

- Las ilustraciones y las capturas de pantalla LCD de este Manual de referencia se presentan exclusivamente a título informativo, y pueden diferir ligeramente de las que aparecen en su instrumento.
- Windows es una marca comercial registrada de Microsoft® Corporation en Estados Unidos y otros países.
- Apple, Mac, iPhone, iPad y iPod Touch son marcas comerciales de Apple Inc., registradas en EE.UU. y en otros países.
- Las demás marcas registradas pertenecen a sus respectivos propietarios.

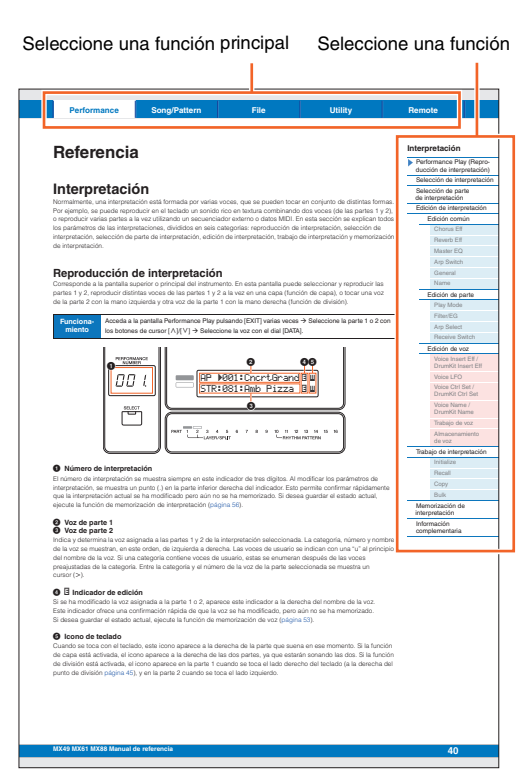

- el sonido
- Realización de ajustes generales del sistema
- Intercambio de archivos con memorias flash USB
- Conectar instrumentos MIDI externos
- Lista de funciones del botón SHIFT
- Mensajes de la pantalla
- Solución de problemas
- Especificaciones

# <span id="page-2-5"></span><span id="page-2-0"></span>**Estructura básica**

# <span id="page-2-1"></span>**Estructura del MX49, MX61 o MX88**

El sistema MX49, MX61 o MX88 consta de cinco bloques funcionales principales: controladores, generador de tonos, efectos, arpegios, e reproducción de canciones y patrones.

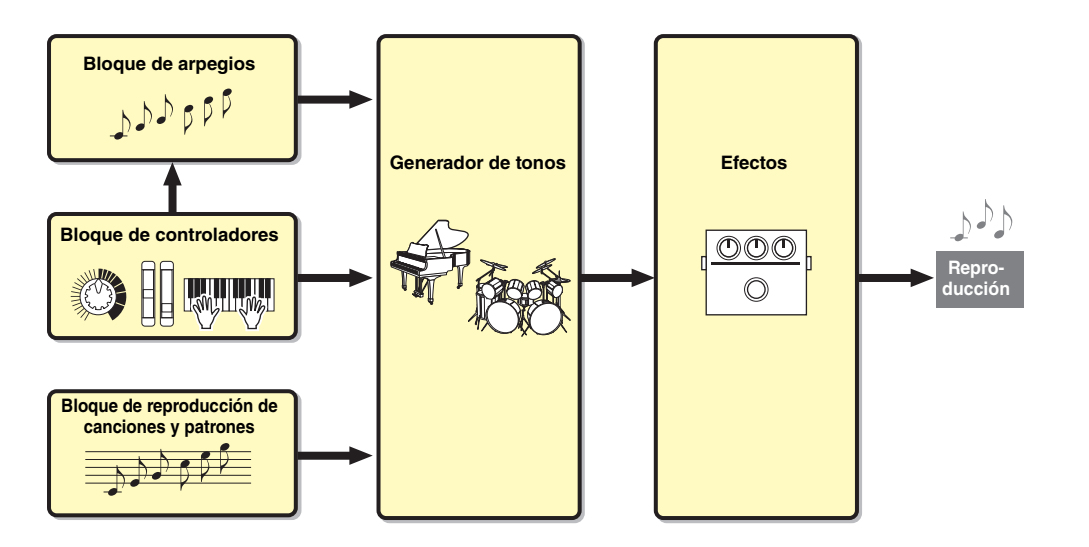

# <span id="page-2-6"></span><span id="page-2-2"></span>**Bloque de controladores**

Este bloque genera y transmite información sobre activación y desactivación de notas, velocidad (intensidad), etc. al bloque generador de tonos del sintetizador al tocar notas. Si está disponible la función de arpegios, este bloque también transmite información al bloque de arpegios.

## <span id="page-2-3"></span>**Teclado**

El teclado transmite los mensajes de activación o desactivación de notas al bloque generador de tonos (para el sonido de voces). El teclado también se utiliza para activar la reproducción de los arpegios. Los números de nota predeterminados asignados al teclado van de C2 a C6 (MX49), C1 a C6 (MX61) y A-1 a C7 (MX88). El intervalo de notas del teclado se puede cambiar en octavas mediante los botones OCTAVE [-]/[+]. Las notas se pueden transponer mediante los botones TRANSPOSE [-]/[+].

# <span id="page-2-4"></span>**Rueda de inflexión del tono**

Utilice esta rueda para aplicar a las notas una inflexión ascendente (girándola hacia la derecha) o descendente (girándola hacia la izquierda) mientras toca el teclado. La rueda de inflexión del tono se centra automáticamente, por lo que volverá al tono normal cuando la suelte. Cada voz predefinida tiene su propio ajuste predeterminado de intervalo de inflexión del tono. Este ajuste se puede cambiar para cada voz en la pantalla de modo de reproducción [\(página 47](#page-46-0)) del modo de edición de voces. Desde la pantalla Ctrl Set (Ajuste de controladores, [página 52](#page-51-0)) del modo de edición de voces es posible asignar a la rueda de inflexión del tono otras funciones distintas de inflexión del tono.

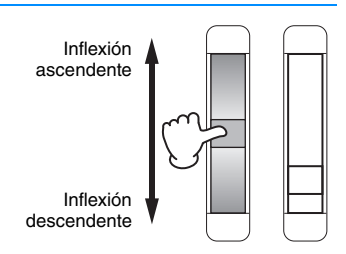

#### **[Estructura básica](#page-2-0)**

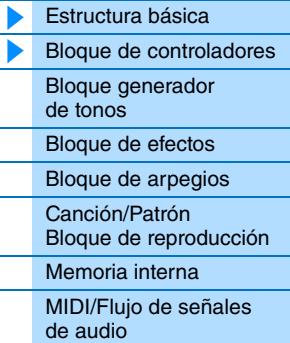

#### **[Uso de un ordenador](#page-18-3)  conectado**

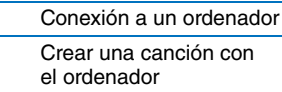

#### **[Uso de aplicaciones](#page-38-1)  de iOS**

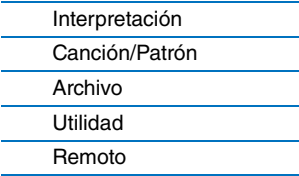

# <span id="page-3-0"></span>**Rueda de modulación**

Aunque la rueda de modulación suele utilizarse para aplicar vibrato al sonido, muchas de las voces predefinidas [\(página 5\)](#page-4-2) tienen otras funciones y efectos asignados a la rueda. Cuanto más hacia arriba se gire la rueda, mayor será el efecto aplicado al sonido. Para evitar que, por accidente, se apliquen efectos a la voz actual, asegúrese de que la rueda de modulación esté al mínimo antes de empezar a tocar. En la pantalla Ctrl Set [\(página 52](#page-51-0)) del modo de edición común de voz es posible asignar varias funciones a la rueda de modulación.

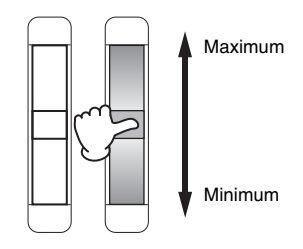

# <span id="page-3-1"></span>**Mandos**

Estos cuatro mandos permiten cambiar diversos aspectos del sonido de la voz en tiempo real; es decir, mientras toca. Es posible asignar tres funciones a cada mando, que se pueden seleccionar una tras otra mediante el botón [KNOB FUNCTION]. Además, el sonido que se aplica a los efectos de los mandos se determina con el botón [PART 1-2 LINK]. Consulte información detallada en la [página 56.](#page-55-2)

**NOTA** Consulte las instrucciones de uso de los mandos en el manual de instrucciones.

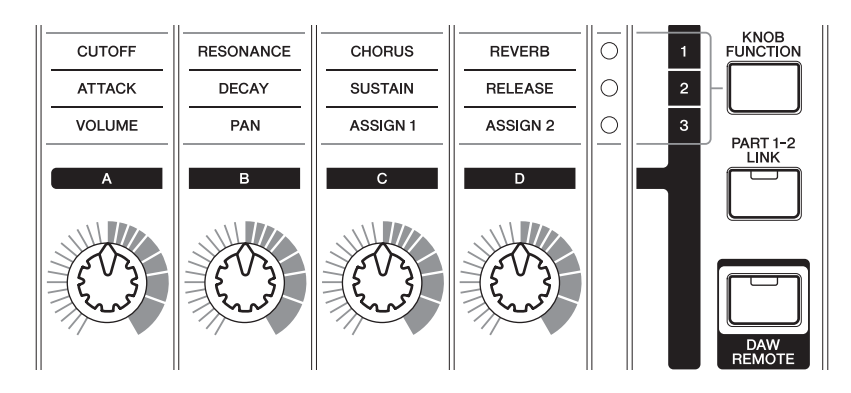

#### [Memoria interna](#page-16-0) [MIDI/Flujo de señales](#page-17-0)  de audio

#### **[Uso de un ordenador](#page-18-3)  conectado**

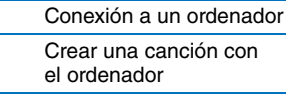

#### **[Uso de aplicaciones](#page-38-1)  de iOS**

#### **[Referencia](#page-39-3)**

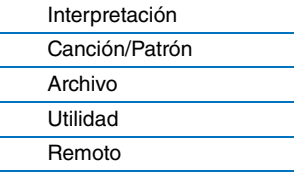

#### **DAW Remote**

Pulse [DAW REMOTE] para seleccionar el modo remoto. Con el modo remoto puede controlar de forma remota el software DAW o VSTi (instrumentos de software) desde los controles del panel. Al ir al modo remoto, las funciones de algunos botones del panel, por ejemplo los mandos [A] – [D], el botón de transporte y los botones de categorías, pasarán a ser funciones exclusivas de este modo. Para obtener información, consulte "Asignaciones de control remoto" en la sección "Uso de un ordenador conectado" de la [página 35.](#page-34-1)

#### **MX49 MX61 MX88 Manual de referencia**

#### **[Estructura básica](#page-2-0)**

ь

[Estructura básica](#page-2-0) [Bloque de controladores](#page-2-2) [Bloque generador](#page-4-0)  de tonos

[Bloque de efectos](#page-10-0) [Bloque de arpegios](#page-12-0) Canción/Patrón [Bloque de reproducción](#page-15-0)

# <span id="page-4-3"></span><span id="page-4-0"></span>**Bloque generador de tonos**

El bloque generador de tonos se ocupa de producir sonido como respuesta a la información de reproducción generada al tocar el teclado y usar los controles. En esta sección se describen el sistema de síntesis AWM2, las voces (sonidos básicos del instrumento) y las interpretaciones (combinaciones de voces).

# <span id="page-4-1"></span>**AWM2 (Advanced Wave Memory, Memoria de ondas avanzada 2)**

Este instrumento está equipado con un bloque generador de tonos AWM2 (Advanced Wave Memory, Memoria de ondas avanzada 2). AWM2 es un sistema de síntesis basado en ondas muestreadas (material sonoro) utilizado en numerosos sintetizadores de Yamaha. Para incrementar todavía más el realismo, cada voz AWM2 utiliza múltiples muestras de la forma de onda de un instrumento real. Además, es posible aplicar una gran variedad de parámetros, como generador de envolventes, filtro, modulación, etc.

**AWM2 interno Generador de tonos**

## <span id="page-4-2"></span>**Voces**

El programa que contiene los elementos sonoros para generar el sonido de instrumento musical específico se denomina "Voice" (Voz). A nivel interno, existen dos tipos de voces: voces normales y voces de percusión.

#### **Voces normales**

Básicamente, las voces normales son sonidos de un instrumento musical con tono que pueden interpretarse en todo el registro del teclado. Una voz normal está formada por una combinación de ondas o muestras de sonido.

Velocidad (intensidad de

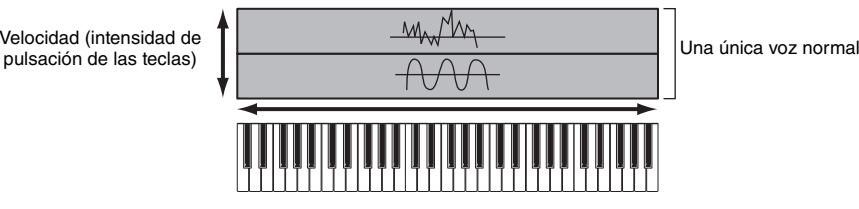

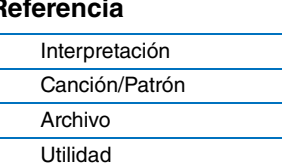

#### **Voz de percusión (Juegos de batería)**

Básicamente, las voces de percusión son sonidos de percusión o de batería que se asignan a notas individuales en el teclado. Una colección de ondas de percusión o de batería asignadas se denomina "juego de batería".

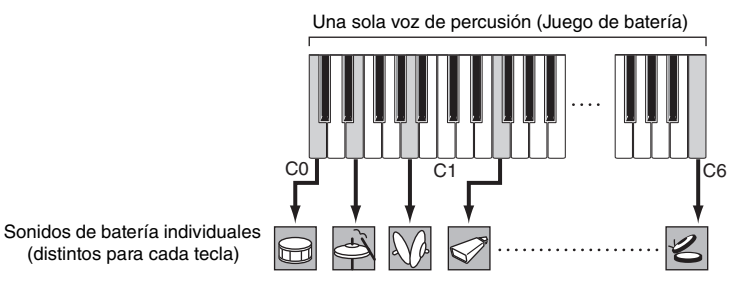

**NOTA** Los números de notas predeterminados asignados al teclado van de C2 a C6 (MX49) y de C1 a C6 (MX61). Si desea tocar notas que no se encuentran en el ámbito del teclado (C0 – C2 o C0 – C1), use los botones OCTAVE [-] o TRANSPOSE [-] para cambiar el tono del teclado.

#### **[Estructura básica](#page-2-0)**

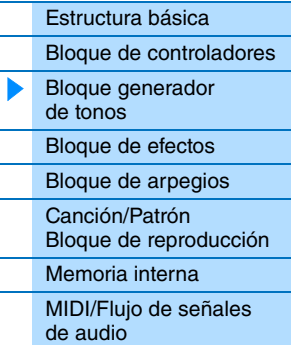

#### **[Uso de un ordenador](#page-18-3)  conectado**

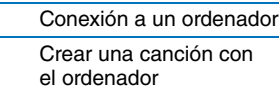

#### **[Uso de aplicaciones](#page-38-1)  de iOS**

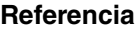

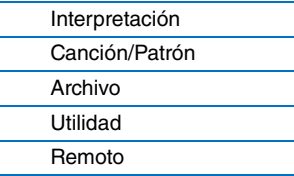

#### **Componentes de voces**

Cada voz está formada por los componentes OSC (oscilador), FILTER (filtro), AMP (amplitud) y LFO. La modificación de los parámetros de estos componentes permite crear sonidos originales.

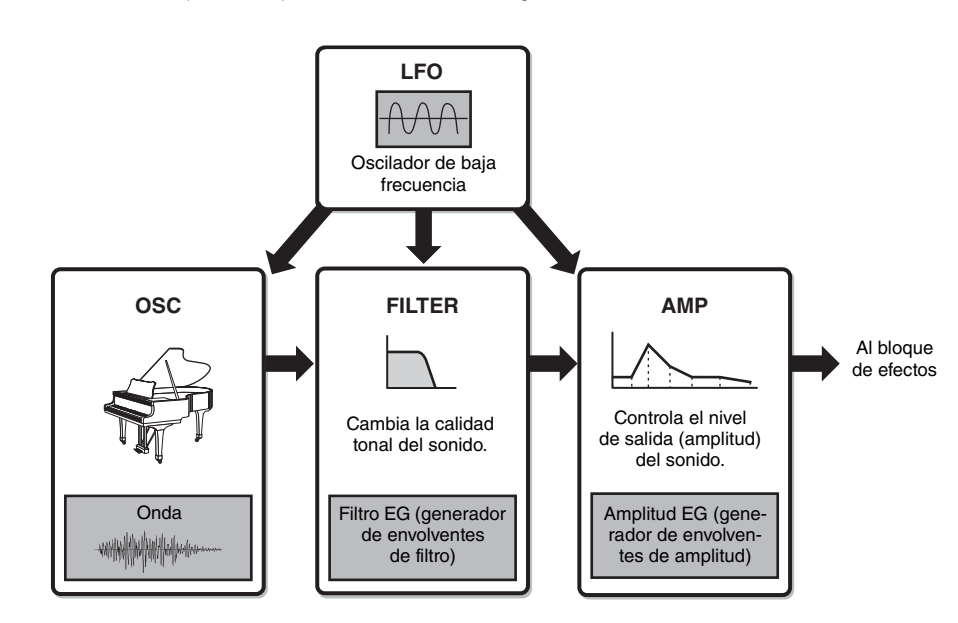

#### **OSC**

Este componente determina la onda (material básico del sonido), el intervalo de notas del sonido, y el intervalo de velocidad (intensidad con que se tocan las teclas). Tienen ajustes fijos adecuados para cada voz.

#### **FILTRO**

Este componente modifica el tono del sonido enviado desde OSC restando al sonido un intervalo de frecuencia específico. Los parámetros relacionados con el filtro se configuran en la pantalla Filter/EG [\(página 48](#page-47-0)) de la edición de la parte de interpretación.

#### **AMP**

Este componente controla el nivel de salida (amplitud) del sonido enviado desde el componente de filtro. Los parámetros relacionados con AMP se pueden configurar en las pantallas Play Mode y Filter/EG ([página 48\)](#page-47-0).

#### **LFO**

Esta unidad produce la modulación cíclica del oscilador, el filtro y la amplitud. La modulación de estos aspectos del sonido puede crear efectos como vibrato, gua y tremolo. Los parámetros relacionados con LFO pueden configurarse en la pantalla Voice LFO [\(página 51](#page-50-0)) del modo de edición de elementos de voz.

#### **[Estructura básica](#page-2-0)**

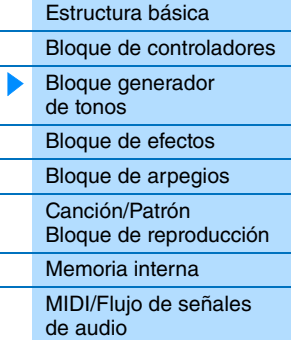

#### **[Uso de un ordenador](#page-18-3)  conectado**

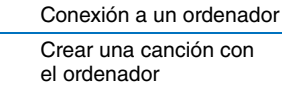

#### **[Uso de aplicaciones](#page-38-1)  de iOS**

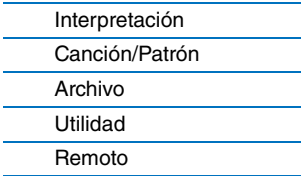

#### <span id="page-6-0"></span>**Categorías de voz**

Por comodidad, las voces están divididas en distintas categorías. Las categorías se determinan en función del tipo de instrumento o características del sonido. A continuación se enumeran todas las categorías, cada una de las cuales tiene varias voces.

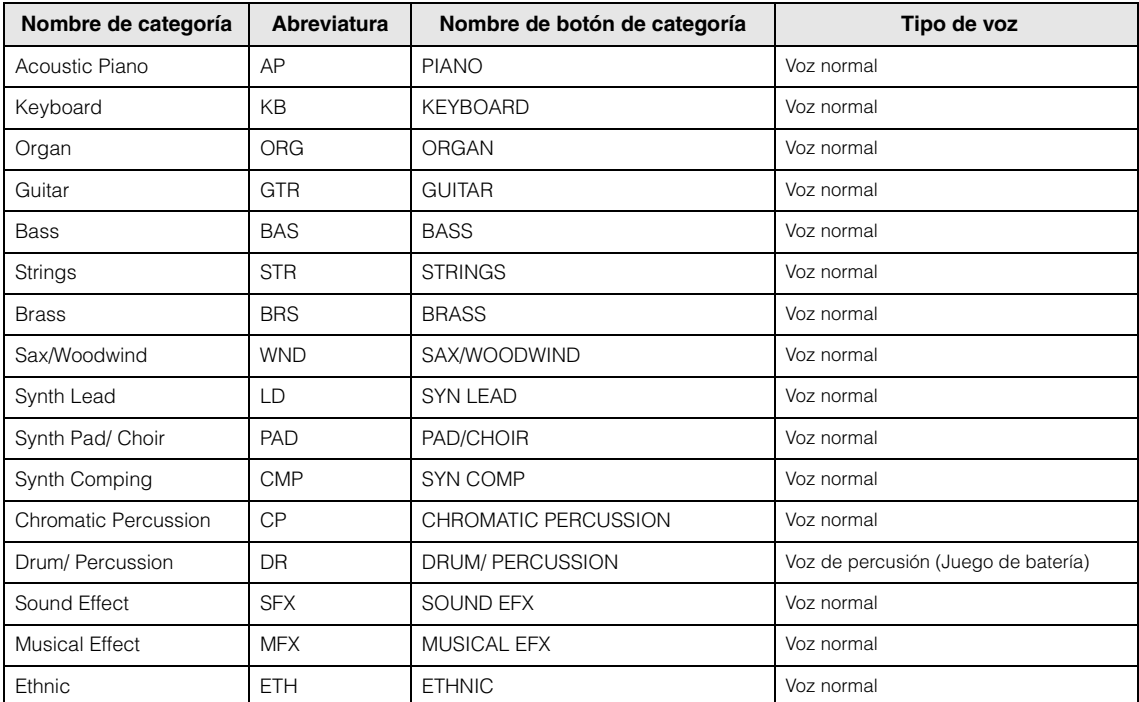

#### **[Estructura básica](#page-2-0)**

L

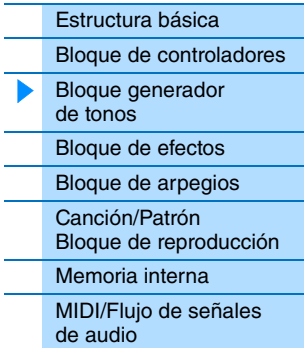

#### **[Uso de un ordenador](#page-18-3)  conectado**

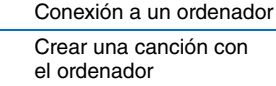

#### **[Uso de aplicaciones](#page-38-1)  de iOS**

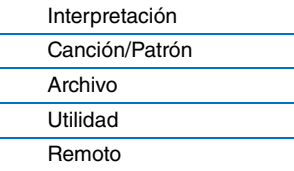

#### <span id="page-7-0"></span>**Estructura de memoria de las voces**

Este instrumento dispone de varias voces en la memoria predefinida, que no se pueden sobrescribir ([página 17\)](#page-16-2). Estas voces se denominan voces preajustadas. Por su parte, las voces que se crean modificando las voces preajustadas se denominan voces del usuario. Las voces del usuario se guardan en la memoria del usuario y se pueden sobrescribir [\(página 17](#page-16-3)). En la memoria del usuario se puede guardar un máximo de 128 voces normales y 8 voces de percusión.

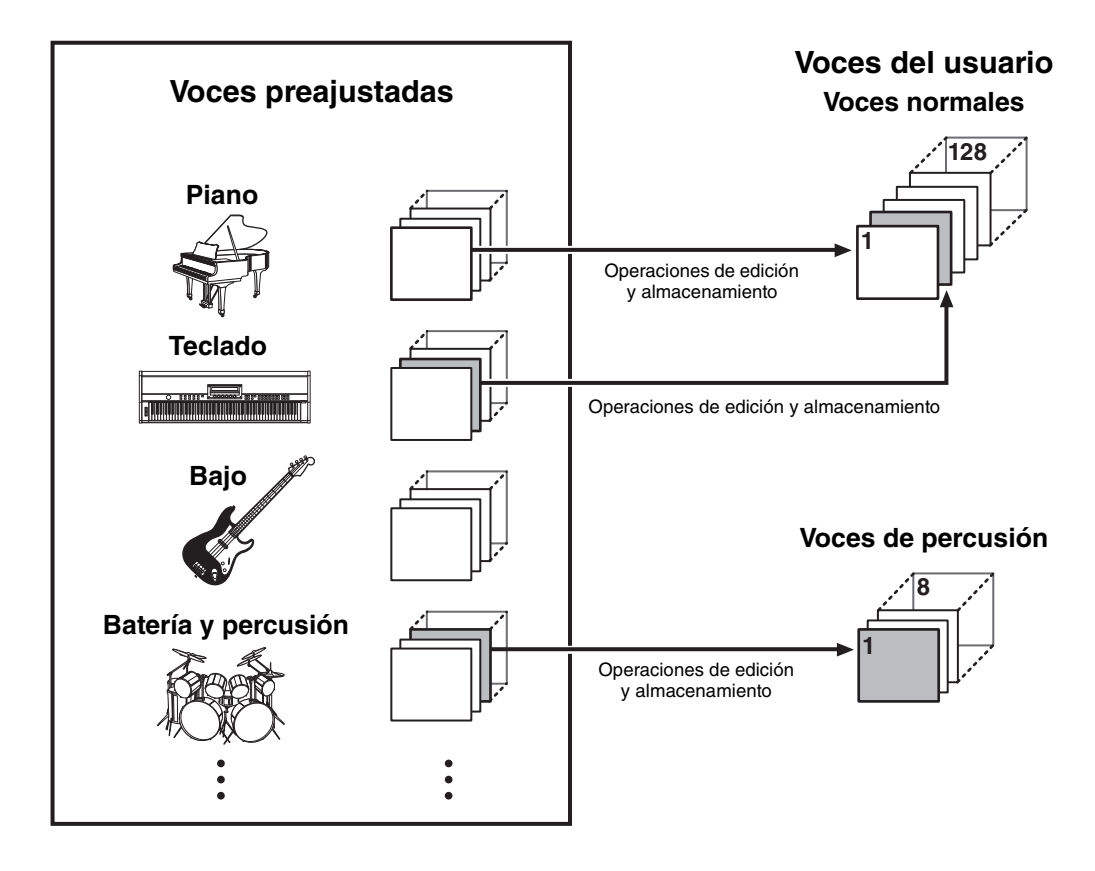

#### **[Estructura básica](#page-2-0)**

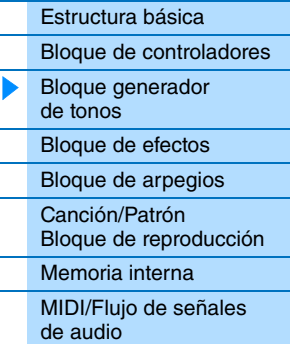

#### **[Uso de un ordenador](#page-18-3)  conectado**

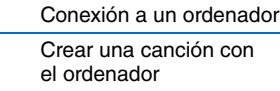

#### **[Uso de aplicaciones](#page-38-1)  de iOS**

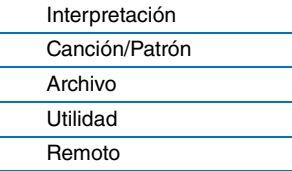

#### <span id="page-8-0"></span>**Interpretaciones**

Este instrumento dispone de 16 partes independientes que permiten reproducir varias voces a la vez. Un programa en el que se combinan varias voces (partes) se conoce como interpretación. Se asigna una voz a cada parte y una interpretación es la combinación de 16 voces.

Las partes 1 y 2 se pueden reproducir con normalidad. Este instrumento permite interpretar distintos tipos de voces de las partes 1 y 2 a la vez en una capa (función de capa), o tocar una voz de la parte 2 con la mano izquierda y otra voz de la parte 1 con la mano derecha (función de división).

La parte 10 es muy práctica para reproducir patrones rítmicos. Por ello, la voz preajustada asignada a la parte 10 es una voz de percusión.

**NOTA** También puede cambiar las voces 3 – 16 y reproducirlas con normalidad de una en una.

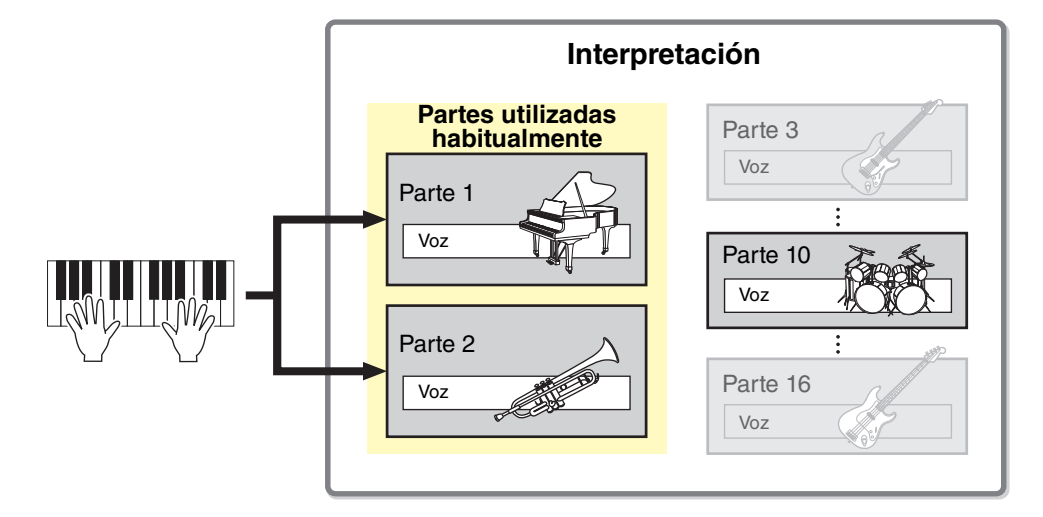

Las partes 1 – 16 tienen asignados distintos canales MIDI. Es posible reproducir hasta 16 partes simultáneamente utilizando un secuenciador MIDI externo, el software DAW del ordenador o los datos MIDI de una memoria flash USB conectada al instrumento.

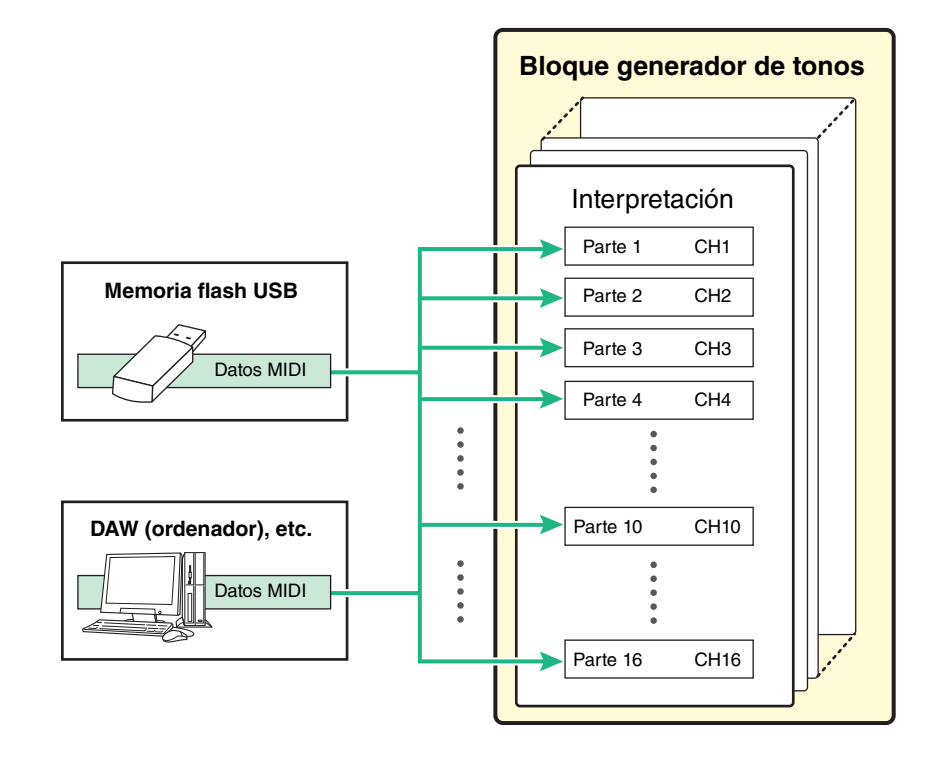

#### **[Estructura básica](#page-2-0)**

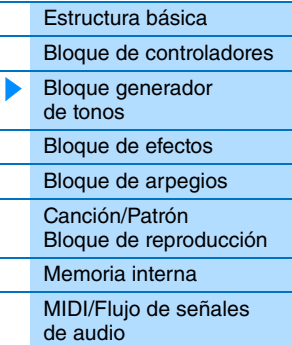

#### **[Uso de un ordenador](#page-18-3)  conectado**

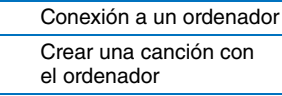

#### **[Uso de aplicaciones](#page-38-1)  de iOS**

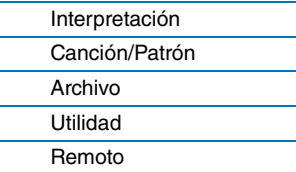

# <span id="page-9-0"></span>**Estructura de la memoria de interpretaciones**

Este instrumento dispone de 128 interpretaciones en la memoria del usuario, que se pueden sobrescribir ([página 17\)](#page-16-3). Para guardar una interpretación modificada, debe sobrescribir una de las ubicaciones de la memoria 1 – 128.

**Interpretaciones**

**128**

Almacenamiento

# <span id="page-9-1"></span>**Modificar una interpretación y las voces**

**1**

Puede crear sonidos originales modificando los parámetros de interpretación y voz. En el modo de edición de interpretación puede modificar los dos parámetros exclusivos de cada parte (parámetros de parte) y los parámetros comunes a todas las partes (parámetros comunes). En el modo de edición de voz puede modificar los parámetros relativos a toda la voz. El modo de edición de voz solo está disponible para las voces asignadas a partes de interpretación.

Cuando modifique una voz, asegúrese de que la guarda como voz del usuario independiente de la interpretación. Debe recordar que aunque guarde una interpretación, los parámetros de voz no se guardan.

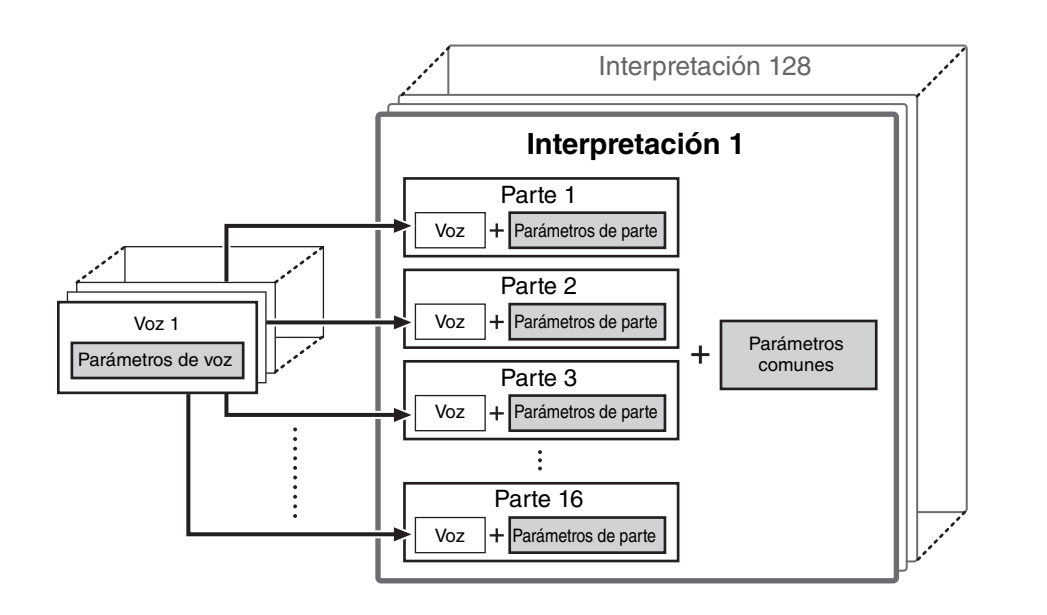

#### **[Estructura básica](#page-2-0)**

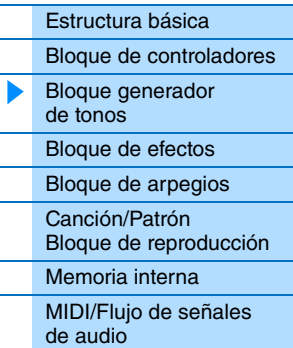

#### **[Uso de un ordenador](#page-18-3)  conectado**

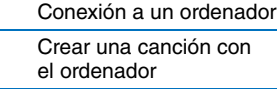

#### **[Uso de aplicaciones](#page-38-1)  de iOS**

#### **[Referencia](#page-39-3)**

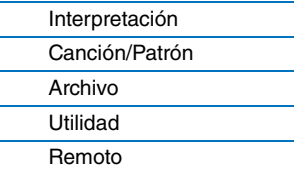

#### **Polifonía máxima**

Por polifonía máxima se entiende el mayor número de notas que puede emitir simultáneamente el generador de tonos interno del instrumento. La polifonía máxima de este sintetizador es de 128. Si el bloque generador de tonos interno recibe un número de notas superior a la polifonía máxima, se cortan las notas tocadas anteriormente. Tenga en cuenta que esto puede apreciarse especialmente en las voces que no tengan caída. Además, cuando se utilizan voces normales que incluyen varias ondas, el número máximo de notas simultáneas puede es inferior a 128.

# <span id="page-10-2"></span><span id="page-10-0"></span>**Bloque de efectos**

Este bloque aplica efectos a la salida del bloque generador de tonos, con lo que procesa y mejora el sonido. Los efectos se aplican en las etapas finales de la edición, lo cual permite cambiar el sonido según se considere oportuno.

#### <span id="page-10-1"></span>**Estructura de los efectos**

#### **Efectos de inserción**

Los efectos de inserción pueden aplicarse individualmente a voces asignadas partes especificadas antes de combinar las señales de todas las partes. Se recomienda utilizarlos en sonidos cuyo carácter desee cambiar de forma drástica. Cada voz dispone de un efecto de inserción. En el efecto de inserción se pueden configurar distintos tipos de efecto. Esta configuración se realiza en las pantallas de efecto de inserción de voz o de inserción de juego de batería [\(página 50](#page-49-0)) del modo de edición de voz. El instrumento dispone de cuatro efectos de inserción, que se pueden aplicar a un máximo de cuatro partes de la interpretación.

#### **Efectos del sistema**

El instrumento incorpora reverberación y coro como efectos del sistema. Se trata de efectos del sistema que se aplican al sonido global. Con los efectos del sistema, el sonido de cada parte se envía a un efecto en función del valor del nivel de transmisión de efecto de cada parte. El sonido procesado (denominado "sonido con efecto") se devuelve al mezclador y se emite después de mezclarse con el sonido "sin efecto" no procesado.

#### **Ecualizador principal**

El ecualizador principal se aplica al sonido global final (posterior al efecto) del instrumento. En este ecualizador, las cinco bandas pueden configurarse como 'peaking' (pico), aunque también está disponible la opción de 'shelving' (apilado) para las bandas más baja y más alta.

#### **[Estructura básica](#page-2-0)**

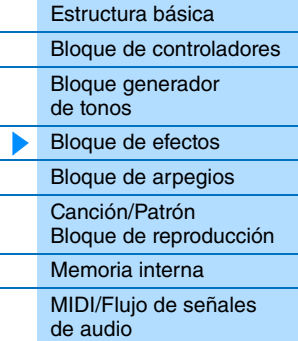

#### **[Uso de un ordenador](#page-18-3)  conectado**

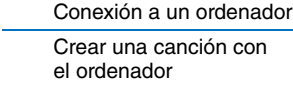

#### **[Uso de aplicaciones](#page-38-1)  de iOS**

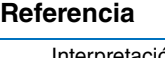

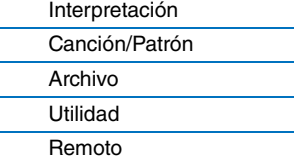

#### <span id="page-11-0"></span>**Ajustes y conexiones de efectos**

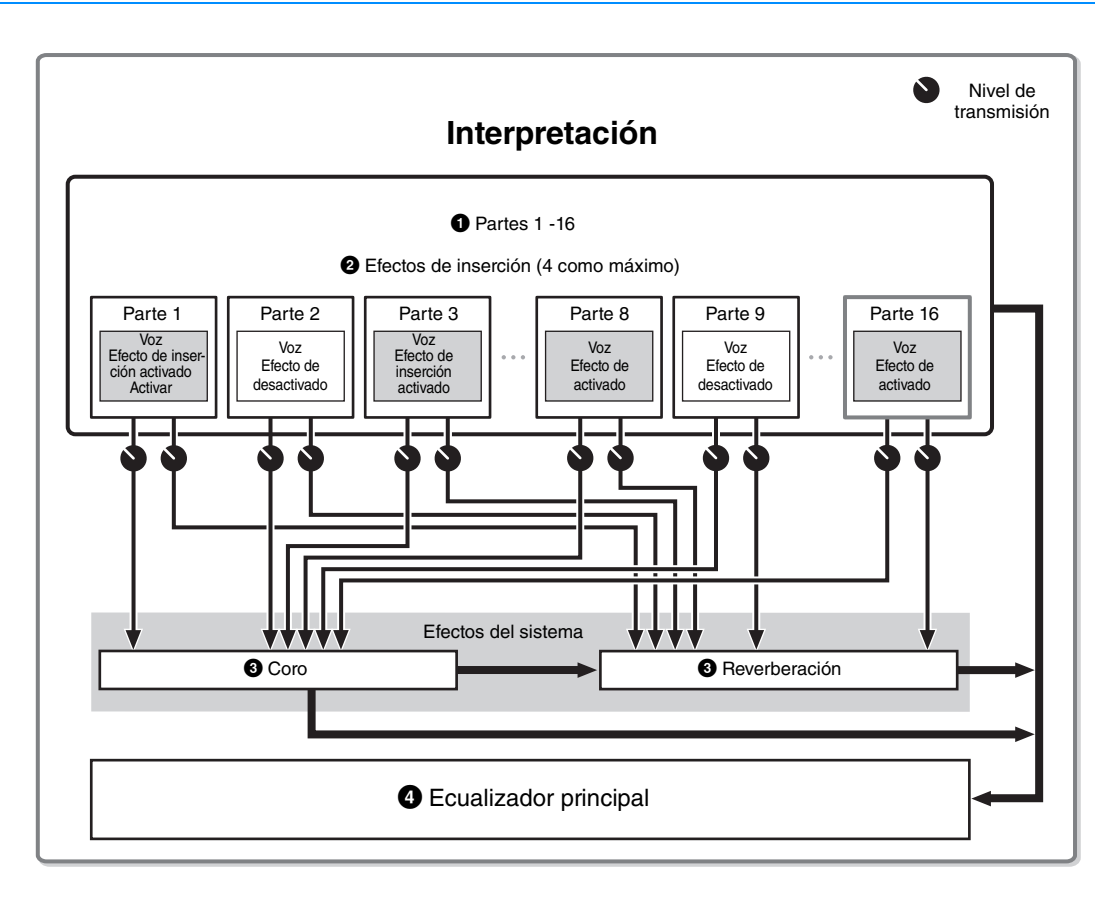

#### 1 **Permite seleccionar qué parte (1 – 16) utiliza el efecto de inserción.**

Ajustes: se configuran en "InsSw", en la pantalla de selección de parte de interpretación ([página 42\)](#page-41-0).

#### 2 **Ajustes relacionados con el efecto de inserción**

Ajustes: se configuran en las pantallas de efecto de inserción de voz o de inserción de juego de batería [\(página 50](#page-49-0)) del modo de edición de voz.

#### 3 **Parámetros relacionados con reverberación y coro**

Ajustes: se realizan en la pantalla de efecto de coro o reverberación ([página 43\)](#page-42-1) del modo de edición común, la pantalla general ([página 45\)](#page-44-0) del modo de edición común, y la pantalla de modo de interpretación ([página 47\)](#page-46-0) del modo de edición de parte.

#### 4 **Ajustes relacionados con el ecualizador principal**

Ajustes: se configuran en la en la pantalla del ecualizador principal [\(página 44](#page-43-0)) del modo de edición de voz común.

#### **Acerca de las categorías, tipos y parámetros de efectos**

Consulte información acerca de las categorías de los efectos de este instrumento y de los tipos de efectos de cada una en la "Lista de tipos de efectos" de la "Lista de datos", que encontrará en la documentación en formato PDF. Consulte información acerca de los parámetros de efectos que pueden configurarse para cada tipo de efecto en la "Lista de parámetros de efectos" de la "Lista de datos", que encontrará en la documentación en formato PDF. Consulte información acerca de las descripciones de cada categoría, tipo y parámetro de efectos, consulte el "Manual de parámetros del sintetizador", que encontrará en la documentación en formato PDF.

#### **Acerca de los ajustes predefinidos**

Los ajustes predefinidos de los parámetros de cada tipo de efecto se facilitan como plantillas y pueden seleccionarse en la pantalla de selección de tipo de efecto. Para obtener un sonido con el efecto deseado, intente seleccionar primero alguno de los ajustes predefinidos que más se aproxime al sonido que haya imaginado y, a continuación, modifique los parámetros según sea necesario. Los ajustes predefinidos pueden determinarse especificando "Preset" en cada pantalla de parámetros de efectos. Consulte información acerca de cada tipo de efectos en la "Lista de datos" que encontrará en la documentación en formato PDF.

#### **[Estructura básica](#page-2-0)**

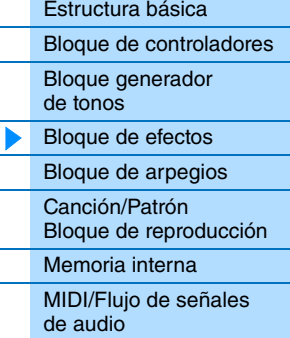

#### **[Uso de un ordenador](#page-18-3)  conectado**

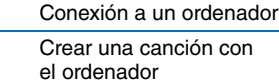

#### **[Uso de aplicaciones](#page-38-1)  de iOS**

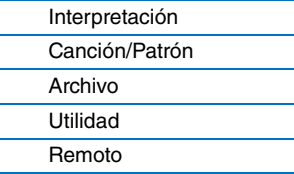

# <span id="page-12-2"></span><span id="page-12-0"></span>**Bloque de arpegios**

Este bloque permite activar automáticamente frases musicales y rítmicas utilizando la voz actual con solamente pulsar una o varias notas en el teclado. La secuencia de arpegios también cambia en respuesta a las notas o acordes reales que se interpretan, lo cual aporta una amplia variedad de ideas y frases musicales estimulantes, tanto para la composición como para la interpretación. Se pueden reproducir dos tipos de arpegio a la vez.

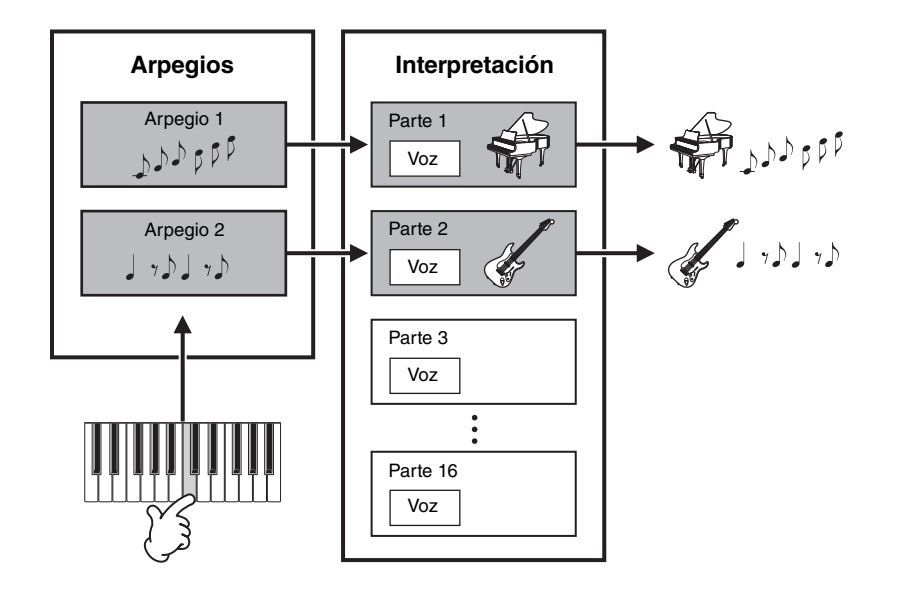

#### **[Estructura básica](#page-2-0)**

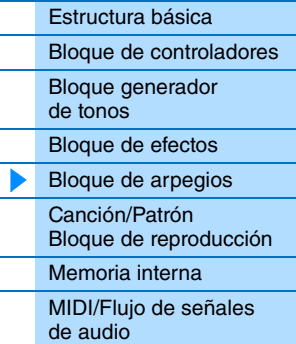

#### **[Uso de un ordenador](#page-18-3)  conectado**

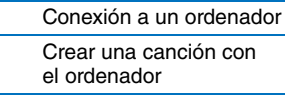

#### **[Uso de aplicaciones](#page-38-1)  de iOS**

## <span id="page-12-3"></span><span id="page-12-1"></span>**Categorías de arpegios**

Los arpegios se dividen en las categorías que se enumeran a continuación. Las categorías dependen del tipo de instrumento.

#### **Lista de categorías**

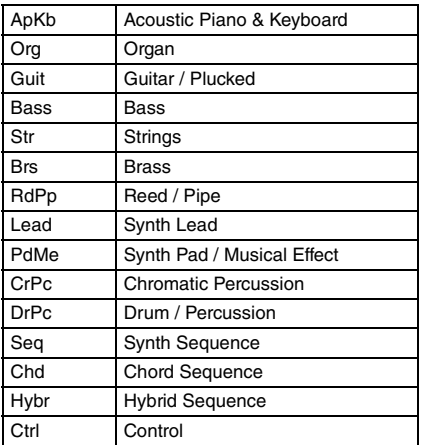

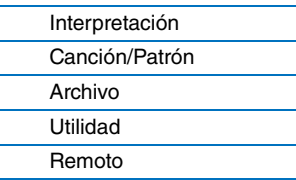

#### <span id="page-13-0"></span>**Acerca de la lista de tipos de arpegio**

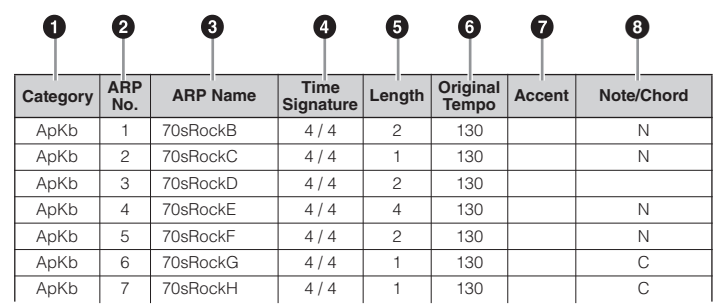

**NOTA** Tenga en cuenta que esta lista se presenta exclusivamente a título de ejemplo. Consulte la lista completa de tipos de arpegio en el documento PDF "Lista de datos".

#### **0** Category

Indica la categoría de arpegio.

#### 2 **ARP No. (Arpeggio Number)**

Indica el número del tipo de arpegio.

#### 3 **ARP Name (Arpeggio Name)**

Indica el nombre del arpegio.

#### 4 **Time Signature**

Indica la signatura del tiempo o metrónomo del tipo de arpegio.

#### 5 **Length**

Indica la longitud de los datos (cantidad de compases) del tipo de arpegio.

#### 6 **Original Tempo**

Indica el valor de tempo apropiado del tipo de arpegio. Tenga en cuenta que este tempo no se define automáticamente al seleccionar un tipo de arpegio.

#### $\odot$  Accent

El círculo indica que el arpegio usa la función de frase de énfasis (véase más abajo).

#### 8 **Note/Chord**

Indica el tipo de reproducción de arpegio. "N (Note)" indica que el método de reproducción varía en función del número de notas o los intervalos entre ellas. "C (Chord)" indica que se detectan los acordes de la nota tocada en el teclado y la reproducción del arpegio cambia con los acordes. Las celdas en blanco indican arpegios para voces de percusión ([página 15](#page-14-1)) o arpegios que tienen principalmente información sobre controladores [\(página 15\)](#page-14-2).

#### <span id="page-13-1"></span>**Tipos de reproducción de arpegios**

#### **Activar o desactivar la reproducción de arpegios**

Para activar o desactivar la reproducción de arpegios existen los dos ajustes siguientes.

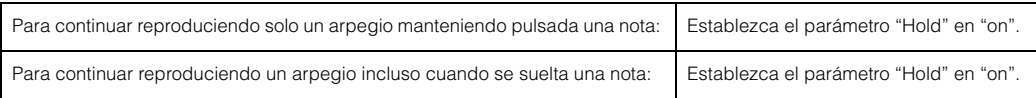

**NOTA** Para obtener información sobre las pantallas que contienen los parámetros "Hold", consulte la sección sobre la pantalla Arn Select ([página 49](#page-48-0)).

**NOTA** Si "Switch (Arpeggio Switch)" se establece en "on", puede usar un interruptor de pedal amortiguador (que envía mensajes de sostenido MIDI; cambio de control núm. 64) para realizar la misma función que el ajuste de "Hold" en "on".

#### **Frase de énfasis**

Las frases de énfasis están formadas por datos de secuencia de ciertos tipos de arpegio y suenan solo cuando las notas se tocan a alta velocidad (intensidad). Para obtener información acerca de los tipos de arpegio que utilizan esta función, consulte la lista "Tipos de arpegio" que encontrará en la "Lista de datos" de la documentación en formato PDF.

#### **[Estructura básica](#page-2-0)**

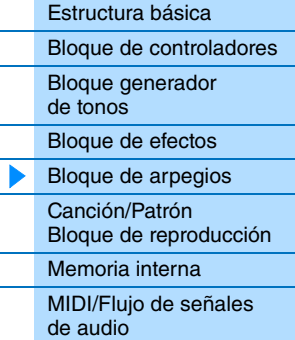

#### **[Uso de un ordenador](#page-18-3)  conectado**

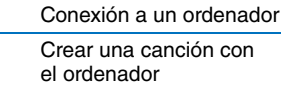

#### **[Uso de aplicaciones](#page-38-1)  de iOS**

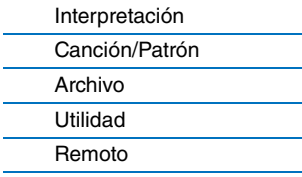

#### <span id="page-14-0"></span>**Relación entre las notas que tocan y los tipos de arpegio**

Existen tres tipos principales de reproducción de arpegios, que se describen a continuación.

#### **Tipos de arpegio para voces normales**

Los tipos de arpegio (pertenecientes a todas las categorías, excepto DrPC y Cntr) que se crean para utilizarse con las voces normales ofrecen los tres tipos de reproducción siguientes.

#### **Solamente reproducción de las notas tocadas**

Los arpegios se reproducen utilizando únicamente las notas tocadas y sus octavas.

#### **Reproducción de una secuencia programada en función de las notas tocadas (Nota)**

Estos tipos de arpegio disponen de varias secuencias, cada una de las cuales resulta adecuada para un determinado tipo de acorde. Aunque pulse una sola nota, el arpegio se reproducirá en la secuencia programada, por lo que podrán sonar notas diferentes de las interpretadas. Al pulsar otra nota se activará una secuencia transpuesta utilizando la nota pulsada como nueva nota fundamental. Al añadir notas a las ya sostenidas, la secuencia cambia de la forma correspondiente. Para obtener información acerca de este tipo de arpegio, consulte la lista "Tipos de arpegio" que encontrará en la "Lista de datos" de la documentación en formato PDF.

#### **Reproducción de una secuencia programada de acuerdo con el acorde tocado (Acorde)**

Estos tipos de arpegio que se crean para usarse con las voces normales se reproducen para coincidir con el tipo de acorde que se interpreta en el teclado. Para obtener información acerca de este tipo de arpegio, consulte la lista "Tipos de arpegio" que encontrará en la "Lista de datos" de la documentación en formato PDF.

**NOTA** Puesto que estos tipos están programados para las voces normales, si se utilizan con voces de percusión es posible que no se obtengan resultados musicalmente adecuados.

#### <span id="page-14-1"></span>**Tipos de arpegio para voces e percusión (categoría: DrPc)**

Estos tipos de arpegio se programan específicamente para utilizarse con voces de percusión y dan acceso instantáneo a diversos patrones rítmicos. Existen tres tipos de reproducción diferentes.

#### **Reproducción de un patrón de percusión**

Al pulsar alguna nota se activa el mismo patrón rítmico.

#### **Reproducción de un patrón de percusión, además de notas adicionales tocadas (instrumentos de percusión asignados)**

Al pulsar alguna nota se activa el mismo patrón rítmico. Si se tocan más notas, además de la que se mantiene pulsada, se pueden añadir otros sonidos (instrumentos de percusión asignados) al patrón de percusión que se está reproduciendo.

#### **Reproducción únicamente de las notas tocadas (instrumentos de percusión asignados)**

Al interpretar una o varias notas se activa un patrón rítmico que utiliza solamente las notas tocadas (instrumentos de percusión asignados). Tenga presente que, aunque toque las mismas notas, el patrón rítmico activado puede variar en función del orden de las notas tocadas. Esto le permitirá acceder a diferentes patrones rítmicos con los mismos instrumentos simplemente cambiando el orden de interpretación de las notas cuando el parámetro "KeyMode" esté configurado como "thru" o "thrudirect".

- **NOTA** Los tres tipos de reproducción anteriores no se diferencian por el nombre de la categoría ni del tipo. Tendrá que interpretar cada tipo y escuchar la diferencia.
- **NOTA** Puesto que estos tipos están programados para las voces de percusión, si se utilizan con voces normales es posible que no se obtengan resultados musicalmente adecuados.

#### <span id="page-14-2"></span>**Arpegios que tienen principalmente información sobre controladores (Categoría: Cntr)**

Estos tipos de arpegio se programan principalmente con los datos de cambio de control y inflexión del tono. Se utilizan para cambiar el tono del sonido en lugar de reproducir notas específicas. De hecho, algunos tipos no contienen ninguna nota.

**NOTA** Si se seleccionan los tipos de arpegio que corresponden a la categoría "Cntr" y que no contienen datos de notas no se produce ningún sonido, aun en el caso de que el instrumento reciba mensajes de Note On (nota activada).

#### **Consejos para la reproducción de arpegios**

Los arpegios no solamente aportan inspiración y pasajes rítmicos completos, sino también datos MIDI de calidad que podrá utilizar para la creación de canciones, o partes de acompañamiento totalmente acabadas para su uso en las actuaciones en directo. Consulte instrucciones de uso de los arpegios en la "Guía rápida" del Manual de instrucciones.

#### **[Estructura básica](#page-2-0)**

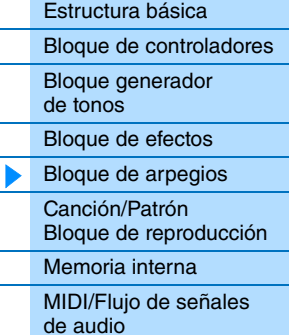

#### **[Uso de un ordenador](#page-18-3)  conectado**

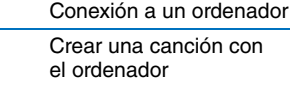

#### **[Uso de aplicaciones](#page-38-1)  de iOS**

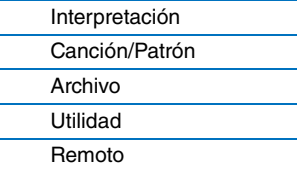

# <span id="page-15-3"></span><span id="page-15-0"></span>**Bloque de reproducción de canciones y patrones**

Con este bloque puede reproducir los patrones rítmicos internos o los datos MIDI y audio guardados en la memoria flash USB conectada al instrumento. Los datos MIDI del patrón rítmico y la memoria flash USB se envían al bloque generador de tonos interno, que reproduce los sonidos.

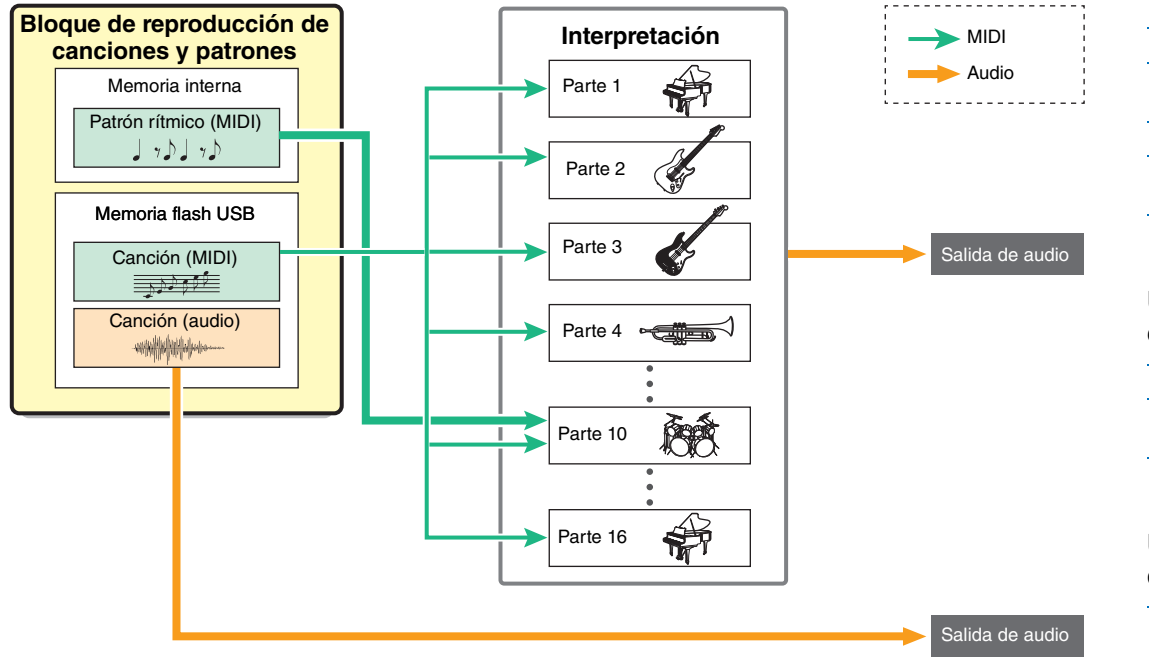

#### <span id="page-15-1"></span>**Patrón rítmico**

Este instrumento dispone de varios patrones de ritmo. En cada interpretación se determina el patrón rítmico adecuado. Dicho patrón se reproduce mediante la voz de percusión asignada a la parte 10 de la interpretación.

## <span id="page-15-2"></span>**Archivo**

Los datos MIDI y de audio guardado en el directorio raíz [\(página 60](#page-59-3)) de la memoria flash USB se pueden reproducir como una canción en el instrumento. Los datos MIDI usan los sonidos de las partes 1 – 16 de la interpretación para la reproducción. Los datos de audio se envían directamente a las tomas OUTPUT [L/MONO]/[R].

- **NOTA** Solo se puede usar el formato 0 SMF (archivo MIDI estándar) de datos MIDI para la reproducción en el instrumento.
- **NOTA** Además, solo se pueden usar datos de audio de archivo WAV de 44,1 kHz y 16 bits estéreo para su reproducción en el instrumento.

#### **[Estructura básica](#page-2-0)**

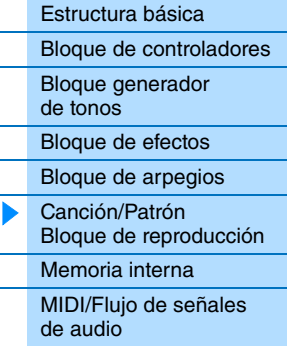

#### **[Uso de un ordenador](#page-18-3)  conectado**

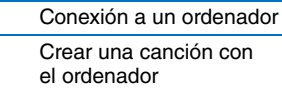

#### **[Uso de aplicaciones](#page-38-1)  de iOS**

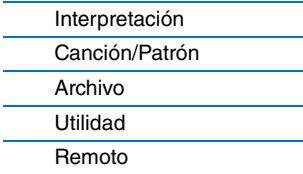

# <span id="page-16-4"></span><span id="page-16-0"></span>**Memoria interna**

#### Este instrumento crea diversos tipos de datos diferentes, incluyendo interpretación y voz. En esta sección se describe cómo mantener los diversos tipos de datos, y cómo usar los dispositivos y soportes de memoria para guardarlos.

## <span id="page-16-1"></span>**Memoria interna del instrumento**

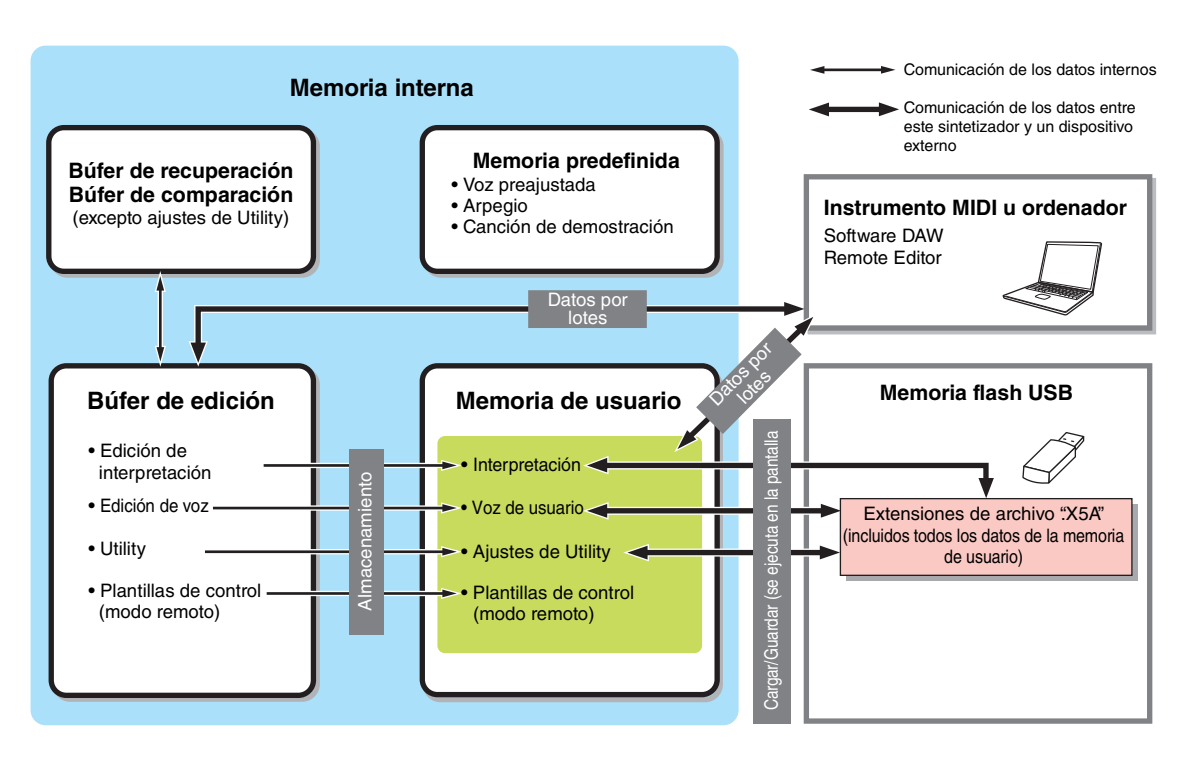

#### <span id="page-16-2"></span>**Memoria predefinida**

Las voces preajustadas, los arpegios y la canción de demostración se guardan en esta memoria. Está diseñada específicamente para leer datos y, por tanto, no se pueden escribir datos en ella.

#### <span id="page-16-5"></span><span id="page-16-3"></span>**Memoria de usuario**

En esta memoria se guardan 128 interpretaciones, las voces de usuario, los ajustes de Utility (ajustes del sistema global) y 50 plantillas de control. En ella se pueden realizar operaciones de lectura y escritura de datos. El contenido de esta memoria se mantiene incluso cuando se apaga el instrumento.

#### **Búfer de edición**

Es la ubicación de la memoria en la que se guardan los datos modificados de una interpretación y las voces asignadas a las partes. En esta memoria solo puede haber una interpretación en un momento dado. En ella se pueden realizar operaciones de lectura y escritura de datos. El contenido de esta memoria se pierde cuando se apaga el instrumento. Debe guardar siempre los datos modificados en la memoria de usuario antes de cambiar de interpretación o apagar el instrumento.

#### **Búfer de recuperación y búfer de comparación**

El búfer de recuperación es la memoria de reserva del búfer de edición. Si ha seleccionado otra interpretación sin memorizar la que estaba editando, puede usar la función de recuperación para recuperar las modificaciones originales, ya que el contenido del búfer de edición se guarda en la memoria de reserva.

El búfer de comparación está diseñado especialmente para guardar datos existentes antes de la edición. Los datos anteriores a la edición se recuperan temporalmente y, después, se pueden escuchar los datos recién editados y los originales, para oír los efectos de las modificaciones en el sonido (función de comparación). En estas memorias se pueden realizar operaciones de lectura y escritura de datos. El contenido de esta memoria se pierde cuando se apaga el instrumento.

#### **[Estructura básica](#page-2-0)**

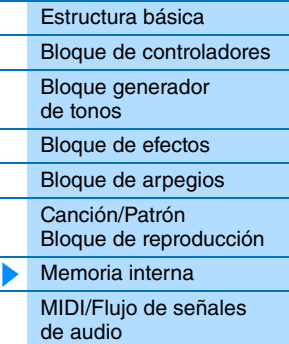

#### **[Uso de un ordenador](#page-18-3)  conectado**

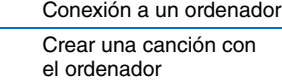

#### **[Uso de aplicaciones](#page-38-1)  de iOS**

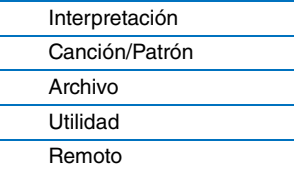

# <span id="page-17-1"></span><span id="page-17-0"></span>**Flujo de señales de audio/MIDI**

El flujo de señales de audio/MIDI del instrumento y el flujo entre el instrumento y un dispositivo externo se ilustran en la imagen siguiente.

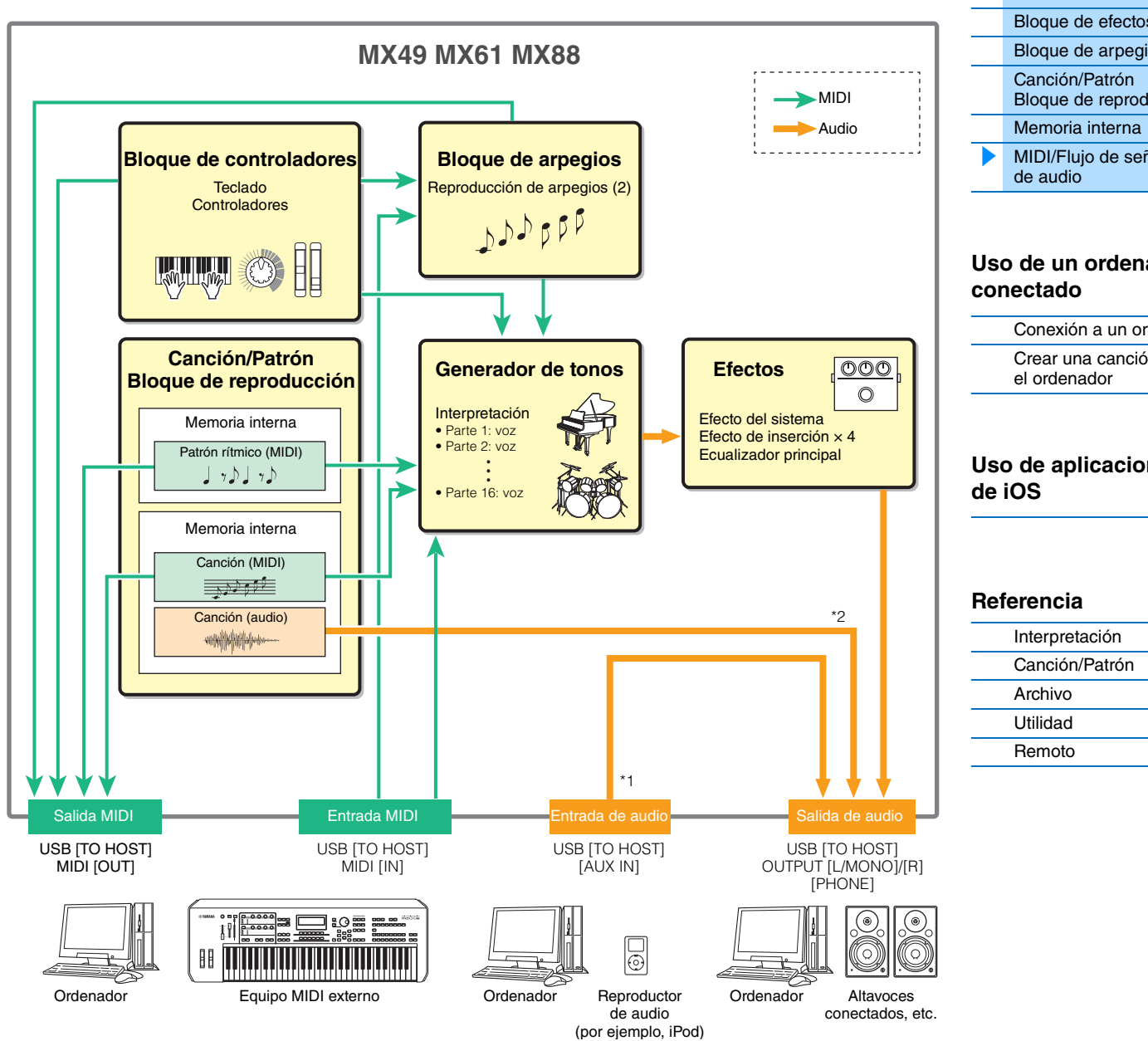

\*1 Las señales de audio con entrada en el terminal USB [TO HOST] tienen salida solo en las tomas OUTPUT [L/MONO]/[R] y la toma [PHONE]. No tienen salida en el terminal USB [TO HOST].

\*2 Las señales de datos de la memoria flash USB tienen salida solo en las tomas OUTPUT [L/MONO]/[R] y la toma [PHONE]. Los datos no tienen salida en el terminal USB [TO HOST].

#### **[Estructura básica](#page-2-0)**

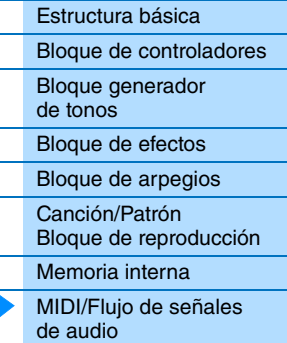

# **[Uso de un ordenador](#page-18-3)**

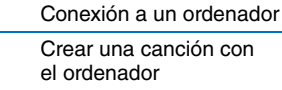

# **[Uso de aplicaciones](#page-38-1)**

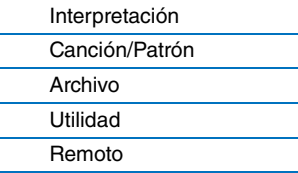

# <span id="page-18-3"></span><span id="page-18-0"></span>**Uso de un ordenador conectado**

Conecte el instrumento a un ordenador mediante USB y cree canciones originales con el software DAW del ordenador.

**NOTA** El acrónimo de estación de trabajo de audio digital, (DAW, Digital Audio Workstation), hace referencia a software de música para grabar, editar y mezclar datos de audio y MIDI. Las principales aplicaciones DAW son Cubase, Logic, SONAR y Digital Performer. Aunque todas estas aplicaciones se pueden utilizar eficazmente con el instrumento, le recomendamos que utilice Cubase para crear canciones con el instrumento.

Si conecta este instrumento a un ordenador, puede aprovechar las funciones y aplicaciones siguientes.

- Uso como generador de tonos externo para el software DAW y un teclado MIDI
- Uso como controlador remoto del software DAW y VSTi (instrumento de software)

# <span id="page-18-2"></span><span id="page-18-1"></span>**Conexión a un ordenador**

Para conectar el instrumento al ordenador, se necesita un cable USB y el controlador USB Yamaha Steinberg. Tenga en cuenta que los datos de audio y MIDI pueden transmitirse a través de USB. Además, Remote Tools de MX49/MX61 y la lista de voces MX son muy útiles para usar el software DAW con este instrumento. Siga estas instrucciones.

**1 Descargue las últimas versiones del controlador USB Yamaha Steinberg, Remote Tools de MX49/MX61 y la lista de voces MX de nuestro sitio web.**

Después de hacer clic en el botón Download (descargar), extraiga el archivo comprimido. <http://download.yamaha.com/>

**NOTA** En este sitio web también se ofrece información sobre los requisitos del sistema.

**NOTA** El controlador USB Yamaha Steinberg y Remote Tools se pueden modificar y actualizar sin previo aviso. Asegúrese de que descarga la versión más reciente del sitio anterior.

#### **2 Instale el controlador USB Yamaha Steinberg en el ordenador.**

Para obtener instrucciones de instalación, consulte la Guía de instalación en línea que se incluye en el paquete de archivos descargados. Cuando realice la conexión del instrumento a un ordenador, conecte el cable USB al terminal USB [TO HOST] del instrumento y el terminal USB al ordenador, como se muestra a continuación.

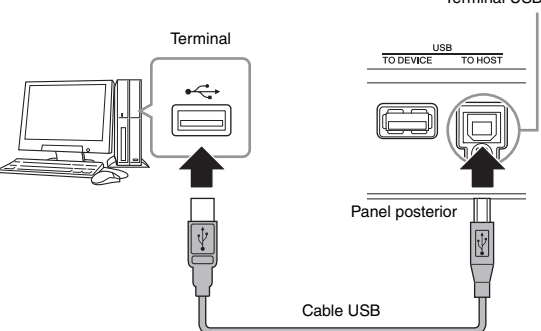

Terminal USB [TO HOST]

#### **[Estructura básica](#page-2-5)**

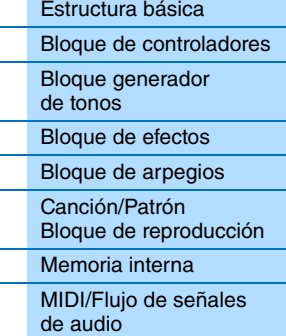

#### **[Uso de un ordenador](#page-18-0)  conectado**

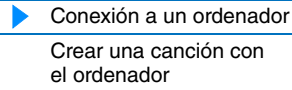

#### **[Uso de aplicaciones](#page-38-1)  de iOS**

#### **[Referencia](#page-39-3)**

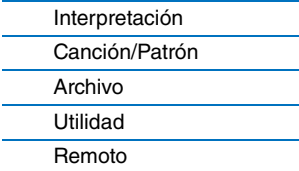

#### **3 Compruebe que está habilitado el terminal USB [TO HOST] del instrumento.**

Pulse el botón [UTILITY] para que se muestre la pantalla Utility → Seleccione "02:MIDI" en la lista con los botones del cursor  $[\Lambda] / [\mathrm{V}]$  y, a continuación, pulse [ENTER] para que se muestre la pantalla MIDI  $\rightarrow$  Establezca el parámetro "MIDI IN/OUT" en "USB".

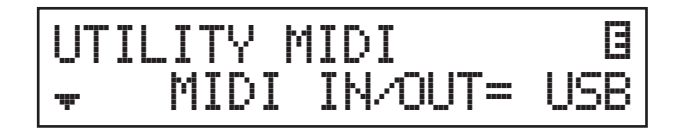

**4 Pulse el botón [STORE] para almacenar los ajustes en la memoria interna.**

#### **5 Instale Remote Tools del MX49/MX61 (que ha descargado en el paso 1) en el ordenador.**

Remote Tools consta de dos componentes: MX49/MX61 Remote Editor y MX49/MX61 Extension, que permiten usar el instrumento con la serie Cubase. Para obtener instrucciones de instalación, consulte la Guía de instalación en línea que se incluye en el paquete de archivos descargados.

#### **6 Instale la lista de voces MX (que ha descargado en el paso 1) en el ordenador.**

Para obtener instrucciones de instalación, consulte la Guía de instalación en línea que se incluye en el paquete de archivos descargados.

#### **Debe tomar precauciones al utilizar un terminal USB [TO HOST]**

Cuando conecte el ordenador al terminal USB [TO HOST], es importante que cumpla los puntos detallados a continuación. Si no lo hace, el ordenador podría bloquearse y dañarse, o podrían perderse los datos. Si el ordenador o el instrumento se bloquean, reinicie el software de la aplicación o el sistema operativo del ordenador; o apague y vuelva a encender el instrumento.

#### *AVISO*

- Utilice un cable USB de tipo AB de menos de 3 metros. No se pueden utilizar cables USB 3.0.
- Antes de conectar el ordenador al terminal USB [TO HOST], salga de cualquier modo de ahorro de energía del ordenador (suspensión, en espera, etc.).
- Antes de encender el instrumento, conecte el ordenador al terminal USB [TO HOST].
- Siga estas instrucciones antes de encender/apagar el instrumento o de conectar/desconectar el cable USB al/del terminal USB [TO HOST].
	- Cierre todas las aplicaciones de software del ordenador.
	- Asegúrese de que no se están transmitiendo datos desde el instrumento. Hay transmisión de datos si se tocan notas en el teclado, se reproduce una canción, etc.
- Si el ordenador está conectado al instrumento, debe esperar a que transcurran al menos seis segundos entre estas operaciones: (1) apagar el instrumento y volverlo a encender, o (2) conectar y desconectar el cable USB.

#### **Canales MIDI y puertos MIDI**

Los datos MIDI se asignan a uno de 16 canales, y el sintetizador puede reproducir simultáneamente hasta 16 partes independientes a través de dichos 16 canales MIDI. Con todo, este límite de 16 canales se puede superar utilizando "puertos" MIDI separados, cada uno con 16 canales, y añadiendo otro sintetizador o generador de tonos para obtener más sonidos de instrumentos. Mientras que un cable MIDI está preparado para procesar datos simultáneamente en un máximo de 16 canales, una conexión USB es capaz de procesar muchos más, gracias al uso de los puertos MIDI. Cada puerto MIDI puede procesar 16 canales y la conexión USB permite utilizar un máximo de 8 puertos, con lo que es posible utilizar hasta 128 canales (8 puertos x 16 canales) en el ordenador. Al conectar este instrumento a un ordenador mediante un cable USB, los puertos MIDI se definen de la siguiente manera:

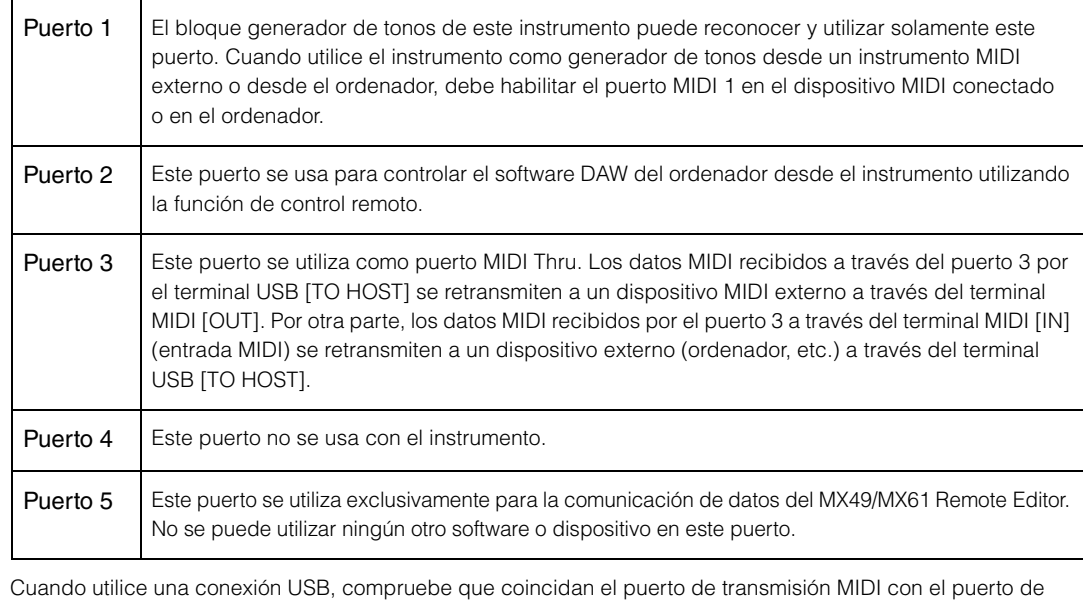

recepción MIDI, así como el canal de transmisión MIDI con el canal de recepción MIDI. Compruebe que el puerto MIDI del dispositivo externo está conectado al instrumento de acuerdo con la información anterior.

#### **[Estructura básica](#page-2-5)**

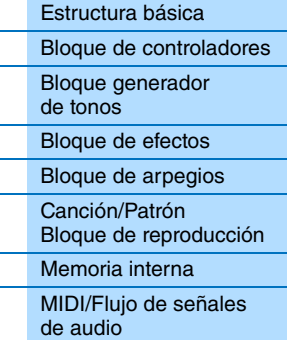

#### **[Uso de un ordenador](#page-18-0)  conectado**

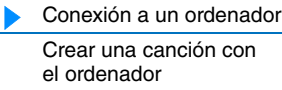

#### **[Uso de aplicaciones](#page-38-1)  de iOS**

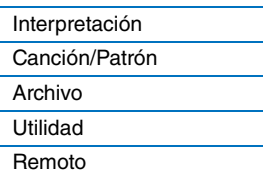

#### **Canales de audio**

Las señales de audio del instrumento se pueden enviar al terminal USB [TO HOST] y a las tomas OUTPUT [L/MONO]/[R]. Use el terminal [TO HOST] para conectar un ordenador. De esta forma, dispondrá de hasta dos canales de audio (USB 1 y USB 2). Las señales de audio del instrumento se pueden recibir desde el terminal USB [TO HOST] y la toma [AUX IN]. En el terminal USB [TO HOST] se pueden introducir hasta dos canales de audio. El nivel de salida se puede establecer con el parámetro "DAW Level" ([página 64\)](#page-63-2) en el instrumento. Las señales se envían a la toma OUTPUT [L/MONO]/[R]. Además, se pueden introducir hasta dos canales de audio en las tomas [AUX IN]. La señal se envía directamente a la toma OUTPUT [L/MONO]/[R]. Para obtener más información, consulte la sección "MIDI/Flujo de señales de audio" [\(página 18](#page-17-1)).

#### **[Estructura básica](#page-2-5)**

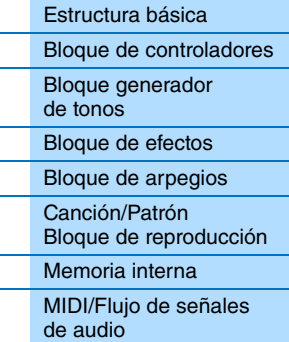

#### **[Uso de un ordenador](#page-18-0)  conectado**

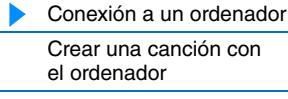

#### **[Uso de aplicaciones](#page-38-1)  de iOS**

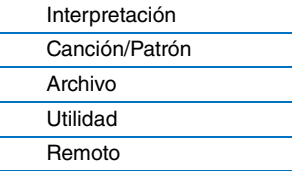

**MX49 MX61 MX88**

# <span id="page-21-2"></span><span id="page-21-0"></span>**Crear una canción con el ordenador**

Si utiliza el instrumento con el software DAW en el ordenador conectado, puede utilizar las siguientes funciones y aplicaciones.

- Grabación MIDI de su interpretación con el instrumento en el software DAW de un ordenador.
- Grabación de audio de su interpretación con el instrumento en el software DAW de un ordenador.
- Control remoto del software DAW o VSTi (instrumento de software)

Esta sección contiene una descripción general sobre cómo usar el software DAW del ordenador con el instrumento una vez conectado.

**NOTA** Para obtener información sobre el software de la serie Cubase compatible con el instrumento, consulte el sitio web siguiente. <http://download.yamaha.com/>

#### **Importante**

En las explicaciones siguientes se usa como ejemplo Cubase 6 en un ordenador con Windows 7. Las ventanas y nombres de Cubase que se indican en esta sección pueden ser distintos a los de su versión de Cubase y el entorno de su ordenador.

#### <span id="page-21-1"></span>**Grabación de su interpretación con el instrumento en el software DAW como datos MIDI**

En esta sección se describe cómo grabar diversas voces instrumentales en varias pistas de Cubase para crear una canción MIDI. La grabación como datos MIDI facilita mucho la creación de una partitura a partir de su interpretación. Además, permite realizar correcciones parciales en la grabación, por ejemplo, cambiar el tempo o la clave de toda la canción. Realice las conexiones y establezca el flujo de señal como se muestra en la siguiente ilustración. El uso de la

 $LocalCtrl = off$ 

 $\times$ 

**Controladores** (teclado, mandos, etc.)

Patrón rítmico (MIDI)

 $\overline{\mathsf{x}}$ 

 $\boldsymbol{\times}$ 

#### función de Configuración rápida simplifica mucho los ajustes de conexión en el instrumento. **DAW** Ordenador MIDI Altavoces conectados MIDI T Audio 1 2  $\ddot{\cdot}$ 16  $MIDI$  Thru = on Puerto 1 Puerto 1 OUTPUT [L MONO] / [R] USB [TO HOST] Direct Monitor = on Generador<br>de tonos Arpegios

#### **[Estructura básica](#page-2-5)**

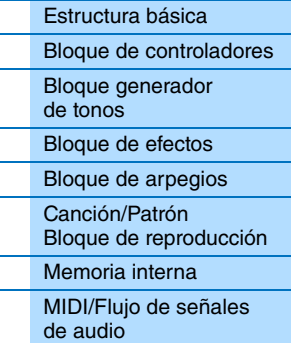

#### **[Uso de un ordenador](#page-18-0)  conectado**

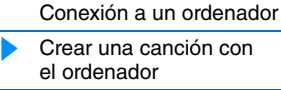

#### **[Uso de aplicaciones](#page-38-1)  de iOS**

#### **[Referencia](#page-39-3)**

MIDI Out  $=$  off

 $\overline{\mathsf{x}}$ 

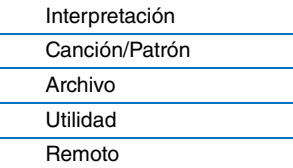

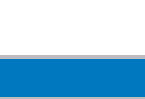

#### <span id="page-22-0"></span>**Preparación del instrumento**

#### **1 Use la función Quick Setup (Configuración rápida) para especificar la conexión "DAW Rec".**

Pulse [UTILITY] → [JOB] → Seleccione "01:QuickSetup" → [ENTER] → Establezca "Type" en "DAW Rec" → [ENTER]. Los parámetros siguientes se ajustan según se indica a continuación. Local Control (control local) ([página 65\)](#page-64-0) se ajusta en off (desactivado). Use este ajuste si desea grabar interpretaciones de este instrumento (excepto datos de arpegios) en un programa de software DAW.

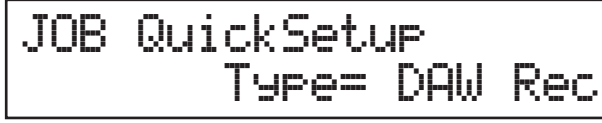

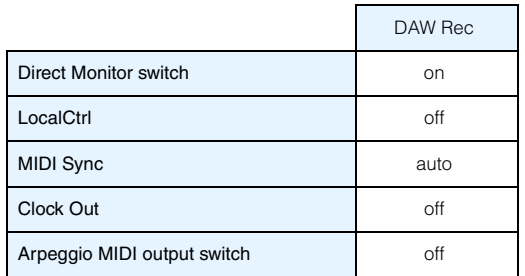

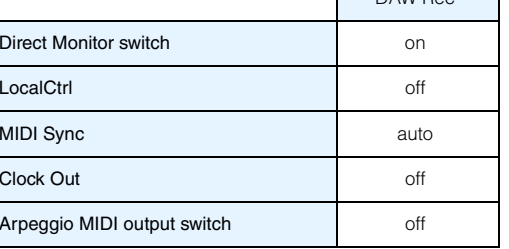

# **2 Guarde los ajustes y vuelva a la pantalla superior, Performance (Interpretación).**

Pulse [STORE] y, a continuación, pulse [EXIT] varias veces para volver a la pantalla superior después de guardar los ajustes.

**3 Asegúrese de que las funciones Layer y Split están desactivadas.** Si los botones [LAYER] y [SPLIT] están iluminados, púlselos para apagarlos.

## **Configurar Cubase**

**1 Inicie Cubase en el ordenador. Importante**

> Cubase no reconocerá el instrumento si lo enciende después de iniciar Cubase. Asegúrese de que inicia Cubase después de encender el instrumento.

#### **2 En Cubase, abra un proyecto nuevo.**

Seleccione el proyecto "Empty" (vacío) de la sección "Otras" de la ventana del asistente de proyectos y, a continuación, haga clic en [Crear].

#### **3 Compruebe que MIDI Thru está activado (on) en Cubase.**

Haga clic en el menú "Archivo" → "Preferencias" → "MIDI." Compruebe que "MIDI Thru Activo" está activado. Cuando se establece MIDI Thru en "on", los datos MIDI que se generan durante la interpretación en el teclado y se reciben en el ordenador, vuelven de nuevo al instrumento. Como se muestra en la siguiente ilustración, de esta forma puede reproducir las pistas seleccionadas en Cubase (cada una con un canal MIDI distinto) y escuchar las partes correspondientes en el sonido del instrumento. Por ejemplo, si las pistas 1, 2 y 3 se establecen en los canales MIDI 1, 2 y 3, respectivamente y el instrumento está configurado para tocar el piano, el bajo y los instrumentos de cuerda en los canales MIDI 1, 2 y 3, respectivamente, puede seleccionar por separado una pista para reproducirla o grabarla y obtener en el instrumento el sonido del instrumento correspondiente. Seleccione la pista 1 para reproducir o grabar la parte de piano, la pista 2 para reproducir o grabar el bajo, y así sucesivamente.

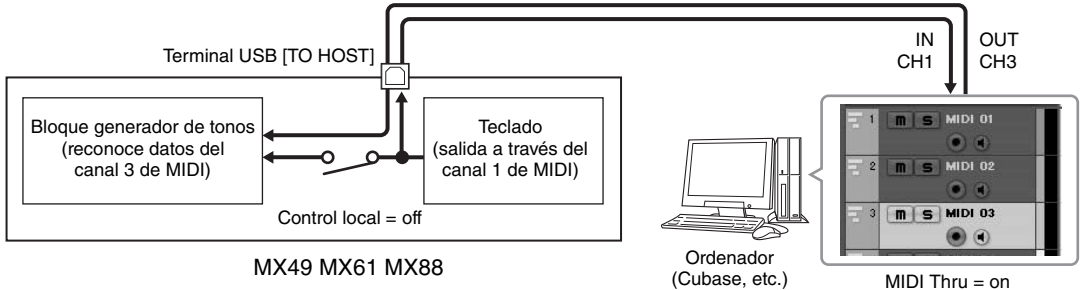

#### **[Estructura básica](#page-2-5)**

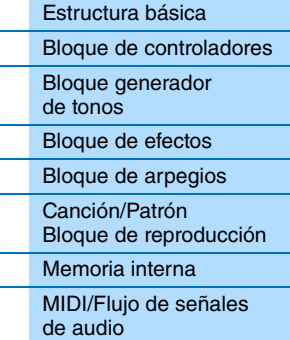

#### **[Uso de un ordenador](#page-18-0)  conectado**

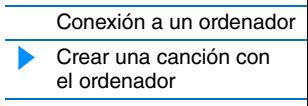

#### **[Uso de aplicaciones](#page-38-1)  de iOS**

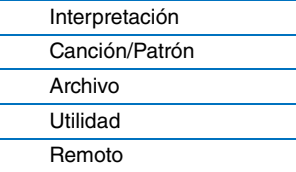

#### **4 Compruebe que Controlador ASIO está establecido en "Yamaha Steinberg USB ASIO" o "Yamaha MX49/MX61"**

Haga clic en el menú "Dispositivos" → "Configuración de Dispositivos..." → "Sistema de Audio VST". Confirme el ajuste de "Controlador ASIO". Haga clic en [Aceptar] para cerrar la ventana Configuración de Dispositivos.

#### **5 Configure la lista voces MX instalada en el ordenador para su uso con Cubase.**

La configuración de la lista de voces MX facilita y simplifica el manejo al crear datos de canciones con varias voces del instrumento. Si no configura la lista de voces MX, tendrá que configurar manualmente cada voz asignada a cada parte en el instrumento.

#### **5-1 Haga clic en el menú "Dispositivos" "Gestor de dispositivos MIDI" [Instalar Dispositivo].**

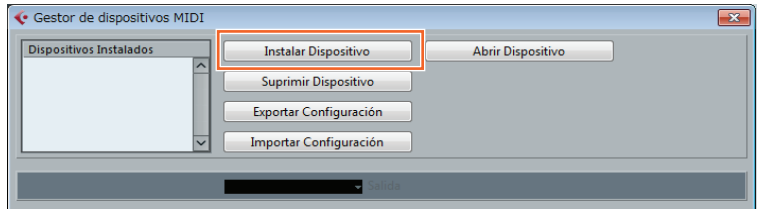

#### **[Uso de un ordenador](#page-18-0)  conectado** [Conexión a un ordenador](#page-18-1)

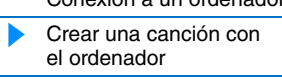

#### **[Uso de aplicaciones](#page-38-1)  de iOS**

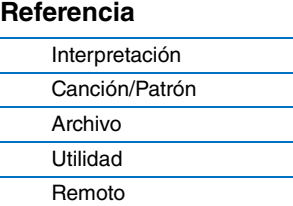

#### **5-2 Seleccione "Yamaha MX" en la ventana Añadir dispositivo MIDI y haga clic en [Aceptar].**

**5-3 Después de seleccionar "Yamaha MX" en la sección "Dispositivos Instalados" de la ventana Gestor de dispositivos MIDI, establezca Salida en "Yamaha MX49/MX61-1" en la parte inferior de la ventana; después, cierre la ventana.**

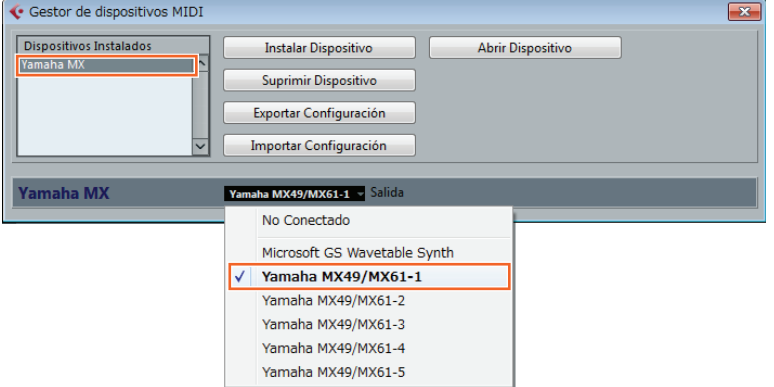

#### **6 Crear una pista MIDI.**

Haga clic en el menú "Proyecto" → "Añadir Pista" → "MIDI" → [Añadir Pista].

#### **24**

#### **[Estructura básica](#page-2-5)**

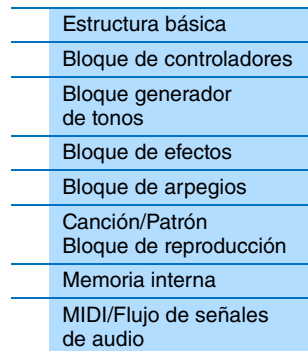

#### **7 En la pista MIDI, establezca Enrutado de Entrada / Salida de forma que los datos del instrumento puedan introducirse en Cubase y los datos de pistas MIDI puedan enviarse al Puerto 1 del instrumento.**

**NOTA** Si no ha realizado el paso 5 anterior, establezca Enrutado de Salida en "Yamaha MX49/MX61–1".

Establezca Enrutado de Entrada en "All MIDI Inputs" (todas las entradas MIDI) y Enrutado de Salida en "Yamaha MX49/MX61 (Yamaha MX49/MX61–1)". Todos los datos MIDI entrantes se introducirán en Cubase y los datos de pistas MIDI se enviarán al canal determinado en la pista del puerto MIDI 1 del instrumento. La lista de voces MX también se puede mostrar en la pista de Cubase.

 $\overline{\mathsf{m} \mid \mathsf{s}}$  MIDI 01  $\overline{\cdot \mid \mathcal{C}}$  $\bullet$  $\theta$  R  $\theta$  $n s R v$  $\overline{\mathbf{c}}$ E Enrutado de Entrada All MIDI I Enrutado de Salida  $MX(...49/MX61-1)$  $\overline{\phantom{a}}$ No Conectado Yamaha MX (Yamaha MX49/MX61-1) Microsoft GS Wavetable Synth Yamaha MX49/MX61-1 Yamaha MX49/MX61-2 Yamaha MX49/MX61-3 Vamaha MY49/MY61-4 Yamaha MX49/MX61-5

#### **[Estructura básica](#page-2-5)**

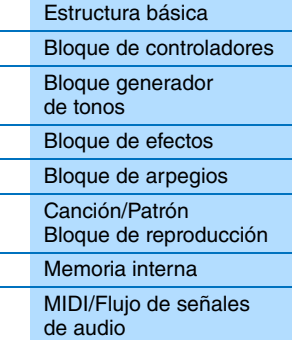

#### **[Uso de un ordenador](#page-18-0)  conectado**

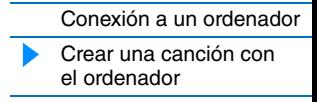

#### **[Uso de aplicaciones](#page-38-1)  de iOS**

#### **8 Determine la voz que se usará para los datos de pista MIDI.**

Haga clic en el Selector de Programa para que se muestre la lista de voces del instrumento y, a continuación, seleccione la voz que desee. La voz asignada a la parte del instrumento correspondiente al canal de salida de la pista MIDI se sustituye por la voz que ha seleccionado en Cubase. Escuche el sonido tocando el teclado.

**NOTA** Si no selecciona una voz en Cubase, sonará la voz asignada en ese momento a la parte en el instrumento.

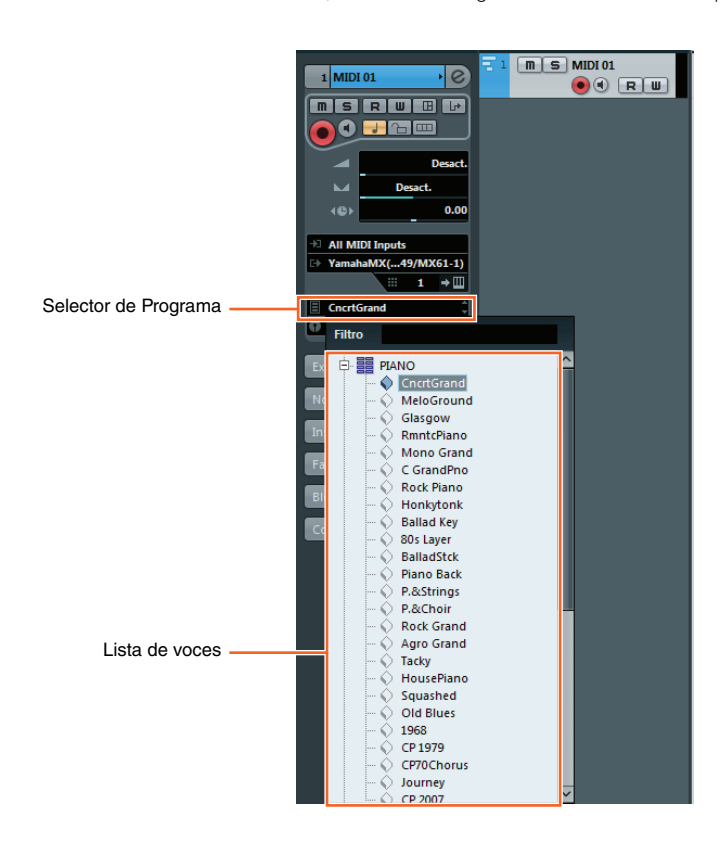

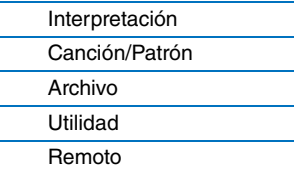

#### **9 Si fuese necesario, encienda el metrónomo.**

Haga clic en "CLICK" en la Barra de transporte (o pulse C) para encender el metrónomo.

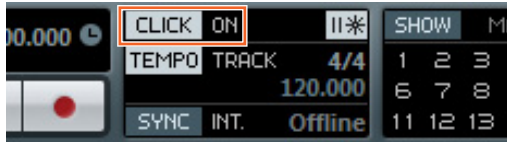

#### **10 Grabe la interpretación del instrumento en la pista MIDI seleccionada.**

Cuando haya puesto la posición de tiempo en cero, haga clic en (cabar). Cuando empiece a tocar el instrumento, se empezará a grabar la interpretación. Cuando termine, haga clic en  $\Box$  (Detener) para dejar de grabar.

#### **11 Cree las pistas MIDI que necesite y grabe más partes de su interpretación con otras voces del instrumento.**

Repita los pasos 6 a 10 anteriores. Cuando termine todas sus grabaciones, vaya al paso 12.

#### **12 Compruebe los datos grabados en todas las pistas.**

Cuando haya puesto la posición de tiempo en cero, haga clic en  $\rightarrow$  (Iniciar). Si hace falta, corrija o modifique los datos MIDI en Cubase para completar los datos de la canción. Para obtener instrucciones sobre cómo usar Cubase, consulte la documentación incluida con el software.

#### **[Estructura básica](#page-2-5)**

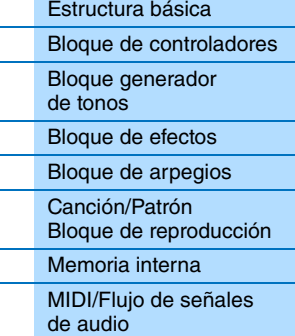

#### **[Uso de un ordenador](#page-18-0)  conectado**

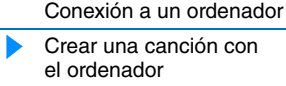

#### **[Uso de aplicaciones](#page-38-1)  de iOS**

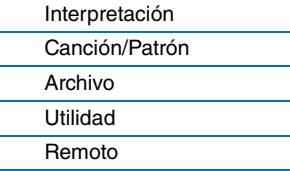

#### <span id="page-26-0"></span>**Grabación de su interpretación con el instrumento en el software DAW como datos de audio**

En esta sección se describe cómo convertir los datos MIDI creados en la sección anterior en datos de audio mediante las voces del instrumento. Si graba datos de audio puede crear CD de audio o usar los datos de canciones del instrumento como archivo de audio en otras aplicaciones, por ejemplo editores de sonido o software de producción de vídeo. Realice las conexiones y establezca el flujo de señal como se muestra en la siguiente ilustración.

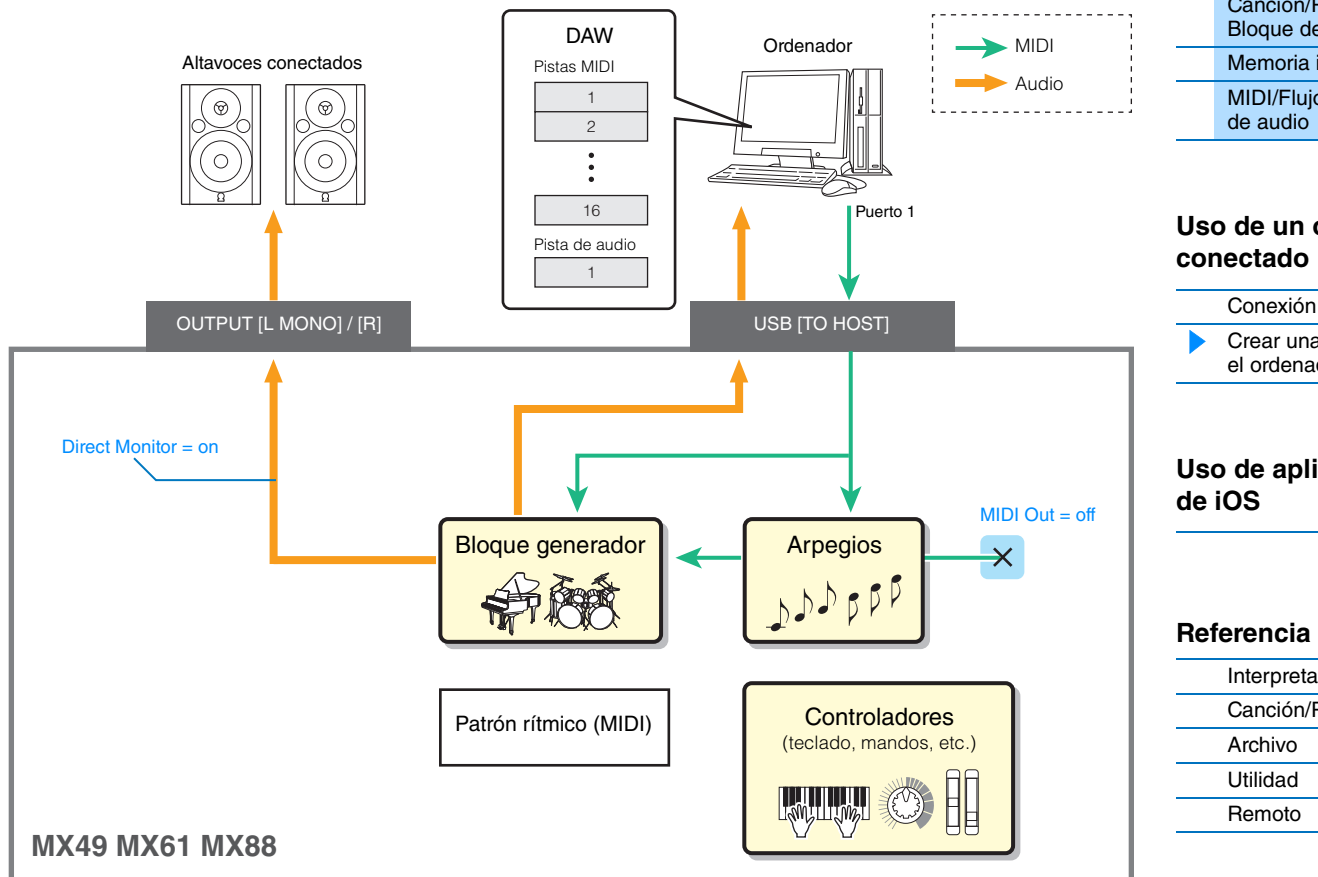

- **1 Configure el instrumento según las instrucciones de "Configurar el instrumento" en la [página 23](#page-22-0).**
- **2 Cree una nueva pista de audio en el proyecto que ha creado en la sección anterior, "Grabar una interpretación del instrumento en el software DAW como datos MIDI".**

Haga clic en el menú "Proyecto" → "Añadir Pista" → "Audio" → [Añadir Pista].

**3 En esta nueva pista de audio, establezca destinos de entrada y salida para el instrumento.** Establezca Enrutado de Entrada en "Stereo In" y Enrutado de Salida en "Stereo Out".

**NOTA** "Stereo In" y "Stereo Out" son los nombres de bus configurados en la ventana Conexiones VST que se puede abrir desde el menú "Dispositivo". Si ha añadido otros nombres de bus en la ventana Conexiones VST, asegúrese de establecer los enrutados en los nombres de bus correctos.

**4 Utilizando todos los datos MIDI que se grabaron en el proyecto, grabe el sonido del instrumento en Cubase como datos de audio.**

Cuando haya puesto la posición de tiempo en cero, haga clic en  $\bullet$  (Grabar). Los datos MIDI de todas las pistas se reproducirán para grabar los datos en la pista de audio. Cuando los datos MIDI lleguen al final, haga clic en  $\Box$  (Detener) para parar la grabación.

**5 Después de silenciar todas las pistas de la ventana Proyecto de Cubase excepto la nueva pista de audio, reproduzca esta última para escuchar los datos de audio grabados.**

#### **[Estructura básica](#page-2-5)**

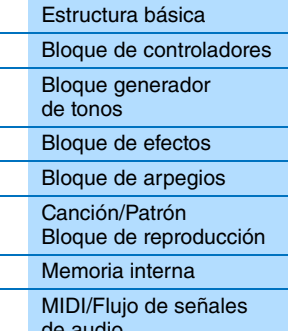

# **[Uso de un ordenador](#page-18-0)**

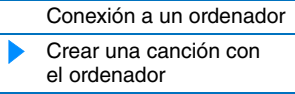

**[Uso de aplicaciones](#page-38-1)** 

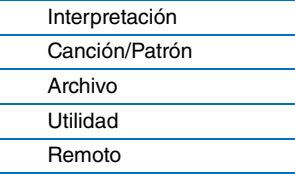

#### <span id="page-27-0"></span>**Grabar frases de arpegio del instrumento en el software DAW como datos MIDI**

En esta sección se describe cómo grabar frases de arpegio en Cubase como datos MIDI. Si lo hace, no tiene más que crear canciones completas, sin tener que tocar frases complicadas en el teclado. En esta sección, establezca el flujo de señal como se muestra en la siguiente ilustración y use la función de Configuración rápida para simplificar los ajustes de conexión del instrumento.

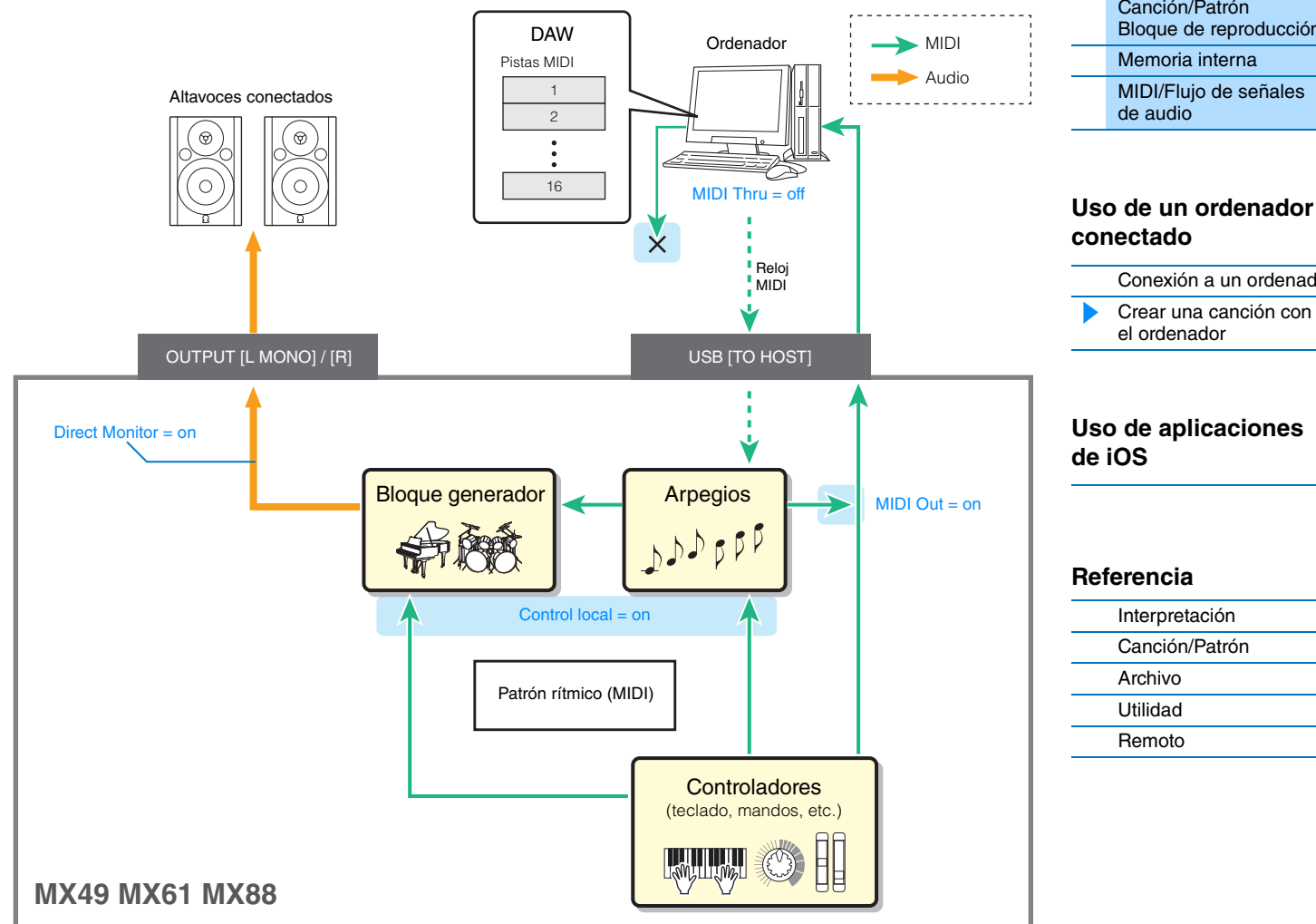

#### **Preparación del instrumento**

**1 Determine para la parte 1 el tipo de arpegio que desee usar para la grabación y, después, ponga el selector de arpegio en la posición "on".**

Pulse [EDIT] en la pantalla Performance  $\rightarrow$  Seleccione "02:Part" con el botón de cursor [V] y, a continuación, pulse [ENTER] → Pulse [PIANO] (1) → Seleccione "03:ArpSelect" con los botones de cursor [A]/[V] y, a continuación, pulse [ENTER] Establezca "Switch" en "on" y seleccione en "Category"/"Type" la opción de su preferencia.

#### **2 Establezca el selector de arpegio en "on".**

Pulse [ARP] para que se encienda su luz. Funcionará así en toda la interpretación.

#### **[Estructura básica](#page-2-5)**

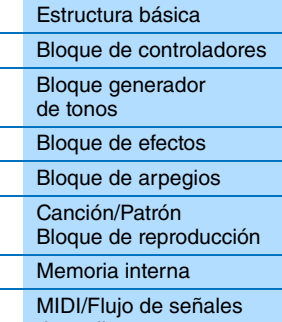

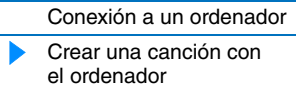

Pulse [UTILITY] → [JOB] → Seleccione "01:QuickSetup" → [ENTER] → Establezca "Type" en "Arp Rec" → [ENTER]. Los parámetros siguientes se ajustan automáticamente. Este ajuste se usa para grabar interpretaciones de este instrumento, incluidos los datos de arpegios, en un programa de software DAW.

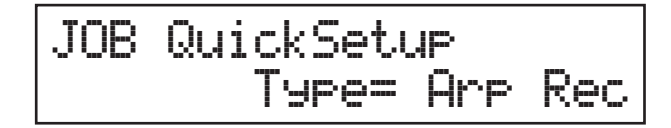

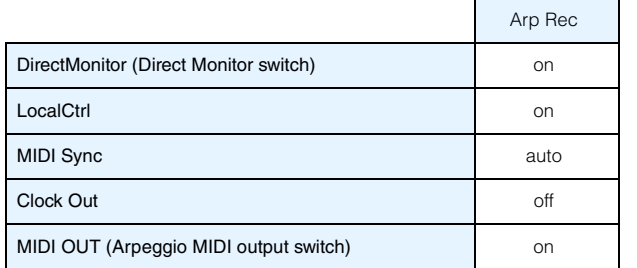

#### **4 Configure el instrumento de forma que no se reciban señales del control de secuenciador (Iniciar, Detener, etc.) desde Cubase.**

Press [EXIT] twice  $\rightarrow$  Seleccione "02:MIDI"  $\rightarrow$  Pulse [ENTER]  $\rightarrow$  "SeqCtrl" = "out" o "off".

- **5 Guarde los ajustes y vuelva a la pantalla superior, Performance (Interpretación).** Pulse [STORE] y, a continuación, pulse [EXIT] para volver a la pantalla superior después de guardar los ajustes.
- **6 Asegúrese de que las funciones Layer y Split están desactivadas.** Si los botones [LAYER] y [SPLIT] están iluminados, púlselos para apagarlos.

#### **Configurar Cubase**

**1 Inicie Cubase en el ordenador.**

#### **Importante**

Cubase no reconocerá el instrumento si lo enciende después de iniciar Cubase. Asegúrese de que inicia Cubase después de encender el instrumento.

#### **2 En Cubase, abra un proyecto nuevo.**

Seleccione el proyecto "Empty" (vacío) de la sección "Otras" de la ventana del asistente de proyectos y, a continuación, haga clic en [Crear].

#### **3 Crear una pista MIDI.**

Haga clic en el menú "Proyecto" → "Añadir Pista" → "MIDI" → [Añadir Pista].

#### **4 En la pista MIDI, establezca Enrutado de Entrada / Salida para desactivar la función MIDI THRU.**

Establezca Enrutado de Entrada en "All MIDI Input" y el Enrutado de Salida en "Not Connected". Todos los datos MIDI se enviarán a Cubase y no se enviarán datos de pistas MIDI al instrumento. Desactive la función MIDI THRU de la pista MIDI para impedir que la frase de arpegio que se va a grabar tenga su salida en el instrumento, porque esto crearía un bucle de realimentación entre el instrumento y el ordenador.

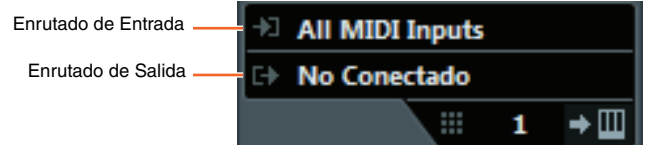

#### **[Estructura básica](#page-2-5)**

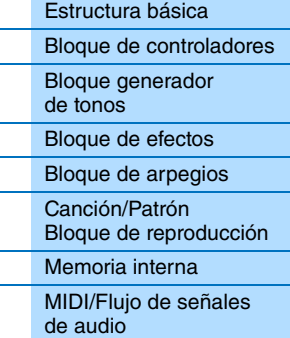

#### **[Uso de un ordenador](#page-18-0)  conectado**

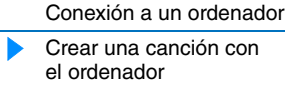

#### **[Uso de aplicaciones](#page-38-1)  de iOS**

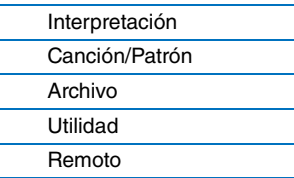

#### **5 Establezca el reloj MIDI de forma que se transmita de Cubase al instrumento.**

Haga clic en el menú "Transporte" → "Configuración de Sincronización del Proyecto" → En la sección "Destinos de Reloj MIDI", active "Yamaha MX49/MX61 – 1," "Reloj MIDI sigue la Posición del Proyecto" y "Enviar Siempre Mensaje de Inicio" → Haga clic en [Aceptar].

**NOTA** El ajuste "Enviar Reloj MIDI en Modo Detener" determina si el arpegio se reproduce al grabar o la reproducción se detiene en Cubase (modo Detener). Si desea reproducir el arpegio en el modo Detener, active también "Enviar Reloj MIDI en Modo Detener".

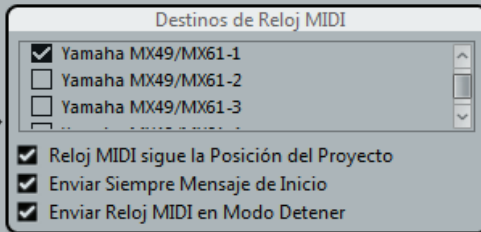

#### **6 Grabe las frases de arpegio del instrumento en la pista MIDI seleccionada.**

Cuando haya ajustado la posición de tiempo en cero, haga clic en  $\bullet$  (grabar) y toque con el teclado del instrumento para reproducir el arpegio. La salida de las frases de arpegio serán datos MIDI, que se pueden grabar en una pista MIDI en Cubase.

Cuando haya terminado la interpretación, haga clic en **D** (Detener) para terminar la grabación.

#### **Reproducir las frases de arpegio grabadas**

- **1 Pulse [ARP] en el instrumento para que se apague la luz.** El selector de arpegio, que funciona para toda la interpretación, se desactiva (off).
- **2 En la pista MIDI en la que se han grabado las frases de arpegio, active la función MIDI THRU.** Establezca Enrutado de Salida en "Yamaha MX49/MX61-1". Los datos MIDI grabados se enviarán al instrumento.

#### **3 Escuche las frases de arpegio grabadas.**

Cuando haya puesto la posición de tiempo en cero, haga clic en > (Iniciar).

#### **[Estructura básica](#page-2-5)**

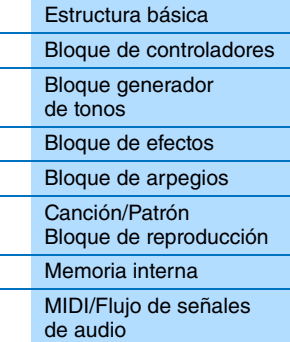

#### **[Uso de un ordenador](#page-18-0)  conectado**

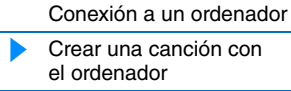

#### **[Uso de aplicaciones](#page-38-1)  de iOS**

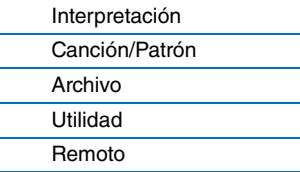

#### <span id="page-30-0"></span>**Control remoto del software DAW o VSTi (instrumentos de software) desde el instrumento**

Este instrumento incluye un modo Remote (remoto) muy práctico que le permite controlar el software DAW y VSTi (instrumento de software) desde un ordenador con el panel de operaciones del instrumento. Con esta función puede controlar el software DAW o VSTi desde el instrumento, lo que facilita mucho la grabación y creación de canciones. Si [DAW REMOTE] está activado, el instrumento entra en el modo remoto y se asignan funciones de control remoto a botones concretos del panel. Los nombre están impresos en el panel en negro sobre un fondo blanco. Por ejemplo, los botones [PLAY] ( $\blacktriangleright$ /II), [STOP] ( $\blacksquare$ ) y AI KNOB (mando [DATA]) se pueden usar como controles de transporte para Cubase.

Los programas DAW que se pueden controlar desde el instrumento son Cubase, Logic Pro, SONAR y Digital Performer. El Puerto 2 se usa sobre todo para transferir datos MIDI para el control remoto entre el instrumento y el software DAW.

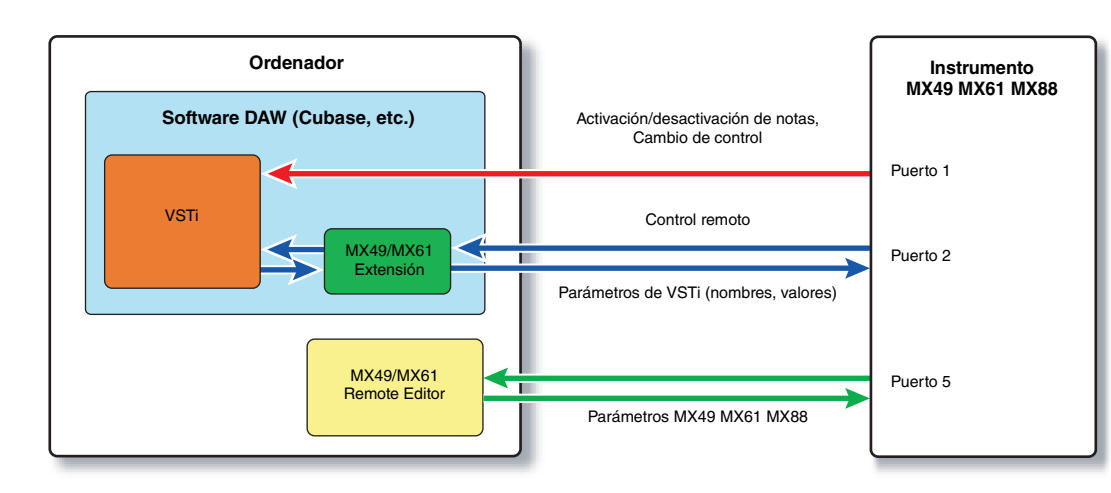

Para poder usar la función de control remoto, debe realizar la configuración que se describe a continuación.

**NOTA** Antes de configurar DAW Remote, compruebe que el controlador USB Yamaha Steinberg y las herramientas MX49/MX61 Remote Tools están instalados correctamente.

#### <span id="page-30-1"></span>**Preparación del instrumento**

- **1 Conecte el instrumento al ordenador con un cable USB ([página 19\)](#page-18-1).**
- **2 Pulse el botón [DAW REMOTE] para seleccionar el modo Remote.**
- **3 Pulse [UTILITY] para que se abra la ventana UTILITY Remote y establezca "DAW Select" en el software DAW de su preferencia.**

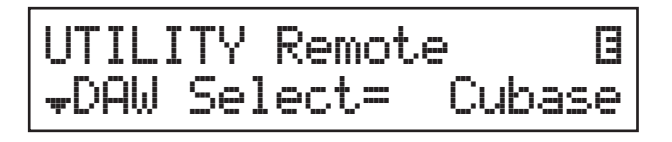

- **4 Pulse el botón [STORE] para almacenar los ajustes en la memoria interna.**
- **5 Pulse [EXIT] para salir de la pantalla Utility.**

#### **[Estructura básica](#page-2-5)**

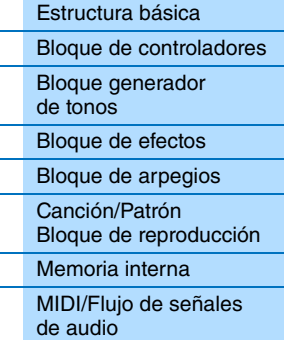

#### **[Uso de un ordenador](#page-18-0)  conectado**

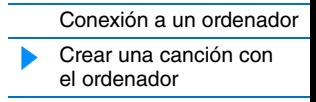

#### **[Uso de aplicaciones](#page-38-1)  de iOS**

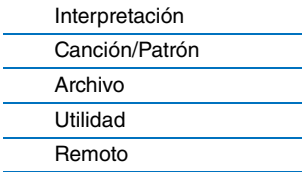

#### **Configurar el software DAW del ordenador**

Inicie el software DAW en el ordenador conectado. Siga las instrucciones configuración que se indican a continuación.

- **NOTA** Si se desconecta el cable que une el instrumento al ordenador o se apaga accidentalmente, el software DAW no volverá a reconocer el instrumento. En ese caso, salga de la aplicación DAW y, a continuación, reiníciela después de configurar el instrumento y de comprobar que la conexión es correcta.
- **NOTA** Para saber qué versiones del software DAW son compatibles con el instrumento, consulte la sección "Especificaciones" del Manual de instrucciones (documento PDF).
- **NOTA** Es posible que todas las funciones no estén disponibles, dependiendo de la versión concreta del software instalada en el ordenador.

#### **Cubase**

Instale Remote Tools de MX49/MX61 para finalizar la configuración.

#### **SONAR**

- **1** Abra el menú [Edición] → [Preferencias] y seleccione [Dispositivos] de "MIDI".
- **2** Añada "Yamaha MX Series-2" a Input Device y "Yamaha MX Series-2" a Output Device.
- **3** Abra el menú [Edición] → [Preferencias] y seleccione [Superficies de control].
- **4** Haga clic en el botón [+], seleccione "Mackie Control" y establezca Input Port en "Yamaha MX Series-2" y Output Port en "Yamaha MX Series-2".

#### **Digital Performer**

- **1** En el programa de configuración de audio y MIDI del ordenador Mac, conecte el puerto 2 de la interfaz del instrumento al puerto 2 del generador de tonos. Si el generador de tonos solo tiene un puerto, agregue un puerto nuevo y, a continuación, conéctelo a la interfaz.
- **2** Abra el menú [Setup] y seleccione [Control Surface Setup] para acceder a la ventana Control Surface.
- **3** Haga clic en el botón [+].
- **4** Seleccione "Mackie Control" en la sección Driver.
- **5** En el cuadro para configurar "Unit" y "MIDI", seleccione "Mackie Control" en la sección "Unit" y "MX49/MX61 New Port 2" en la sección "MIDI".

#### **Logic Pro**

- **1** Seleccione el menú [Preferencias]  $\rightarrow$  [Configuración de superficies de control] para acceder a la ventana Ajustes.
- **2** Seleccione el menú [Nuevo] → [Instalar].
- **3** Seleccione "Mackie Control" en la lista de modelos y, a continuación, agréguelo como una superficie de control.
- **4** Establezca el puerto de salida MIDI en "Yamaha MX Series Port2".

**NOTA** Mackie Control es una marca comercial de Mackie Designs, Inc.

#### **[Estructura básica](#page-2-5)**

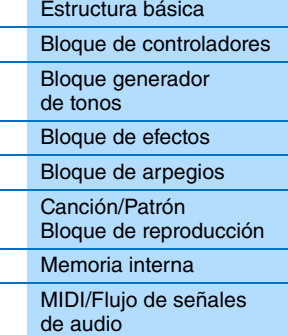

#### **[Uso de un ordenador](#page-18-0)  conectado**

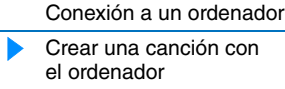

#### **[Uso de aplicaciones](#page-38-1)  de iOS**

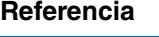

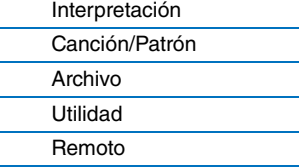

#### **Control remoto del VSTi**

En esta sección se describe cómo configurar VSTi en Cubase para poder utilizar la función de control remoto.

**1 Use la función de Configuración rápida del instrumento para especificar la conexión "DAW Rec".** Pulse [UTILITY] → [JOB] → Seleccione "01:QuickSetup" → [ENTER] → Establezca "Type" en "DAW Rec" → [ENTER]. Local Control (control local) ([página 65\)](#page-64-0) se ajusta en off (desactivado). Use este ajuste si desea grabar interpretaciones de este instrumento (excepto datos de arpegios) en un programa de software DAW.

#### **2Configure el instrumento para realizar el control remoto de Cubase según las instrucciones de "Configurar el instrumento" [\(página 31\)](#page-30-1).**

#### **3 Crear una pista MIDI.**

Haga clic en el menú "Proyecto" → "Añadir Pista" → "MIDI" → [Añadir Pista].

**4 Pulse [ADD INST TRACK] ([SYN COMP]) en el instrumento para acceder al cuadro de diálogo "Añadir pista de instrumento" en la ventana de proyecto de Cubase.**

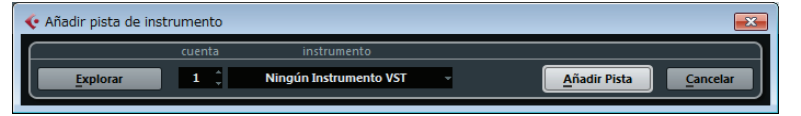

#### **5 Seleccione un VSTi con los botones de cursor del instrumento.**

Pulse el botón de cursor [V] para acceder a la lista de VSTi en el cuadro de diálogo. Seleccione un VSTi mediante los botones de cursor [V]/[>]; en este ejemplo vamos a seleccionar "Synth" → "HALion Sonic SE". Cuando realice la selección, pulse [ENTER].

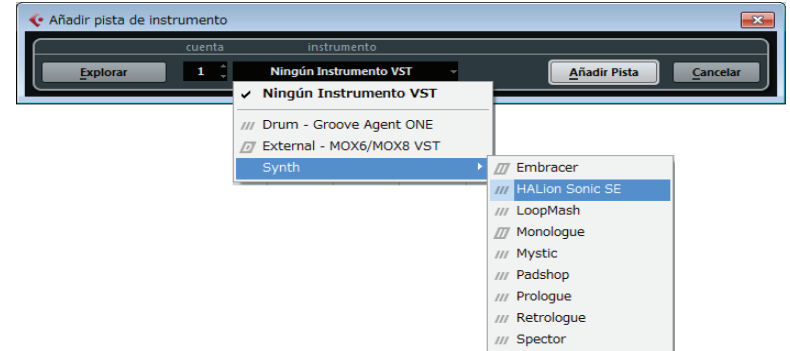

#### **6 Pulse [ENTER] en el instrumento para cerrar el cuadro de diálogo "Añadir pista de instrumento".**

La pista del instrumento se creará en la ventana del proyecto de Cubase y la plantilla de control de "HALion Sonic SE" se seleccionará automáticamente en el instrumento.

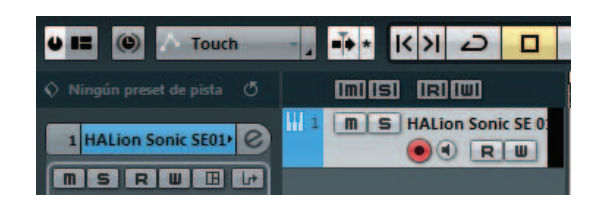

#### **SUGERENCIA**

Este instrumento dispone de plantillas para controlar de forma remota los instrumentos VSTi más conocidos. Con estas plantillas puede asignar las funciones adecuadas de su VSTi favorito a los mandos [A] – [D] del instrumento. Cuando utilice Cubase, si cambia el VSTi en Cubase también se cambia a la plantilla de control adecuada en el instrumento. Si se usa otro software DAW, al cambiar el VSTi en el software DAW la plantilla de control del instrumento no se ve afectada. Deberá configurar manualmente la plantilla de control adecuada para que coincida con el VSTi del software DAW. Para obtener información sobre los ajustes del modo remoto en el instrumento, consulte la [página 70](#page-69-2).

#### **MX49 MX61 MX88 Manual de referencia**

#### **[Estructura básica](#page-2-5)**

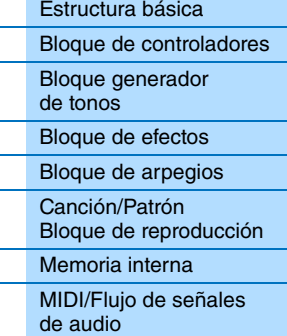

#### **[Uso de un ordenador](#page-18-0)  conectado**

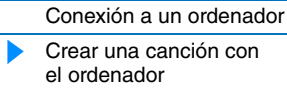

#### **[Uso de aplicaciones](#page-38-1)  de iOS**

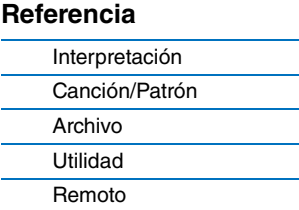

**7 Pulse [VSTi WINDOW] ([CHROMATIC PERCUSSION]) para acceder a la ventana de VSTi de la pista de instrumento seleccionada.**

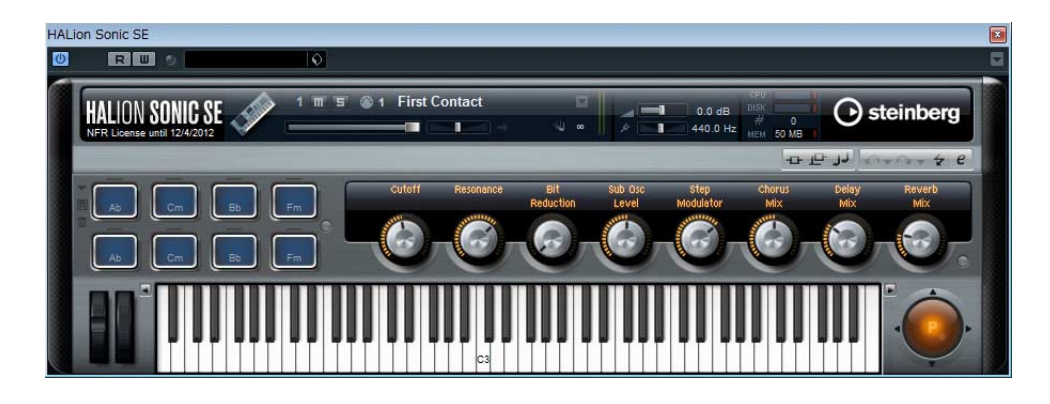

- **8 Seleccione un programa del VSTi pulsando [INC/YES]/[DEC/NO] en el instrumento.**
- **9 Toque el VSTi con el teclado del instrumento o ajuste los parámetros del VSTi con los mandos [A] – [D].**

Si desea modificar las plantillas de control, o crear una nueva, use Remote Editor del MX49/MX61. Para obtener información sobre cómo usar Remote Editor, consulte el manual en formato PDF.

Hay más funciones de control remoto disponibles. Para obtener información, consulte la sección "Asignaciones de control remoto", a continuación.

#### **[Estructura básica](#page-2-5)**

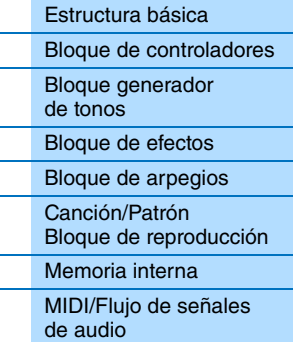

#### **[Uso de un ordenador](#page-18-0)  conectado**

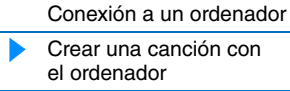

**[Uso de aplicaciones](#page-38-1)  de iOS**

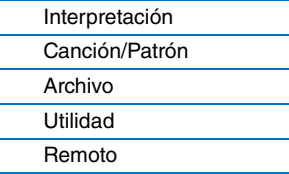

## <span id="page-34-1"></span><span id="page-34-0"></span>**Asignaciones de control remoto**

En el modo remoto puede controlar diversas funciones del software DAW mediante los controladores del instrumento.

**NOTA** Es posible que todas las funciones no estén disponibles, dependiendo de la versión concreta del software instalada en el ordenador.

#### **Operación de transferencia**

Los botones [PLAY] ([ $\blacktriangleright$ /II]) y [STOP] ([ $\blacksquare$ ]) funcionan como controles de transferencia de DAW.

# STOL. **DIAV**

#### **Función de cambio de programa**

Los botones [INC/YES]/[DEC/NO] funcionan como controles de cambio de programa en la pista seleccionada. Si la pista seleccionada es una pista de instrumento en la que está establecido el VSTi, una pista MIDI o una pista de audio, estos botones cambian el programa predefinido de la pista. Cuando utilice Cubase, la función varía según el ajuste de "PrgChgMode" [\(página 68](#page-67-1)).

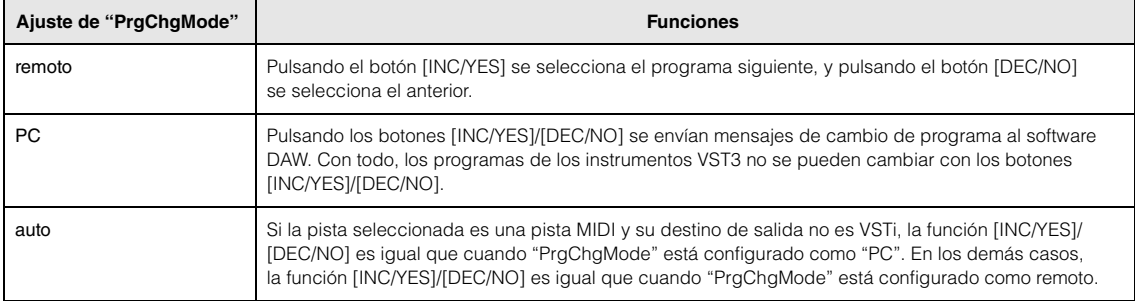

Si usa un software DAW que no sea Cubase, "PrgChgMode" está siempre establecido en "PC".

**NOTA** Si hay varias pistas seleccionadas en el software DAW, la función de cambio de programa solo funciona para la primera.

#### **Manejo mediante los botones de categoría**

Las funciones del software DAW pueden manejarse mediante los botones de categoría.

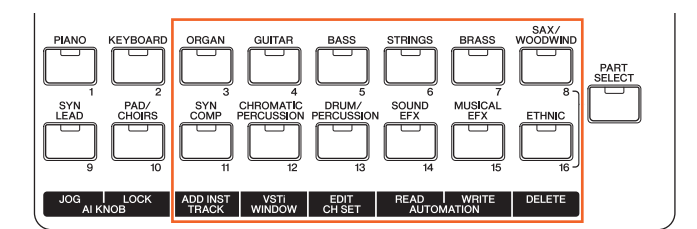

#### ■ Botones [ORGAN] – [SAX/WOODWIND]

Estos botones se pueden asignar con total libertad a las funciones de su preferencia. No tienen ninguna función asignada de forma predeterminada. Si desea asignar funciones a estos botones en Cubase, haga clic en el menú "Dispositivo" → "Configuración de Dispositivos" → "Yamaha MX49/MX61" en la sección "Dispositivos Remotos" → Asigne funciones a los botones en la sección "Comandos de Usuario".

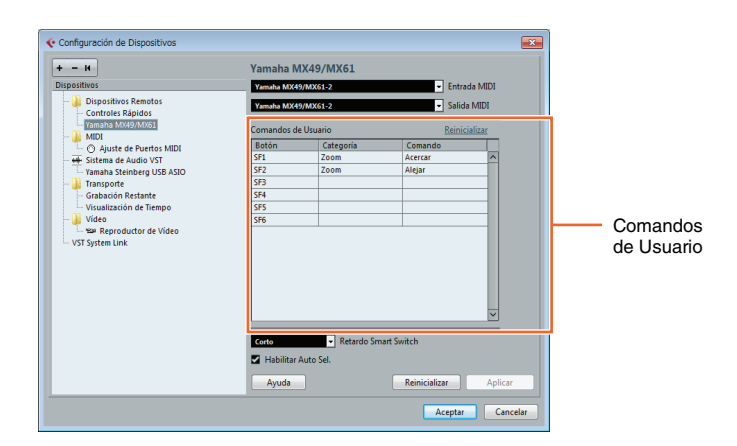

#### **[Estructura básica](#page-2-5)**

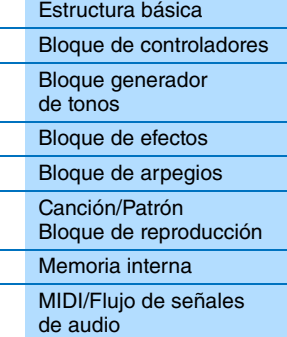

#### **[Uso de un ordenador](#page-18-0)  conectado**

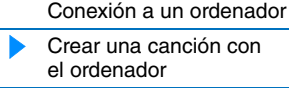

#### **[Uso de aplicaciones](#page-38-1)  de iOS**

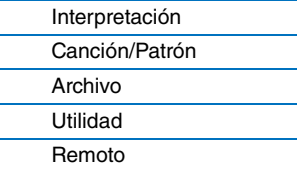

#### **Botones [ADD INST TRACK]([SYN COMP]) y [DELETE]([ETHNIC])**

Cuando utilice Cubase, los botones [ADD INST TRACK]([SYN COMP])y [DELETE]([ETHNIC]) tienen asignadas las siguientes funciones fijas. La función adecuada de Cubase se asigna a cada botón.

**NOTA** Incluso si utiliza un programa de software DAW que no sea Cubase, las funciones se asignan automáticamente a los botones [ADD INST TRACK]([SYN COMP]) y [DELETE]([ETHNIC]). Con todo, las funciones de su programa de software DAW podrían no ser las mismas. Antes de usar estos botones de categoría, debe asignarles funciones de su preferencia en su software concreto. Tenga en cuenta que estos botones no funcionan en Digital Performer.

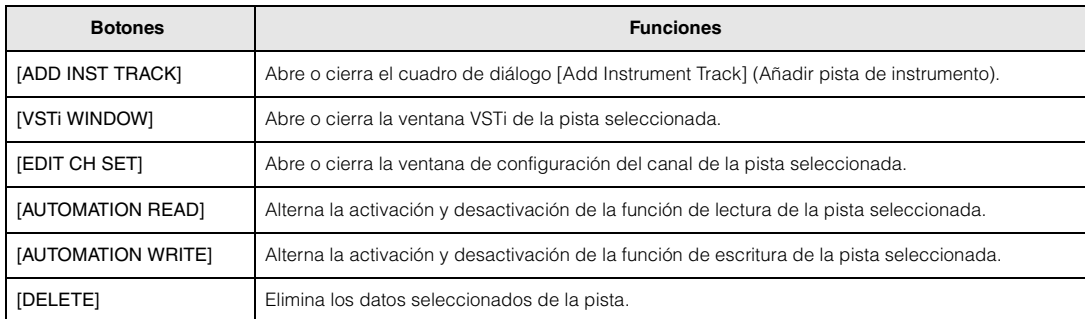

Si selecciona varias pistas, tenga presente lo siguiente:

- La función [VSTi WINDOW] se aplica a la primera pista.
- La función [EDIT CH SET] se aplica solo a la primera pista.
- Las funciones [AUTOMATION READ], [AUTOMATION WRITE] y [DELETE] se aplican a todas las pistas seleccionadas.

#### **Manejo de los mandos [A] – [D]**

Con los mandos [A] – [D] puede controlar los parámetros de la pista o el VSTi seleccionado. Las plantillas de control asignan automáticamente a los mandos las funciones adecuadas para el VSTi actual. Cada plantilla de control tiene tres grupos de funciones de los mandos [A] – [D]. Puede cambiar el grupo pulsando el botón [KNOB FUNCTION].

#### RESONANCE CUTOFF CHORUS REVERB ATTACK DECAY SUSTAIN RELEASE **VOLUME** ASSIGN 2 PAN ASSIGN 1

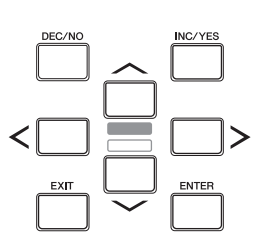

#### **[Estructura básica](#page-2-5)**

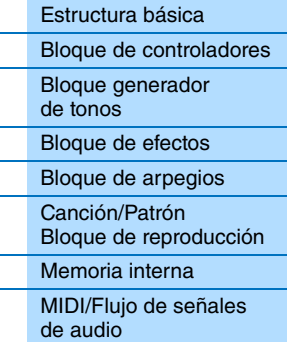

#### **[Uso de un ordenador](#page-18-0)  conectado**

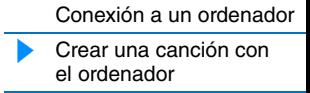

#### **[Uso de aplicaciones](#page-38-1)  de iOS**

#### **[Referencia](#page-39-3)**

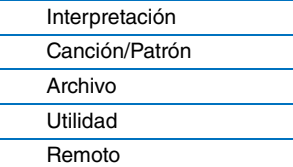

#### **Mover el cursor y otras funciones**

Los botones de cursor  $\left[\langle 1/[\Lambda]/[\Lambda]/[\Sigma]\right]$  permiten mover el cursor en todas las direcciones en el software DAW. El botón [EXIT] funciona de la misma forma que la tecla [Esc] del ordenador. El botón [ENTER] funciona de la misma forma que la tecla [Enter] del ordenador.

#### **Funciones de AI KNOB**

AI KNOB permite controlar un determinado parámetro especificado a través del puntero del ratón, o desplazar la posición de tiempo actual del proyecto.

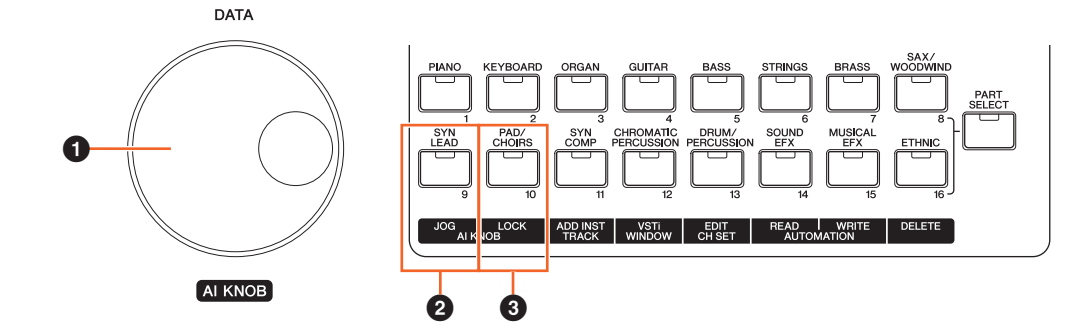

#### $\bullet$  Mando AI KNOB

El dial [DATA] del instrumento funciona como el mando AI KNOB. El mando AI KNOB tiene muchas funciones. Por ejemplo, puede controlar un parámetro de la ventana principal y software plug-in en Cubase, o usarse para el manejo de de la función Jog/ Shuttle (para mover la posición de tiempo con total libertad). Los parámetros asignables a AI KNOB cambian en función del estado de activación o desactivación de los botones [JOG] ([SYN LEAD]) y [LOCK] ([PAD/CHOIRS]). Para controlar un parámetro especificado mediante el puntero del ratón en Cubase, asegúrese de que los botones [JOG] ([SYN LEAD]) y [LOCK] ([PAD/CHOIRS]) están desactivados.

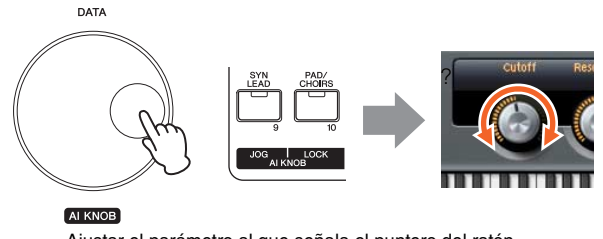

#### Ajustar el parámetro al que señala el puntero del ratón

#### 2 **Botón [JOG]**

Cuando este botón está encendido, el mando AI KNOB desplazará la posición temporal del proyecto actual. Al girar el mando AI KNOB en el sentido de las agujas del reloj, la posición temporal se desplaza hacia delante, mientras que al girarlo en el sentido contrario la posición temporal retrocede. Cuando tanto el botón [LOCK] como el botón [JOG] están encendidos, el movimiento de la posición temporal no se detiene aunque suelte el mando AI KNOB. Puede detener la posición de tiempo en cualquier momento girando el mando AI KNOB hacia atrás o pulsando el botón [STOP].

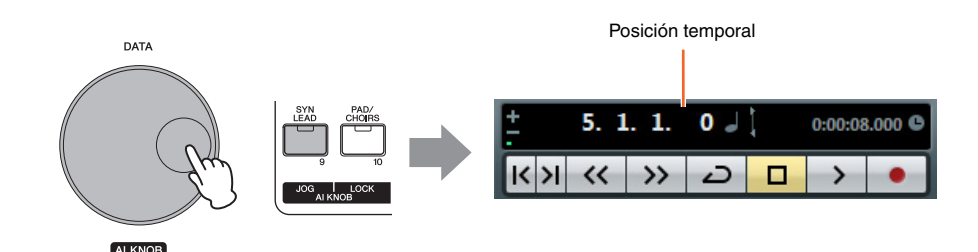

#### **[Estructura básica](#page-2-5)**

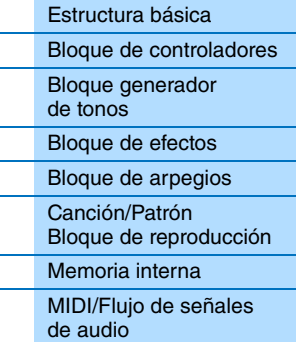

#### **[Uso de un ordenador](#page-18-0)  conectado**

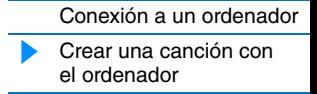

#### **[Uso de aplicaciones](#page-38-1)  de iOS**

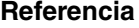

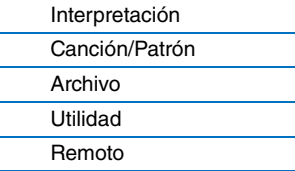

#### 3 **Botón [LOCK]**

Activando este botón es posible "bloquear" el parámetro que vaya a editar a través de AI KNOB. Una vez colocado el puntero del ratón en el parámetro deseado, encienda el botón [LOCK]; AI KNOB controlará el parámetro "bloqueado" independientemente de la posición del puntero del ratón. Al desactivar el botón [LOCK] podrá desbloquear el parámetro editado y utilizar el mando AI KNOB para modificar el parámetro sobre el que se encuentra el puntero del ratón. La activación de [LOCK] también permite "bloquear" la función "Jog wheel" para que la posición de tiempo se siga moviendo hasta que se invierta la dirección o se detenga pulsando [STOP].

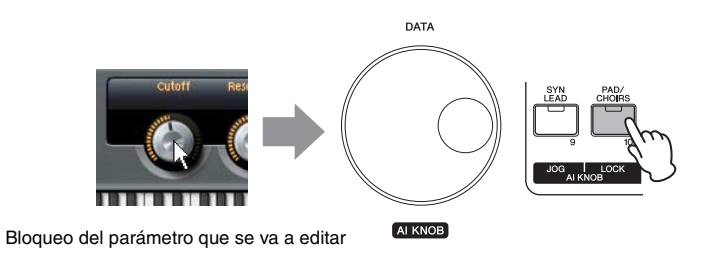

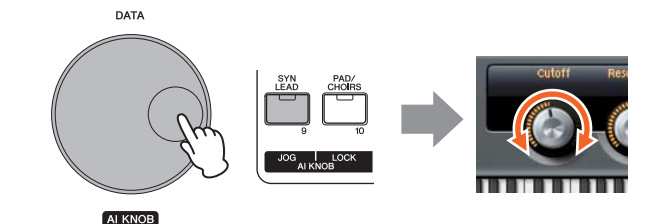

Edición del parámetro "bloqueado" independientemente de la posición del puntero del ratón

#### **[Estructura básica](#page-2-5)**

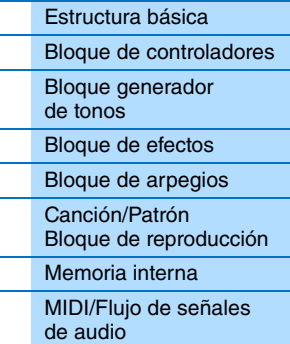

#### **[Uso de un ordenador](#page-18-0)  conectado**

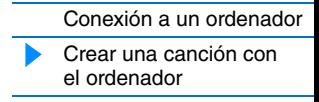

#### **[Uso de aplicaciones](#page-38-1)  de iOS**

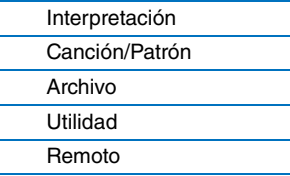

# <span id="page-38-1"></span><span id="page-38-0"></span>**Uso de aplicaciones de iOS**

Con este instrumento puede usar diversas aplicaciones de iOS. Para ello, debe conectarlo a un iPad, iPhone o iPod Touch mediante la interfaz MIDI opcional i-MX1. Así obtendrá más versatilidad musical y disfrutará más de sus equipos. Para obtener información sobre cómo conectar el instrumento al iPad, iPhone o iPod Touch, consulte el Manual de instrucciones del i-MX1. Si desea obtener información sobre las aplicaciones compatibles y los requisitos mínimos para dichas aplicaciones, consulte el siguiente sitio web.

<http://www.yamaha.com/kbdapps/>

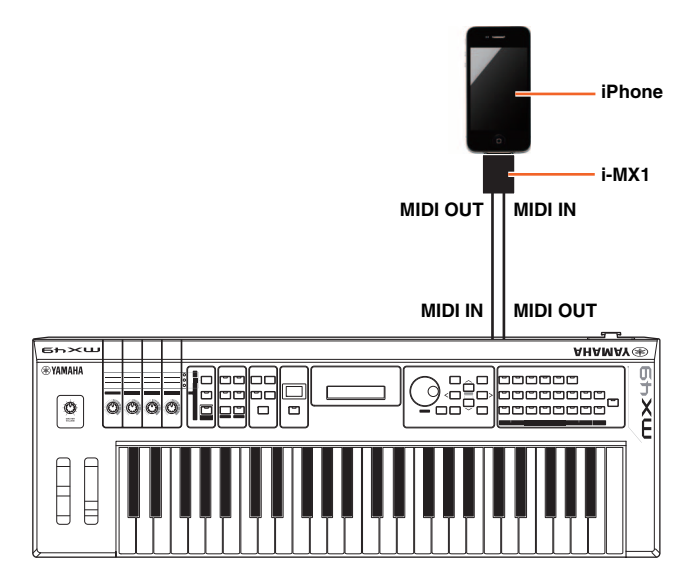

- **NOTA** Cuando utilice el instrumento con la aplicación en el iPhone o iPad, le recomendamos que ajuste "Airplane Mode" en "ON" en el iPhone o iPad para evitar el ruido producido por la comunicación.
- **NOTA** Las aplicaciones de iOS podrían no se compatibles en su lugar de residencia. Consulte al distribuidor de Yamaha.

#### **[Estructura básica](#page-2-5)**

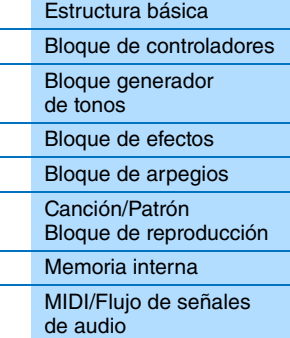

#### **[Uso de un ordenador](#page-18-3)  conectado**

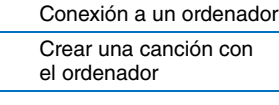

#### **[Uso de aplicaciones](#page-38-0)  de iOS**

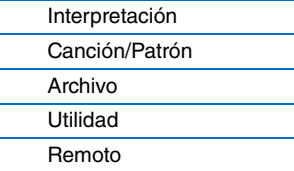

**[Interpretación](#page-39-1)**

[Performance Play \(Repro](#page-39-2)[ducción de interpretación\)](#page-39-2) [Selección de interpretación](#page-40-0) [Selección de parte](#page-40-1)  [de interpretación](#page-40-1) [Edición de interpretación](#page-42-0) [Edición común](#page-42-2) [Chorus Eff](#page-42-4) [Reverb Eff](#page-42-3) [Master EQ](#page-43-1) [Arp Switch](#page-44-1) [General](#page-44-2) [Name](#page-45-0) [Edición de parte](#page-46-2) [Play Mode](#page-46-1) [Filter/EG](#page-47-1) [Arp Select](#page-48-1) [Receive Switch](#page-48-2) [Edición de voz](#page-49-2) [Voice Insert Eff /](#page-49-1)  DrumKit Insert Eff

# <span id="page-39-3"></span><span id="page-39-0"></span>**Referencia**

# <span id="page-39-4"></span><span id="page-39-1"></span>**Interpretación**

Normalmente, una interpretación está formada por varias voces, que se pueden tocar en conjunto de distintas formas. Por ejemplo, se puede reproducir en el teclado un sonido rico en textura combinando dos voces (de las partes 1 y 2), o reproducir varias partes a la vez utilizando un secuenciador externo o datos MIDI. En esta sección se explican todos los parámetros de las interpretaciones, divididos en seis categorías: reproducción de interpretación, selección de interpretación, selección de parte de interpretación, edición de interpretación, trabajo de interpretación y memorización de interpretación.

## <span id="page-39-2"></span>**Reproducción de interpretación**

Corresponde a la pantalla superior o principal del instrumento. En esta pantalla puede seleccionar y reproducir las partes 1 y 2, reproducir distintas voces de las partes 1 y 2 a la vez en una capa (función de capa), o tocar una voz de la parte 2 con la mano izquierda y otra voz de la parte 1 con la mano derecha (función de división).

**Funcionamiento**

Acceda a la pantalla Performance Play pulsando [EXIT] varias veces  $\rightarrow$  Seleccione la parte 1 o 2 con los botones de cursor  $[\wedge] / [\vee] \rightarrow$  Seleccione la voz con el dial [DATA].

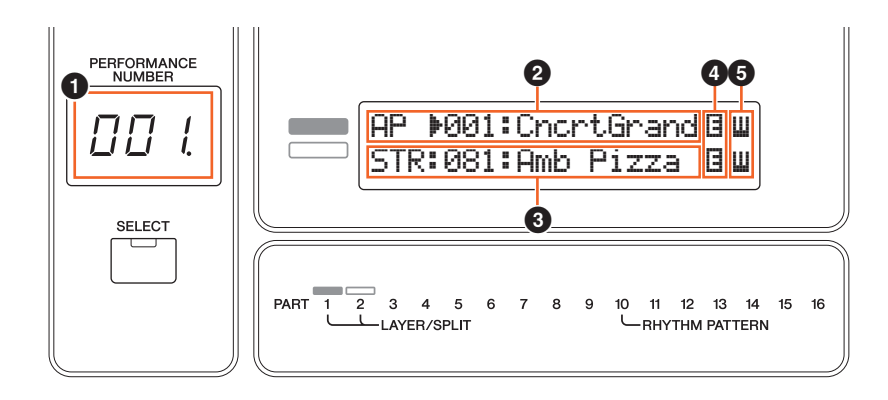

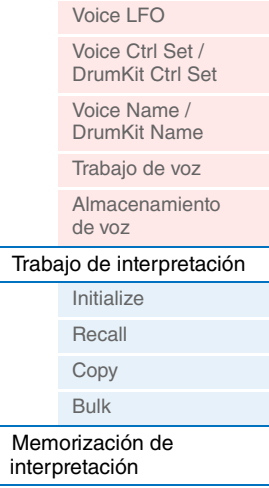

[Información](#page-55-1)  [complementaria](#page-55-1)

#### 1 **Número de interpretación**

El número de interpretación se muestra siempre en este indicador de tres dígitos. Al modificar los parámetros de interpretación, se muestra un punto (.) en la parte inferior derecha del indicador. Esto permite confirmar rápidamente que la interpretación actual se ha modificado pero aún no se ha memorizado. Si desea guardar el estado actual, ejecute la función de memorización de interpretación [\(página 56](#page-55-0)).

#### 2 **Voz de parte 1** 3 **Voz de parte 2**

Indica y determina la voz asignada a las partes 1 y 2 de la interpretación seleccionada. La categoría, número y nombre de la voz se muestran, en este orden, de izquierda a derecha. Las voces de usuario se indican con una "u" al principio del nombre de la voz. Si una categoría contiene voces de usuario, estas se enumeran después de las voces preajustadas de la categoría. Entre la categoría y el número de la voz de la parte seleccionada se muestra un cursor  $(>)$ .

#### 4 2 **Indicador de edición**

Si se ha modificado la voz asignada a la parte 1 o 2, aparece este indicador a la derecha del nombre de la voz. Este indicador ofrece una confirmación rápida de que la voz se ha modificado, pero aún no se ha memorizado. Si desea guardar el estado actual, ejecute la función de memorización de voz ([página 53\)](#page-52-1).

#### 5 **Icono de teclado**

Cuando se toca con el teclado, este icono aparece a la derecha de la parte que suena en ese momento. Si la función de capa está activada, el icono aparece a la derecha de las dos partes, ya que estarán sonando las dos. Si la función de división está activada, el icono aparece en la parte 1 cuando se toca el lado derecho del teclado (a la derecha del punto de división [página 45](#page-44-3)), y en la parte 2 cuando se toca el lado izquierdo.

<span id="page-40-0"></span>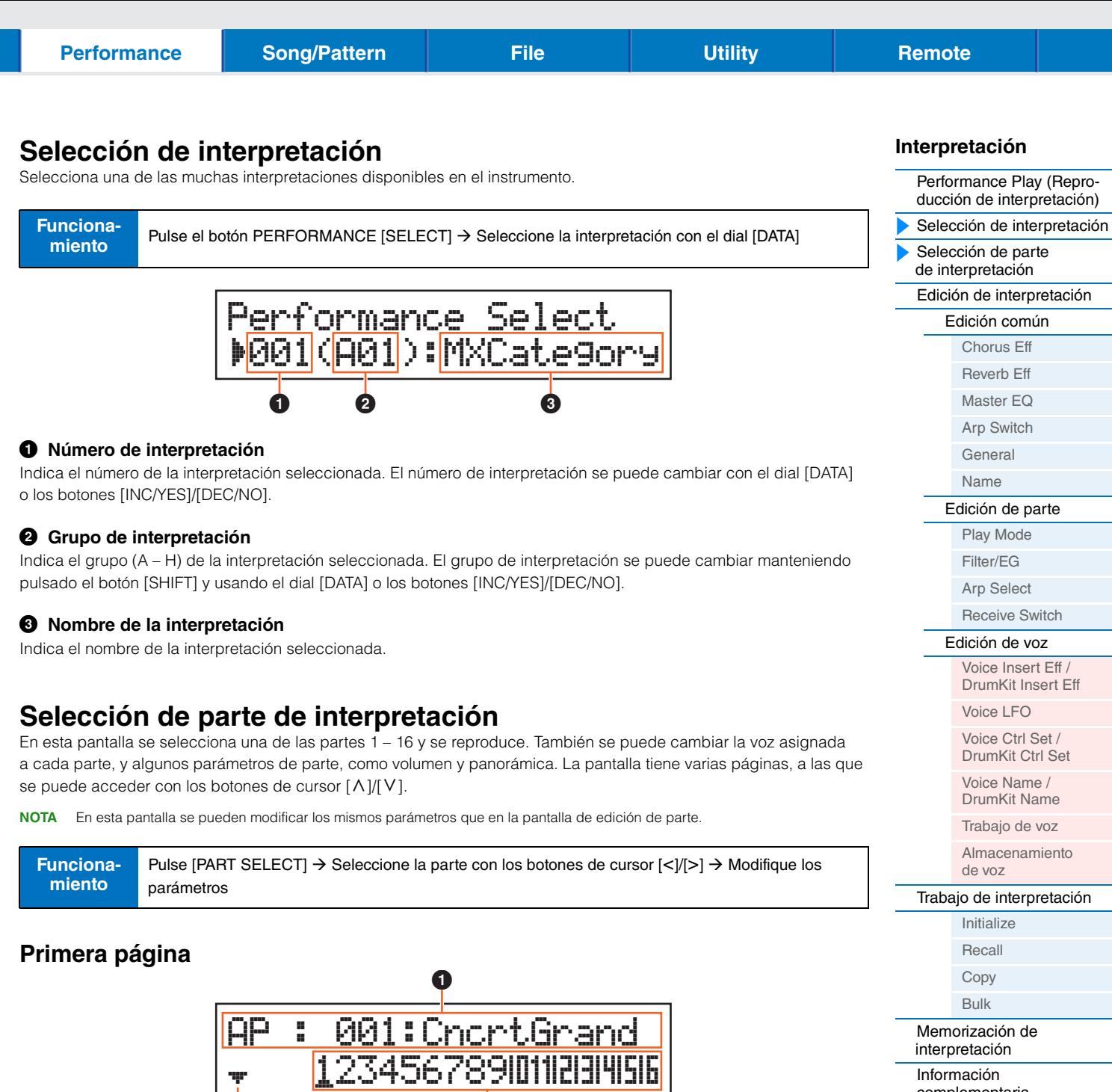

#### <span id="page-40-1"></span>1 **Voz**

Indica la categoría, el número y el nombre de la voz asignada a la parte seleccionada. Con el dial [DATA] o los botones [INC/YES]/[DEC/NO] puede cambiar la categoría de la voz de la primera página. También puede cambiar el número de la voz después de mover el cursor de la página pulsando el botón de cursor [V] una vez.

#### 2 **Indicador de página**

Indica que la pantalla tiene varias páginas. Puede mostrar la página siguiente pulsando el botón de cursor [V].

**2** 3 3 3 3 3 4  $\theta$ 

#### 3 **Partes 1 – 16**

Seleccione una parte pulsando los botones de cursor  $\lceil \langle 1 \rceil \rangle$  o de categoría ([1] – [16]). La marca de subrayado indica el número de parte seleccionado.

[complementaria](#page-55-1)

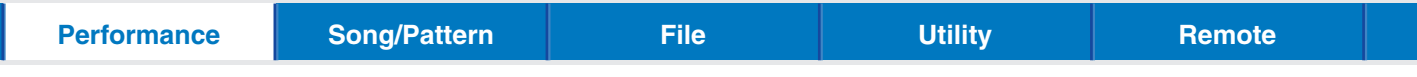

#### **Página 2 y siguientes**

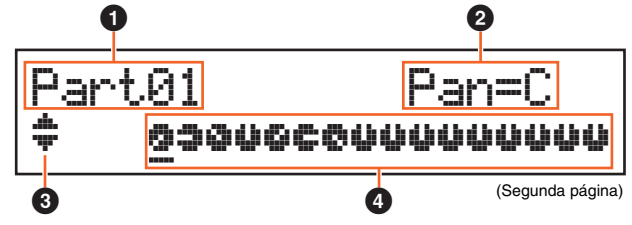

#### 1 **Número de parte**

Indica el número de la parte seleccionada.

#### 2 **Parámetros de parte**

Indica el nombre del parámetro que se va a modificar y el valor del parámetro de la parte seleccionada. En cada página se indica un solo parámetro. Puede cambiar el valor de la parte seleccionada con el dial [DATA] o los botones [INC/YES]/[DEC/NO].

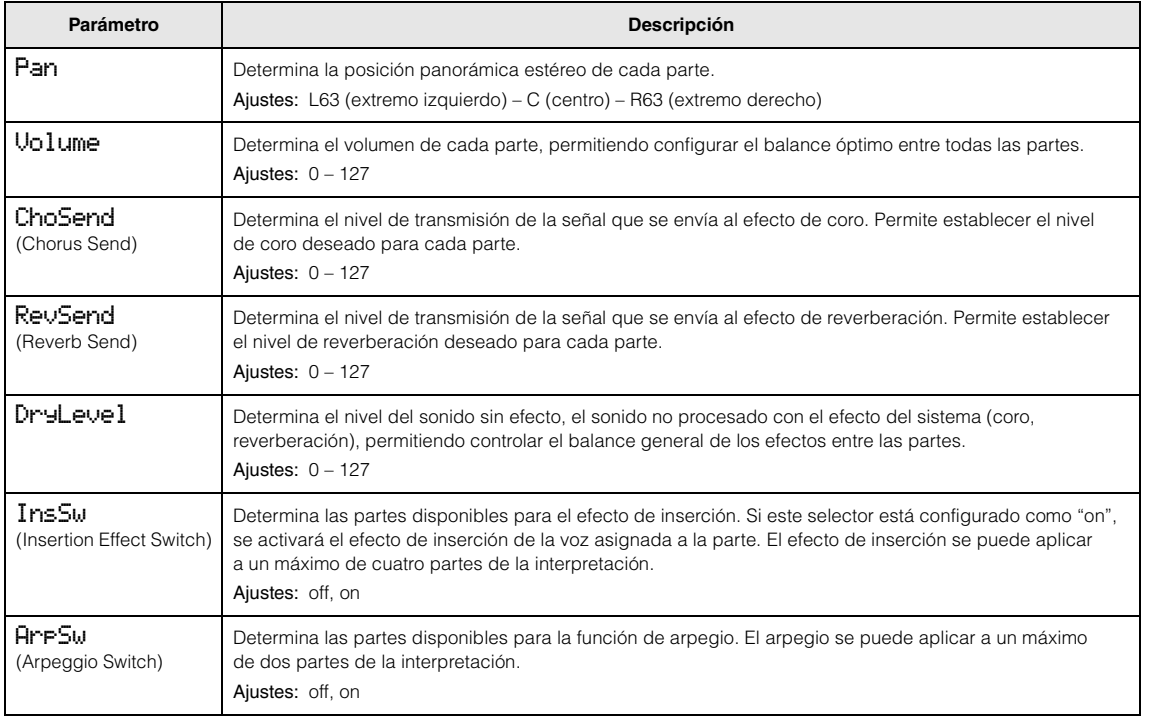

#### <span id="page-41-0"></span>3 **Indicador de página**

Indica que la pantalla tiene varias páginas. Puede acceder a la página anterior o siguiente con los botones de cursor  $\lceil \Lambda \rceil / \lceil V \rceil$ .

#### 4 **Valores de los parámetros de las partes 1 – 16**

En casi todos los parámetros, el valor seleccionado se indica también como un mando gráfico que muestra el valor (<sup>2</sup>) de cada parte. Puede cambiar el valor de la parte seleccionada con el dial [DATA] o los botones [INC/YES]/[DEC/NO]. Para cambiar la parte, use los botones de cursor  $\lceil < \rceil / \rceil > \rceil$ .

#### **[Interpretación](#page-39-1)**

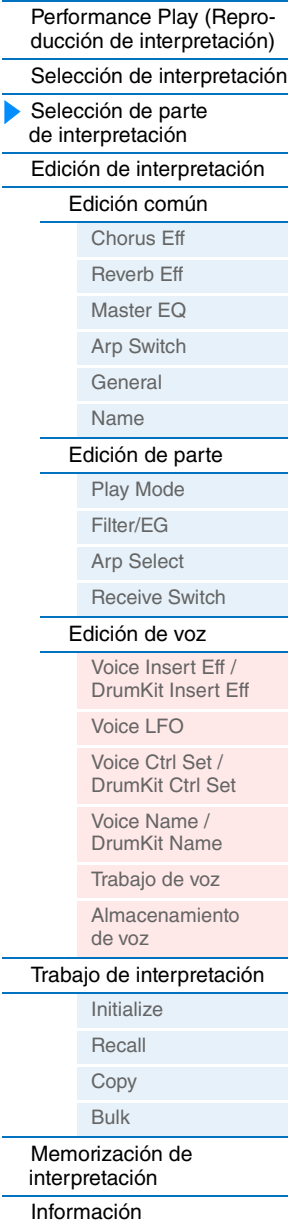

[complementaria](#page-55-1)

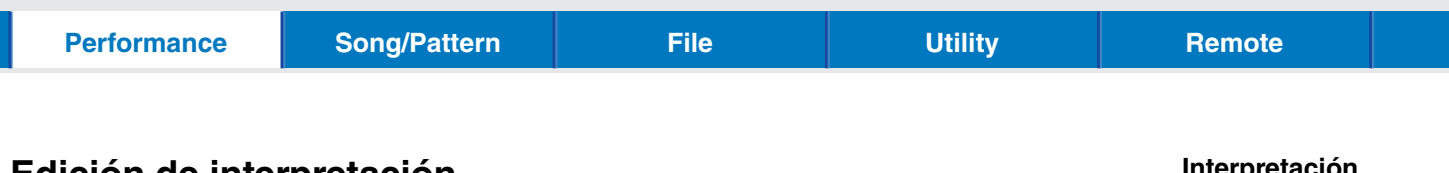

#### <span id="page-42-0"></span>**Edición de interpretación**

Hay dos tipos de pantallas de edición de interpretación: la correspondiente a la edición común, para editar los ajustes comunes a las cuatro partes, y la que se usa para editar partes individuales. También puede editar los parámetros de la voz asignada a la parte (edición de voz) en la edición de parte.

#### <span id="page-42-2"></span>**Edición común**

**Funcionamiento**

Pulse [Edit]  $\rightarrow$  Seleccione "01:Common" con el botón de cursor [ $\wedge$ ]  $\rightarrow$  Pulse [ENTER]  $\rightarrow$  Seleccione una pantalla con los botones de cursor  $[\wedge]/[V] \rightarrow$  Pulse [ENTER]  $\rightarrow$  Edite los parámetros en la pantalla seleccionada

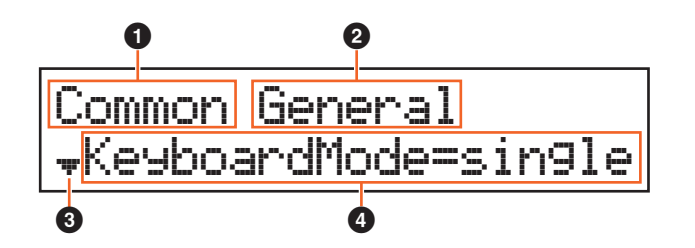

#### 1 **Común**

Indica que la pantalla actual es de edición común.

#### 2 **Pantalla que se va a editar**

Indica el nombre de la pantalla seleccionada para su edición en edición común.

#### **<sup>3</sup>** Indicador de página

Indica que la pantalla tiene varias páginas. Puede acceder a la página anterior o siguiente con los botones de cursor  $\lceil \Lambda \rceil / \lceil V \rceil$ .

#### 4 **Parámetro**

Indica el parámetro seleccionado y permite su edición. En cada página se indica un solo parámetro. Puede cambiar el valor del parámetro con el dial [DATA] o los botones [INC/YES]/[DEC/NO].

#### <span id="page-42-4"></span><span id="page-42-1"></span>**Chorus Eff (Efecto de coro)**

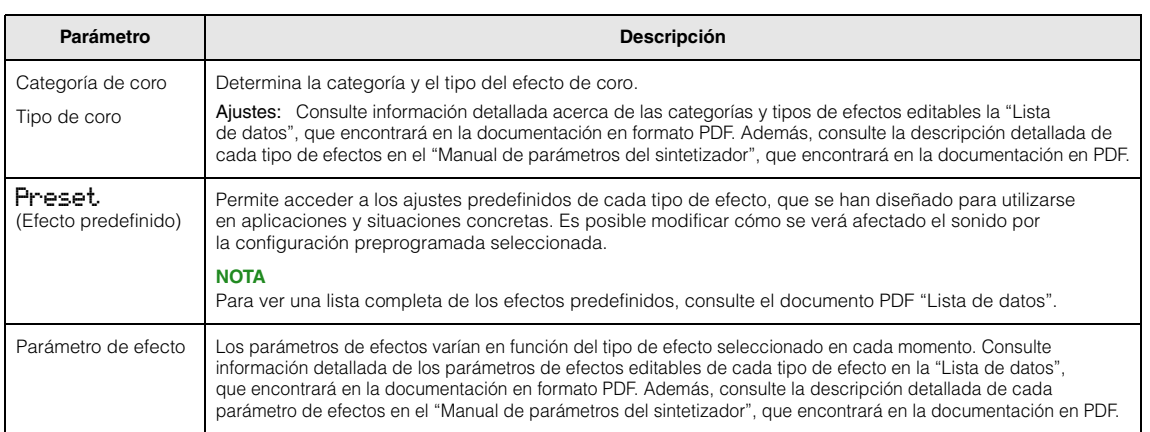

#### <span id="page-42-3"></span>**Reverb Eff (Efecto reverberación)**

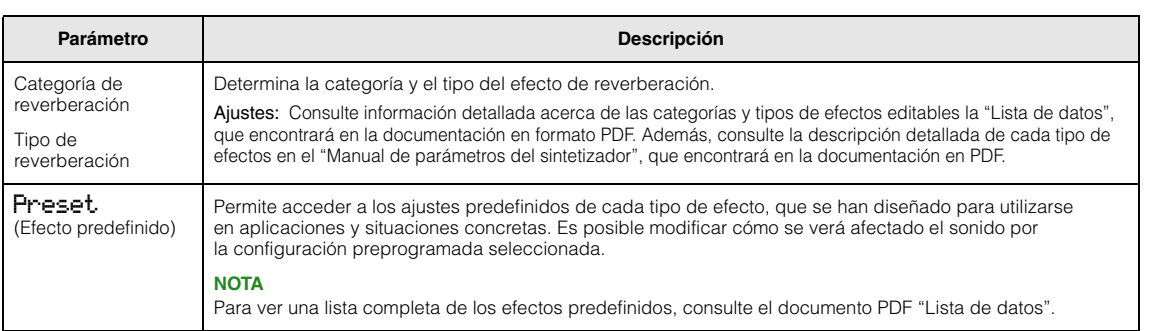

#### **[Interpretación](#page-39-1)**

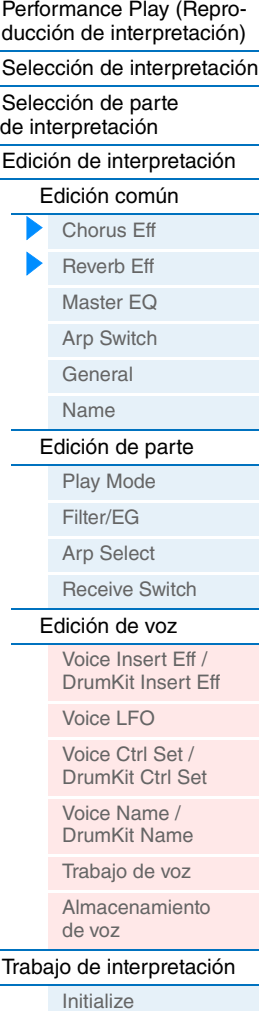

[Recall](#page-53-2) [Copy](#page-54-0) [Bulk](#page-54-1) [Memorización de](#page-55-0)  [interpretación](#page-55-0) [Información](#page-55-1)  [complementaria](#page-55-1)

<span id="page-43-1"></span><span id="page-43-0"></span>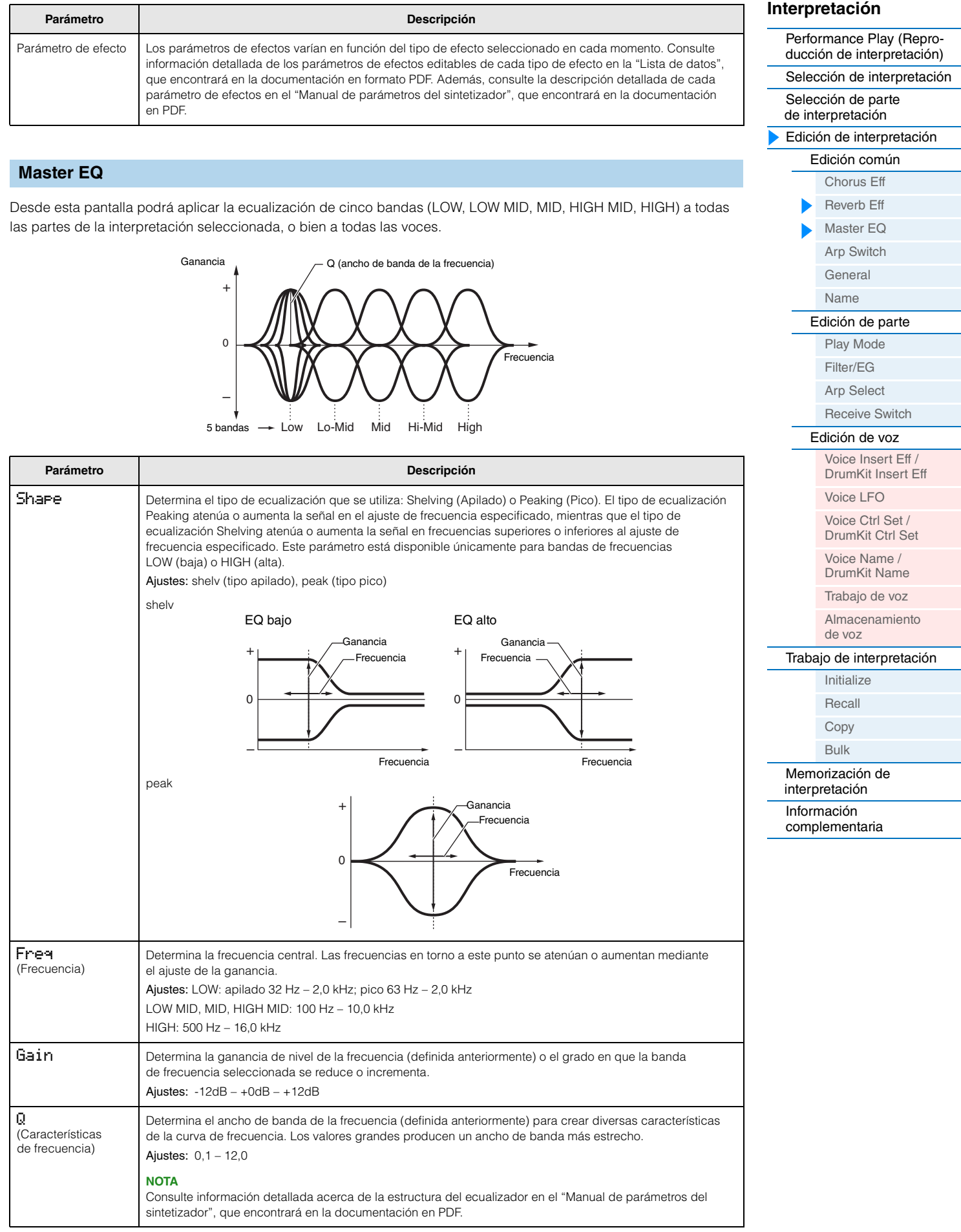

**Parámetro** 

SyncQtzValue (Valor de cuantización de sincronización de arpegio)

<span id="page-44-2"></span><span id="page-44-0"></span>**General**

del panel. Ajustes: off, on

**NOTA** 

modificarse. **NOTA**

Ajustes: 5 – 300

Switch (Selector común de arpegio)

<span id="page-44-1"></span>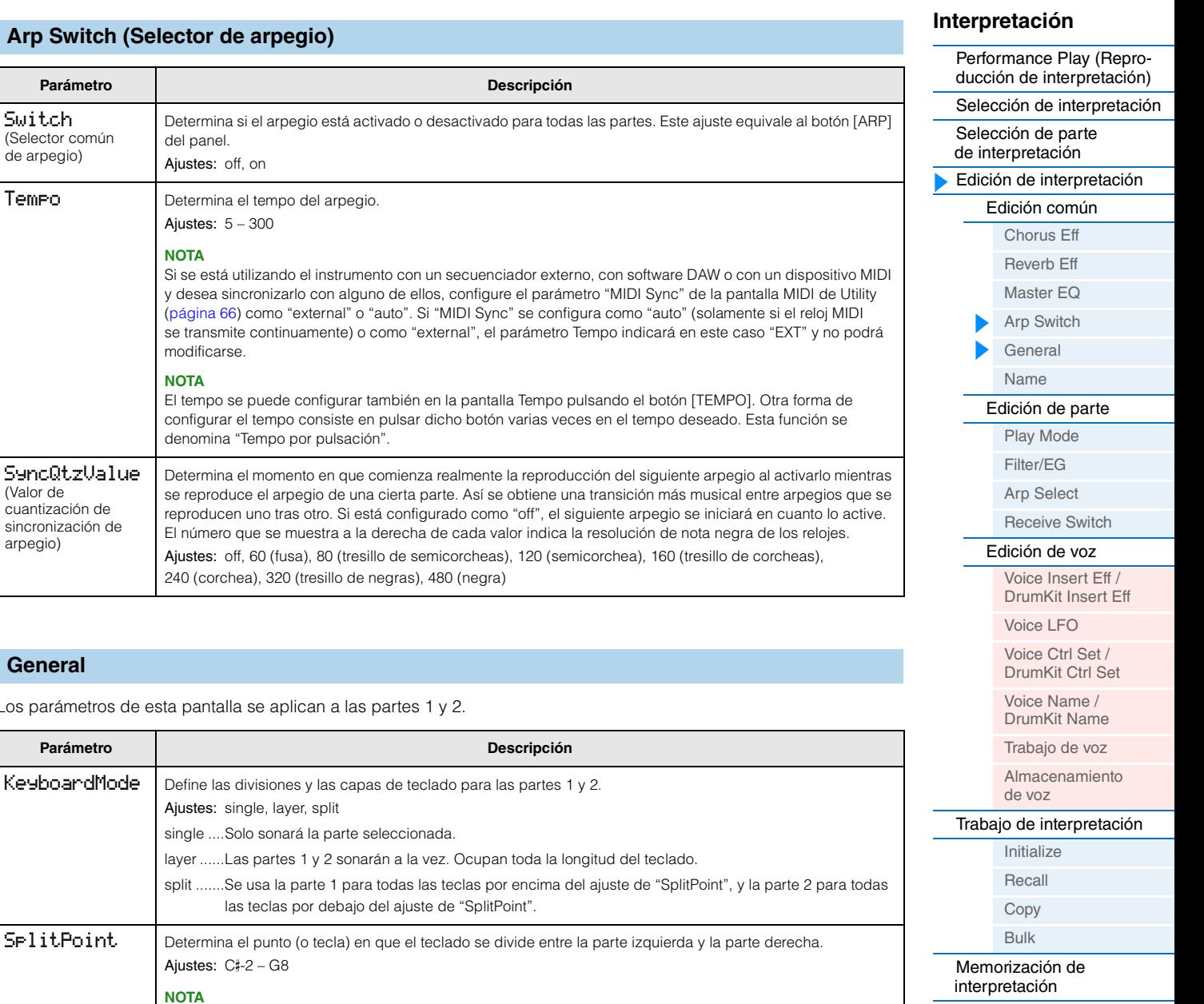

Los parámetros de esta pantalla se apli-

<span id="page-44-9"></span><span id="page-44-8"></span><span id="page-44-7"></span><span id="page-44-6"></span><span id="page-44-5"></span><span id="page-44-4"></span><span id="page-44-3"></span>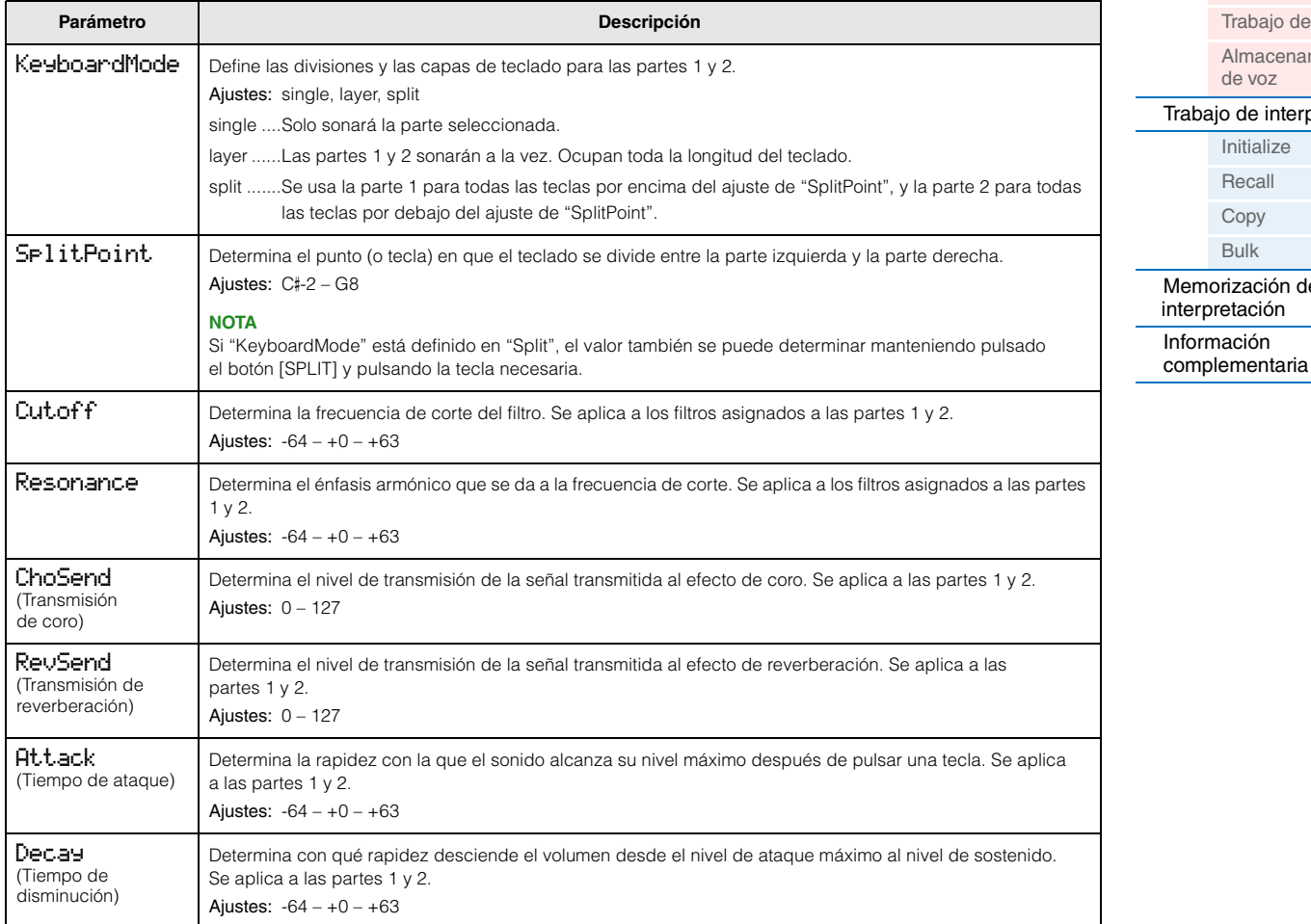

<span id="page-45-3"></span><span id="page-45-2"></span><span id="page-45-1"></span>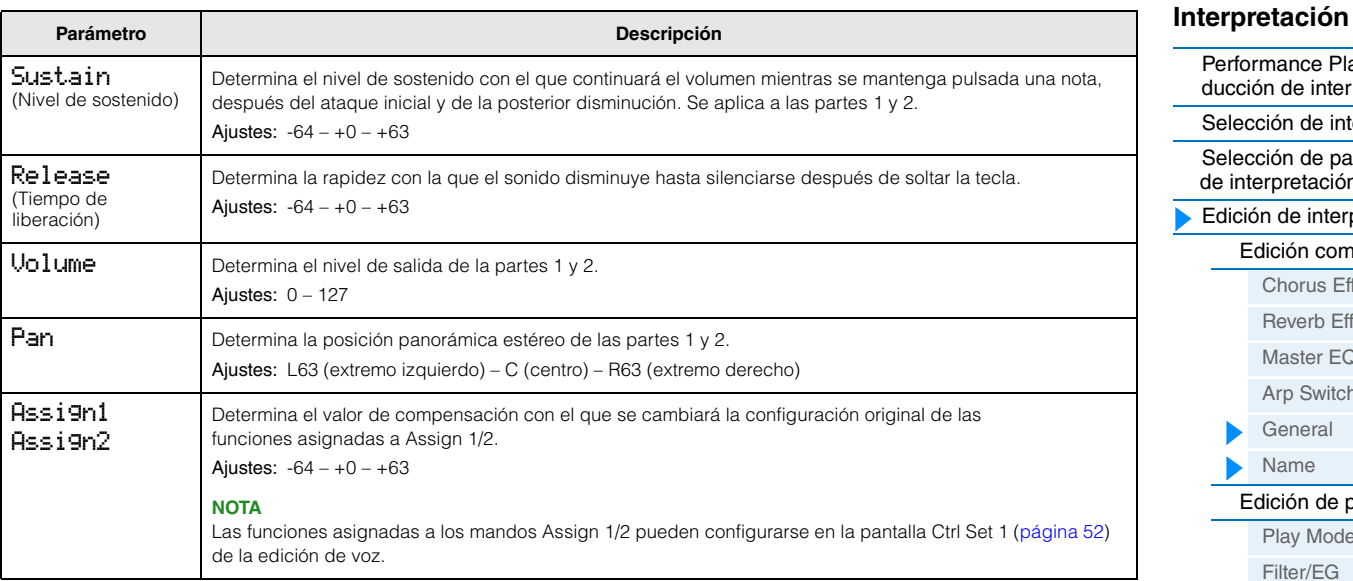

#### <span id="page-45-6"></span><span id="page-45-5"></span><span id="page-45-4"></span><span id="page-45-0"></span>**(Nombre de interpretación)**

Determina el nombre de la interpretación seleccionada. Lleve el cursor a la ubicación que desee con los botones de cursor [<]/[>] y seleccione el carácter con el dial [DATA]. Los nombres pueden tener un máximo de 10 caracteres alfanuméricos.

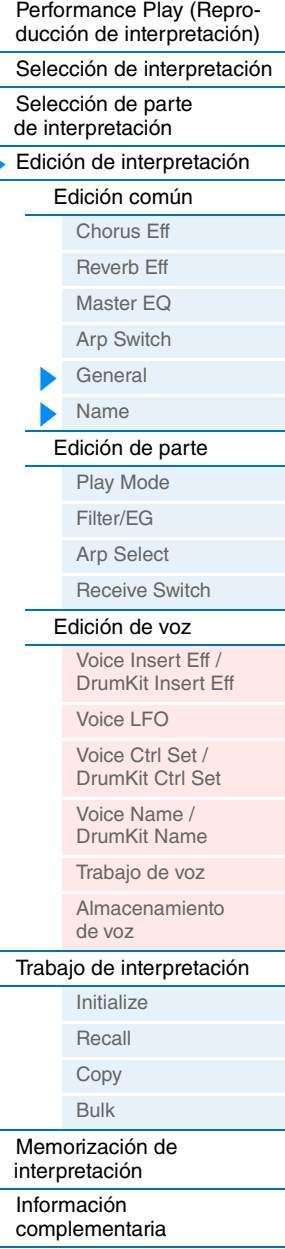

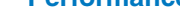

**[Performance](#page-39-1) [Song/Pattern](#page-57-2) [File](#page-59-2) Highlands [Utility](#page-63-1) [Remote](#page-69-2)** 

#### <span id="page-46-2"></span>**Edición de parte**

**NOTA** En esta pantalla se pueden modificar los mismos parámetros que en la pantalla de edición de parte.

**Funcionamiento**

Pulse [EDIT] → Seleccione "02:Part" con el botón de cursor [V] → Pulse [ENTER] → Seleccione la parte con los botones de categoría ( $[1] - [16]$ )  $\rightarrow$  Seleccione la pantalla que se va a editar con los botones de cursor  $[\wedge] / [\vee] \rightarrow$  Pulse [ENTER]  $\rightarrow$  Edite los parámetros en la pantalla seleccionada

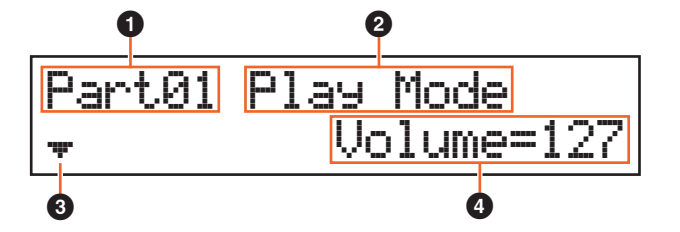

#### 1 **Parte\*\***

Indica que la pantalla actual es de edición de parte. En la columna \*\* se indica el número de la parte seleccionada. La parte que aparece en la pantalla se puede cambiar con los botones de categoría ([1] – [16]).

#### 2 **Pantalla que se va a editar**

Indica el nombre de la pantalla seleccionada para su edición en edición de parte.

#### **<sup>3</sup>** Indicador de página

Indica que la pantalla tiene varias páginas. Puede acceder a la página anterior o siguiente con los botones de cursor  $\lceil \Lambda \rceil / \lceil V \rceil$ .

#### 4 **Parámetro**

Indica el parámetro seleccionado y permite su edición. En cada página se indica un solo parámetro. Puede cambiar el valor del parámetro con el dial [DATA] o los botones [INC/YES]/[DEC/NO].

#### <span id="page-46-1"></span><span id="page-46-0"></span>**Play Mode**

<span id="page-46-6"></span><span id="page-46-5"></span><span id="page-46-4"></span><span id="page-46-3"></span>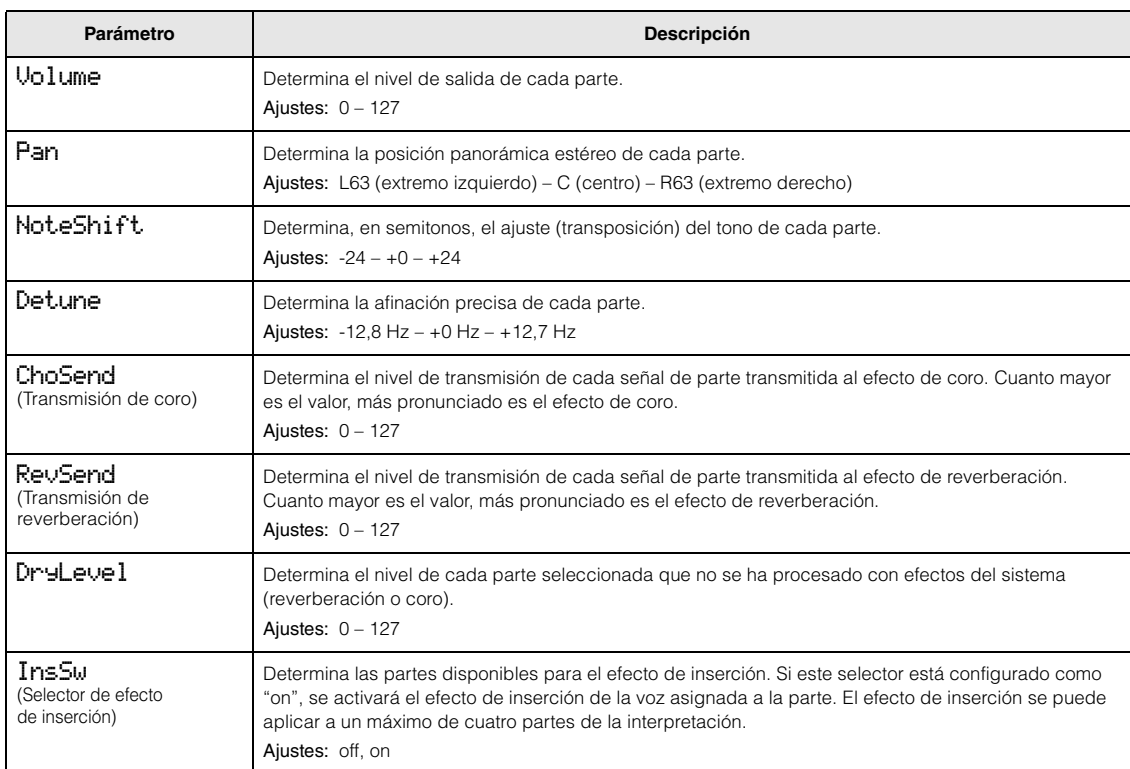

#### **[Interpretación](#page-39-1)**

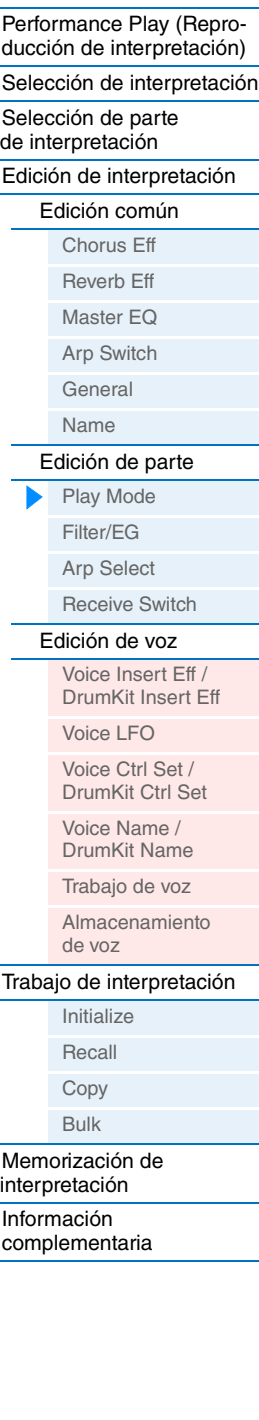

<span id="page-47-9"></span><span id="page-47-8"></span><span id="page-47-7"></span><span id="page-47-6"></span><span id="page-47-5"></span><span id="page-47-4"></span><span id="page-47-3"></span><span id="page-47-2"></span><span id="page-47-1"></span><span id="page-47-0"></span>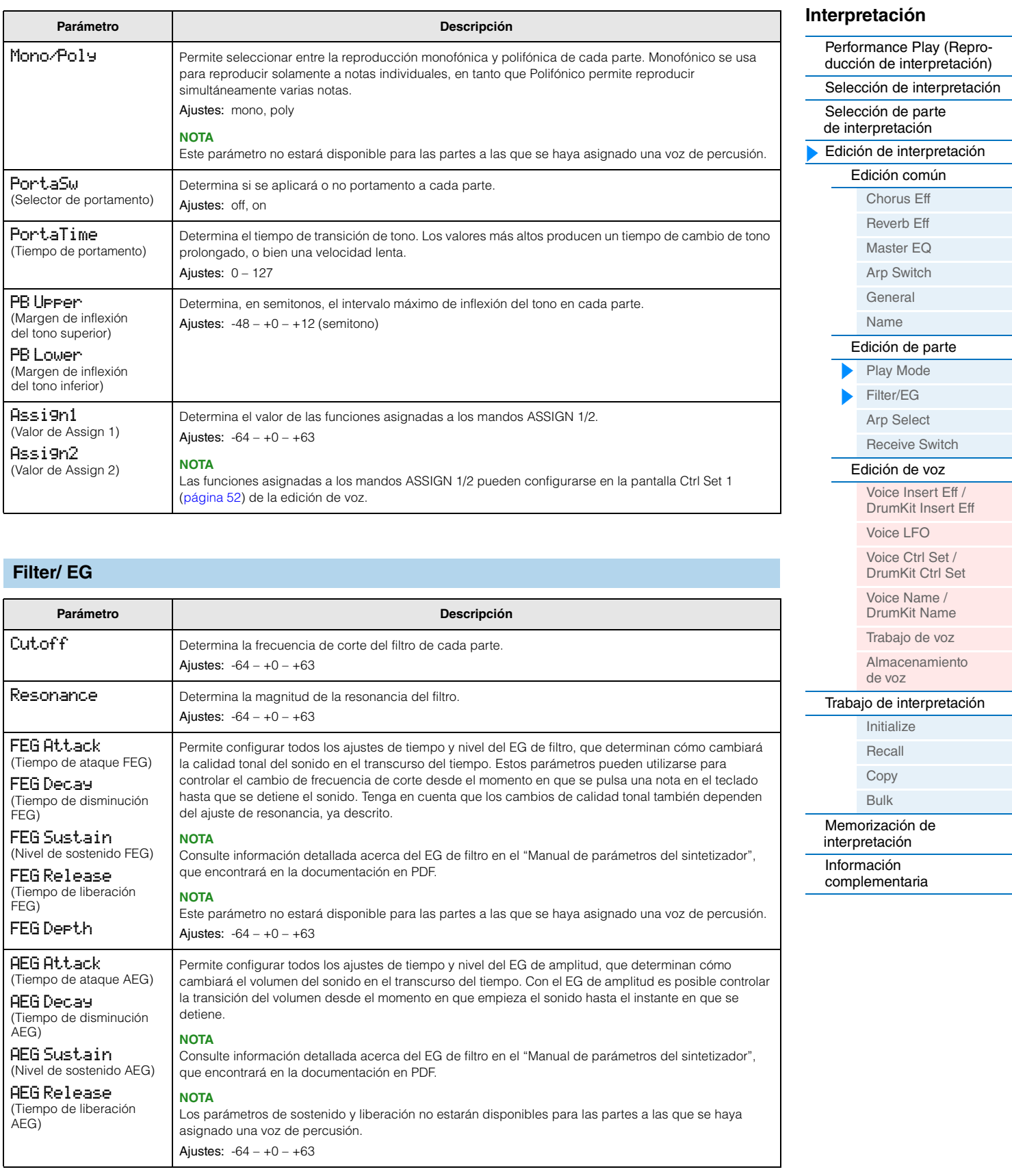

FC2

BC

RB

(Controlador de pedal 2)

(Controlador de viento)

(Controlador de cinta)

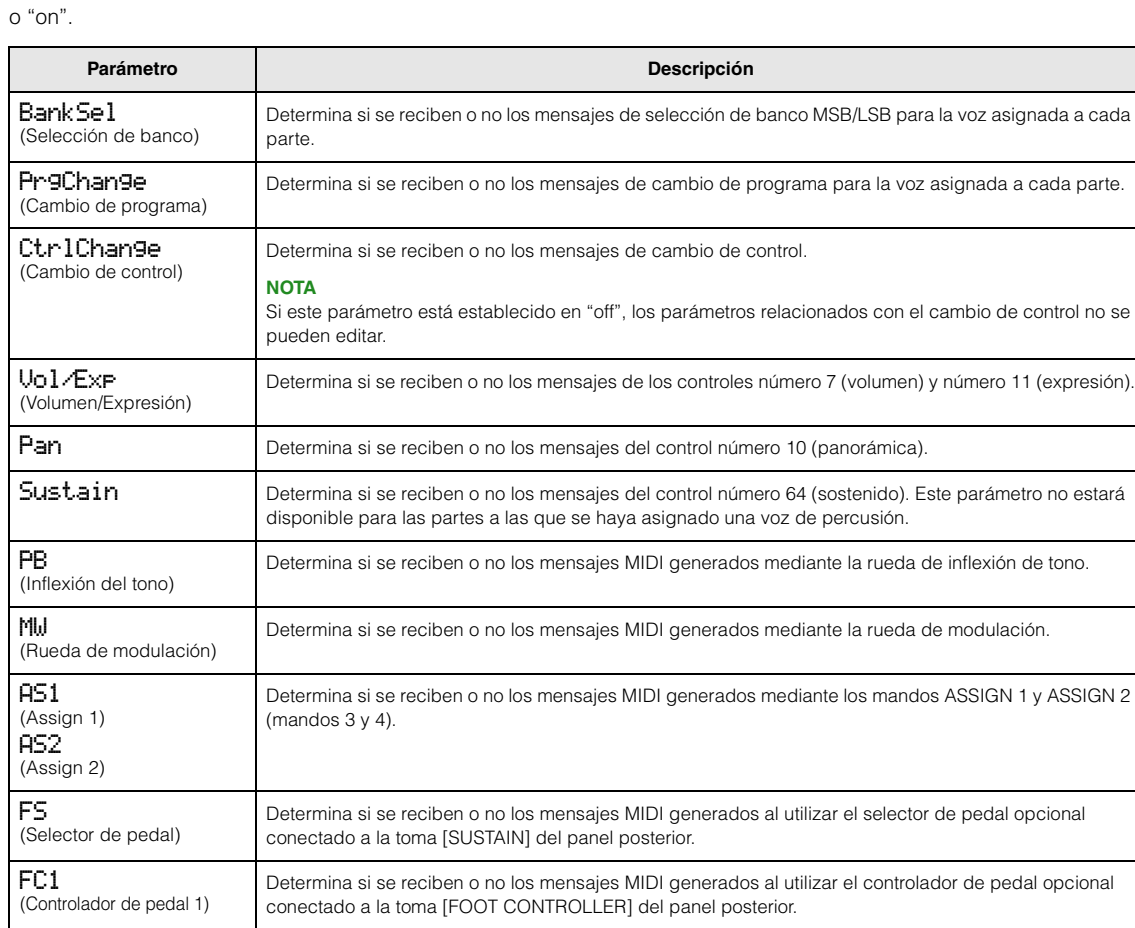

Determina si se reciben o no los mensajes MIDI del controlador de pedal 2.

Determina si se reciben o no los mensajes MIDI del controlador de viento.

Determina si se reciben o no los mensajes MIDI del controlador de cinta.

#### <span id="page-48-2"></span>**Receive Switch**

los mensajes de cambio de control y de cambio de programa. Si el parámetro pertinente está configurado como "on", la parte correspondiente responderá a los datos MIDI adecuados. El ajuste para todos los parámetros puede ser "off"

Desde esta pantalla podrá configurar de qué manera cada parte individual responderá a los distintos datos MIDI, como

<span id="page-48-1"></span>

<span id="page-48-0"></span>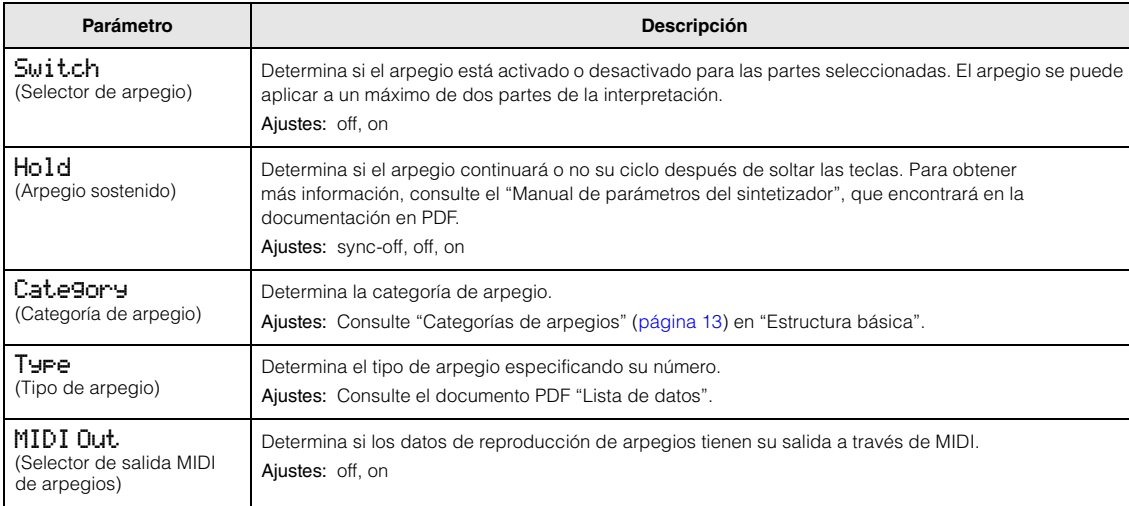

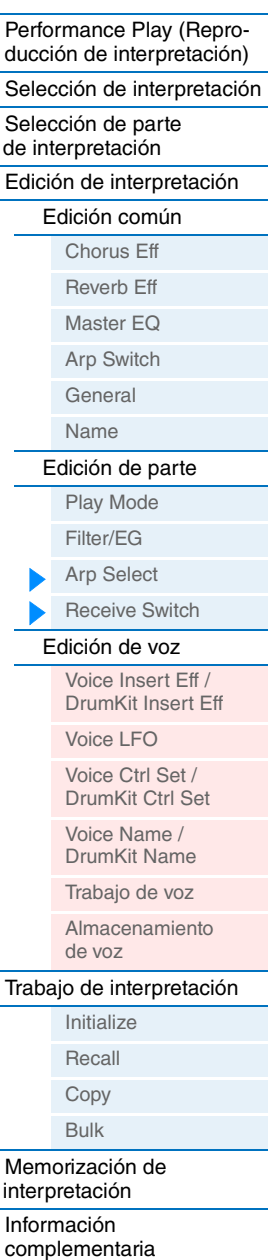

pedal opcional

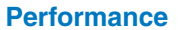

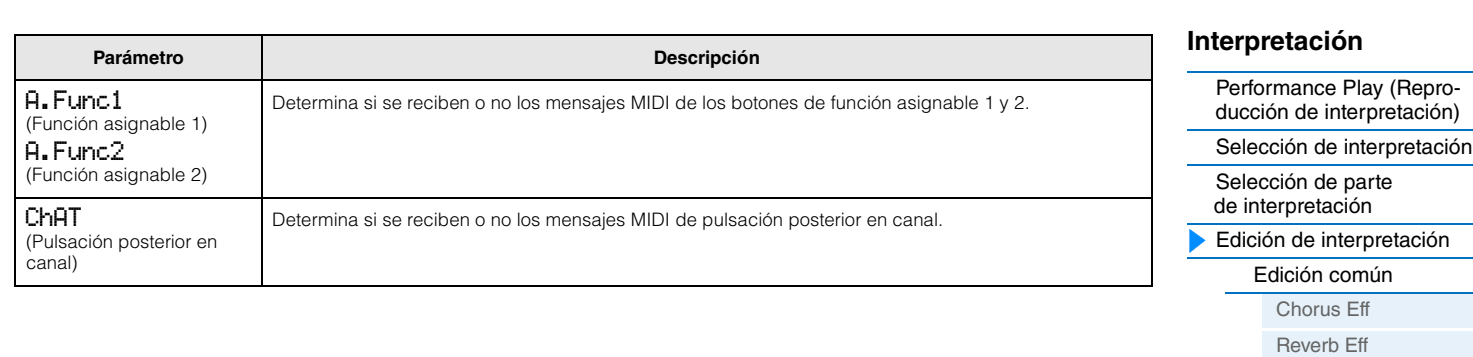

#### <span id="page-49-2"></span>**Edición de voz**

Estos parámetros se usan para editar la voz asignada a la parte seleccionada.

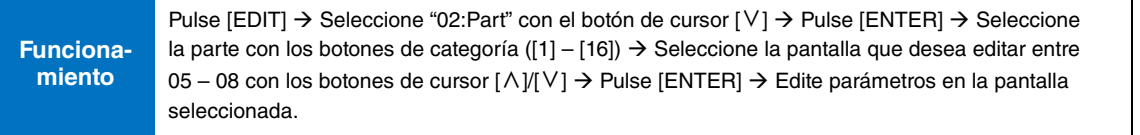

#### <span id="page-49-1"></span><span id="page-49-0"></span>**Voice Insert Eff (Efecto de inserción de voz) / DrumKit Insert Eff (Efecto de inserción de voz de percusión)**

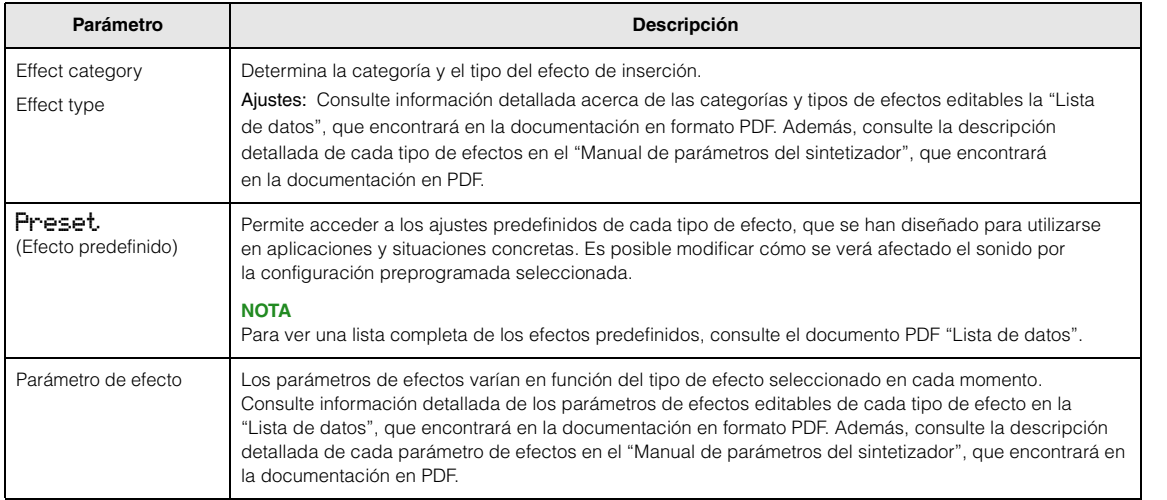

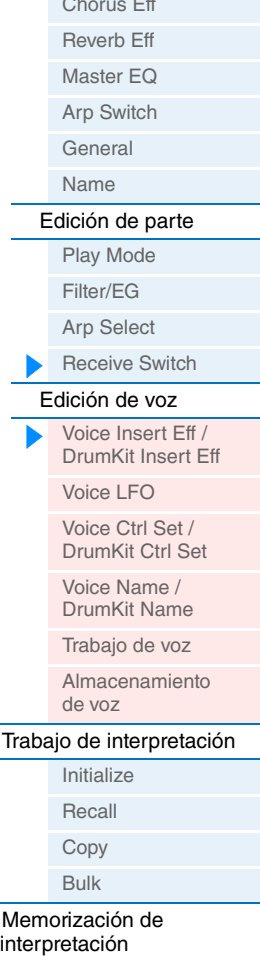

[Información](#page-55-1)  [complementaria](#page-55-1)

[Performance Play \(Repro-](#page-39-2)

#### <span id="page-50-1"></span><span id="page-50-0"></span>**Voice LFO**

Esta pantalla se muestra solo cuando se asigna una voz normal a la parte seleccionada.

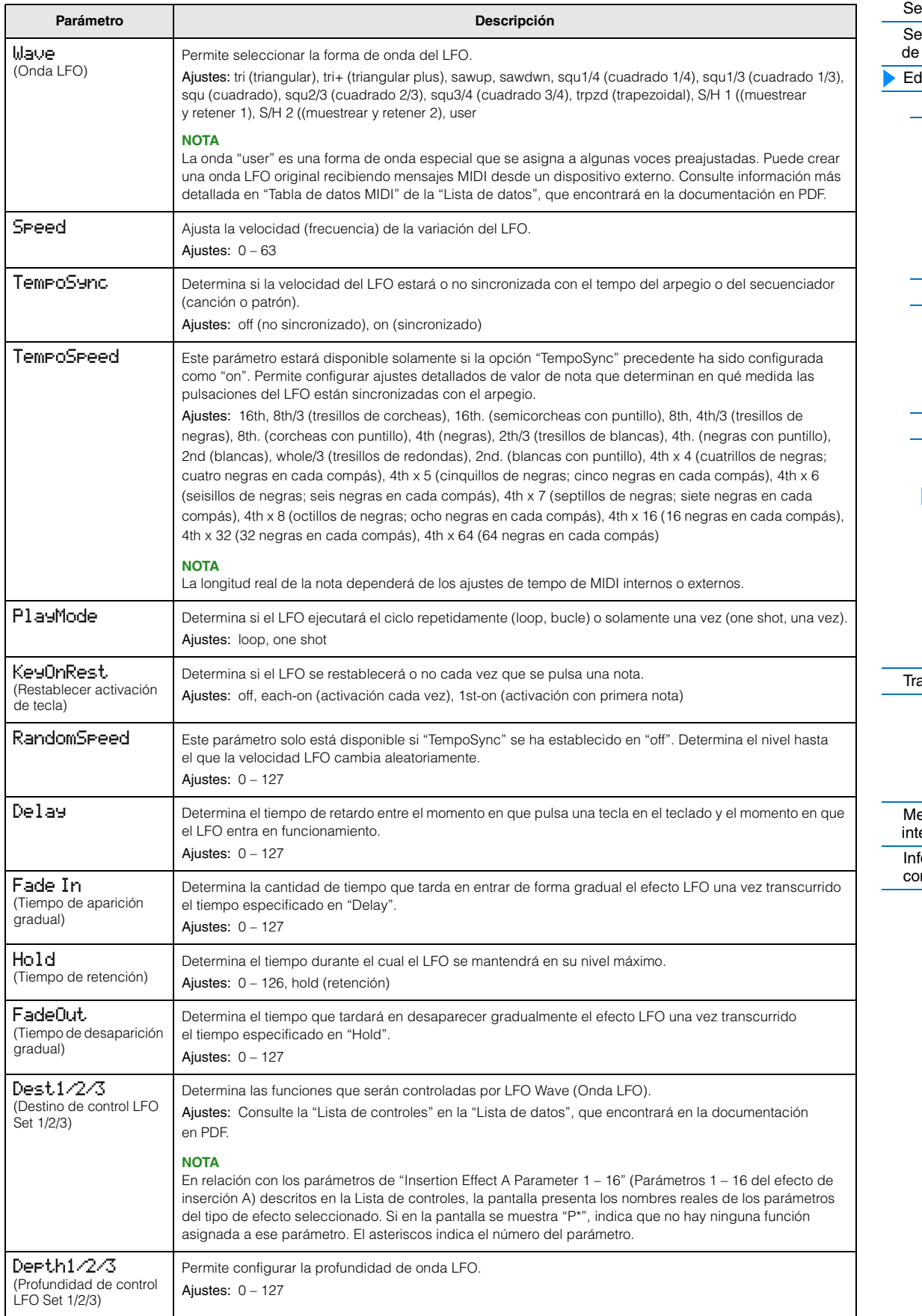

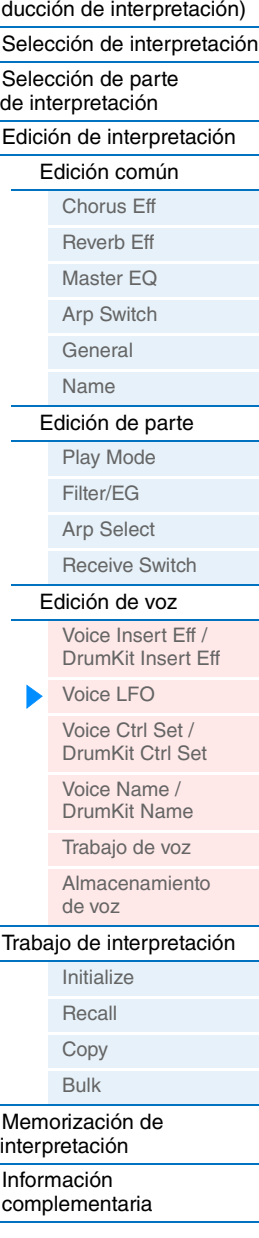

#### <span id="page-51-1"></span><span id="page-51-0"></span>**Voice Ctrl Set (Juego de controladores de voz) / DrumKit Ctrl Set (Juego de controladores de voz de percusión)**

A cada voz se le puede asignar un máximo de seis juegos de controladores. Seleccione uno de los juegos 1 – 6 con los botones de cursor  $[\Lambda]/[\mathrm{V}]$  y, a continuación, pulse [ENTER]. Se abre la pantalla de juego de controladores.

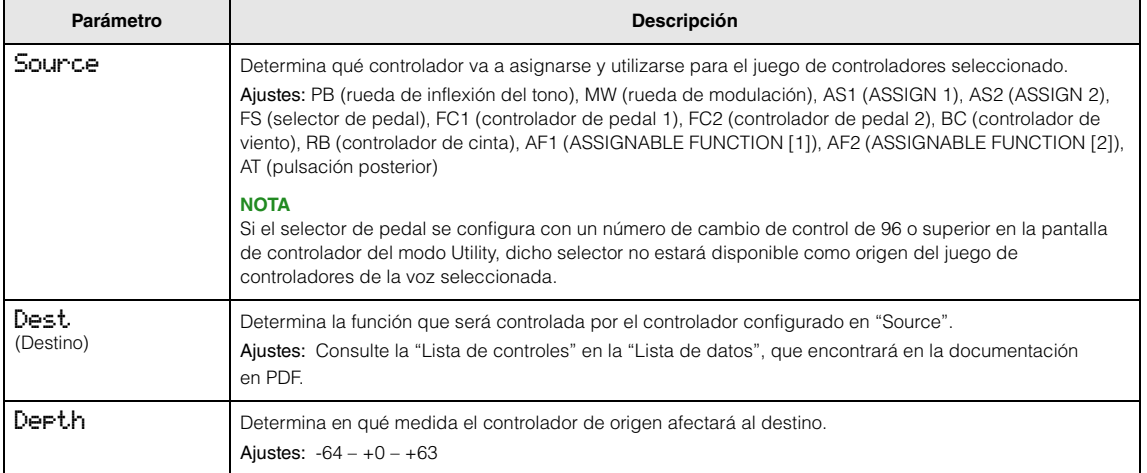

#### **Ejemplos de ajuste del destino**

Los siguientes son unos ejemplos útiles de como configurar las asignaciones de destino.

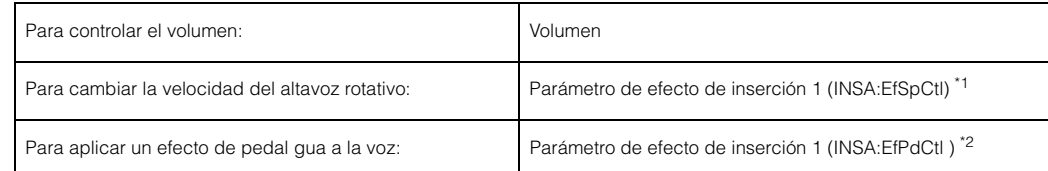

En cuanto a los parámetros \*1 y \*2, además de los ajustes anteriores son necesarios los siguientes.

\*1 Configure también el tipo de efecto como "Rotary Sp" en la pantalla de efecto de inserción de voz o efecto de inserción de voz de percusión de la edición de voz.

\*2 Configure también el tipo de efecto como "VCM Pedal Wah" en la pantalla de efecto de inserción de voz o efecto de inserción de voz de percusión de la edición de voz.

#### <span id="page-51-2"></span>**Voice Name / DrumKit Name**

Determina el nombre de la voz de la voz de usuario.

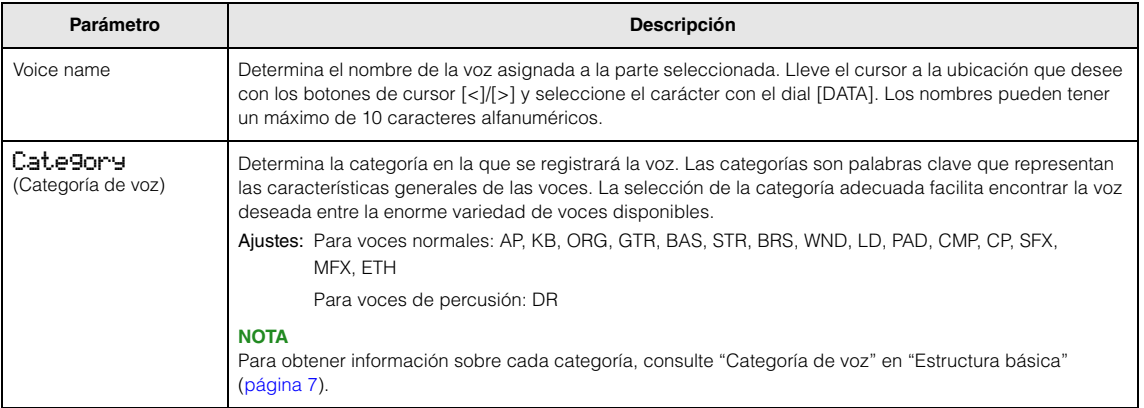

#### **[Interpretación](#page-39-1)**

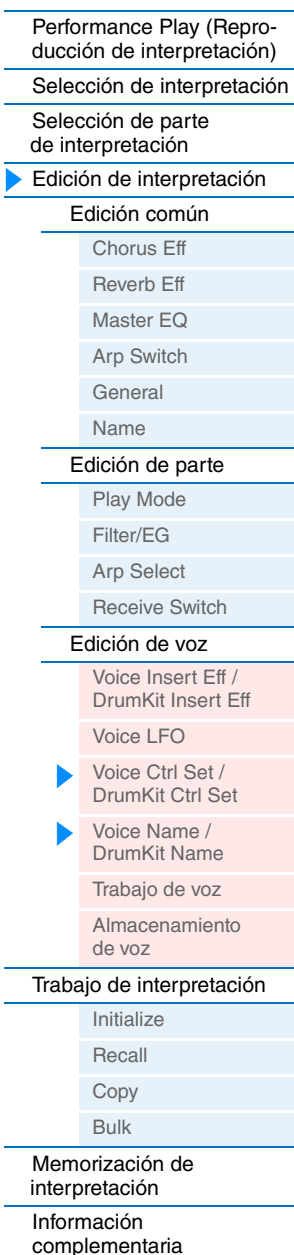

#### <span id="page-52-0"></span>**Trabajo de voz**

Se accede a esta pantalla pulsando [JOB] en las pantallas de edición de voz. Las pantallas de edición de voz son: "Voice (DrumKit) Insert Eff", "Voice LFO", "Voice (DrumKit) Ctrl Set" y "Voice (DrumKit) Name".

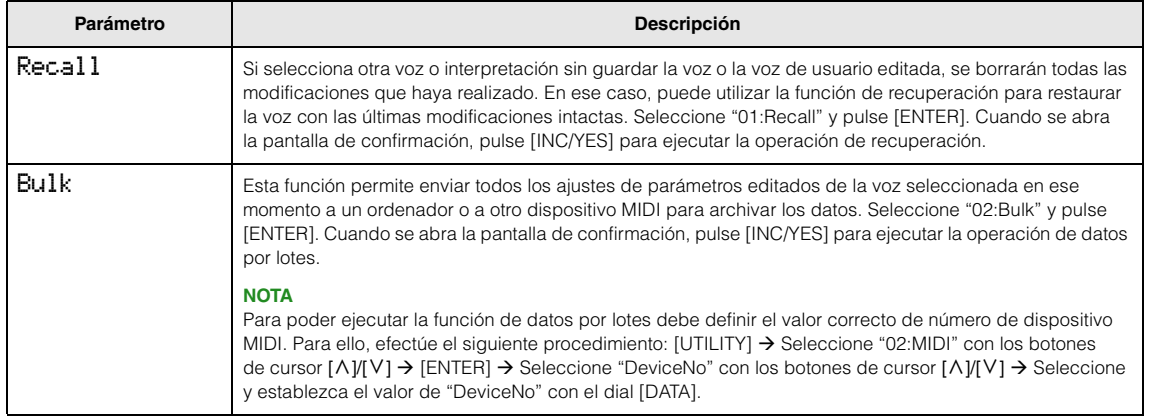

#### <span id="page-52-1"></span>**Almacenamiento de voz**

Si pulsa [STORE] en una pantalla de edición de voz, puede guardar la voz editada como voz de usuario. Después de ajustar los parámetros que se indican a continuación, pulse [ENTER] y [INC/YES] para ejecutar la acción. Cuando termine la operación, volverá a la última pantalla de edición de parte seleccionada.

#### *AVISO*

**Si al pulsar [STORE] aparece un mensaje que pregunta si se desea borrar la voz de edición, pulse [DEC/NO]. El mensaje aparece al ejecutar un almacenamiento de interpretación cuando la voz de ha modificado pero todavía no se ha guardado. Tenga en cuenta que la voz editada se borrará si se ejecuta un almacenamiento de interpretación.**

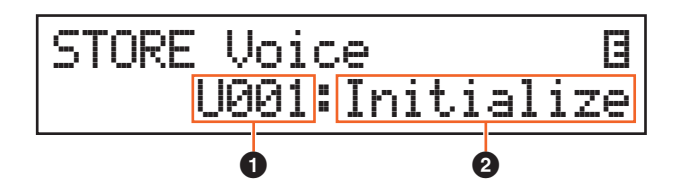

#### 1 **Número de voz de usuario**

Selecciona el número de voz de usuario como destino de almacenamiento. Ajustes: Para voces normales, 001 – 128 Para voces de percusión, 001 – 008

#### 2 **Nombre de voz**

Indica el nombre de voz del número de voz de usuario seleccionado en ese momento. Después del almacenamiento, el nombre cambia al nombre que haya especificado en la pantalla de nombre de voz.

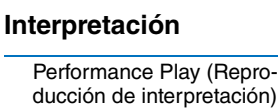

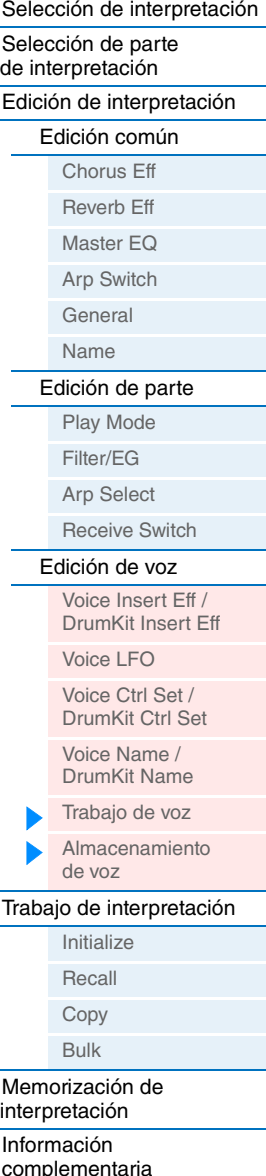

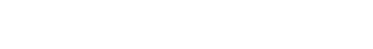

**MX49 MX61 MX88 Manual de referencia**

# <span id="page-53-0"></span>**Trabajo de interpretación**

**Funcionamiento**

Pulse [JOB] en una de las pantallas de interpretación (no en una pantalla de edición de voz)  $\rightarrow$ Seleccione Job con los botones de cursor  $[\wedge] [(\vee] \rightarrow [\text{ENTER}] \rightarrow \text{La acción depende de la pantalla}$ de trabajo seleccionada.

#### <span id="page-53-1"></span>**Initialize**

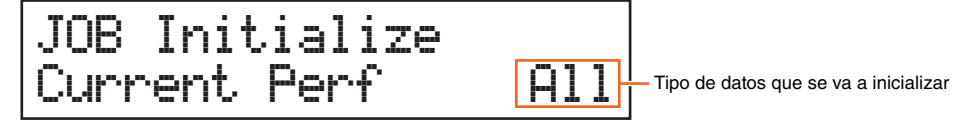

Restablece (inicializa) todos los parámetros de la interpretación con sus ajustes predeterminados. También permite inicializar de forma selectiva ciertos parámetros, como los ajustes comunes, los ajustes de cada parte, etc., lo cual resulta muy práctico al crear una interpretación completamente nueva desde cero. En esta pantalla, pulse [ENTER] y después [INC/YES] para ejecutar la inicialización.

#### **Tipo de datos que se va a inicializar**

All: todos los datos de la interpretación

Common: los datos de edición común

Part 1 – 16 los datos de los parámetros de edición de parte de las partes internas correspondientes.

PartAll: los datos de los parámetros de edición de parte de todas las partes

GM: todos los datos de la interpretación. Las voces del banco GM se asignarán a las partes 1 – 16.

**NOTA** El instrumento cuenta con un banco GM que contiene voces asignadas de acuerdo con el estándar GM, que permite la reproducción correcta de datos de canción GM.

#### <span id="page-53-2"></span>**Recall**

Si selecciona otra interpretación sin guardar la editada, se borrarán todas las modificaciones que haya realizado. En ese caso, puede utilizar la función de recuperación para restaurar la voz con las últimas modificaciones intactas. Seleccione "02:Recall" y pulse [ENTER]. Cuando se abra la pantalla de confirmación, pulse [INC/YES] para ejecutar la operación de recuperación.

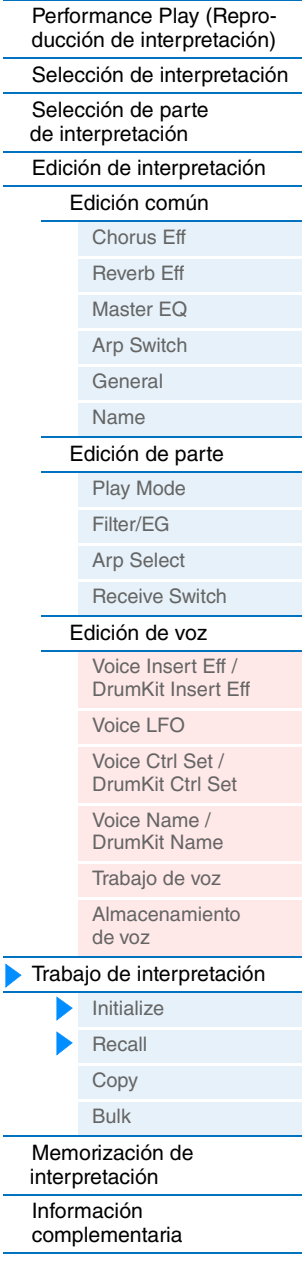

#### <span id="page-54-0"></span>**Copy**

Esta práctica operación permite copiar los ajustes de Common Edit y Part Edit de una interpretación concreta en la interpretación que esté editando en este momento. Resulta útil si está creando una interpretación y desea utilizar ciertos ajustes de parámetros de otra.

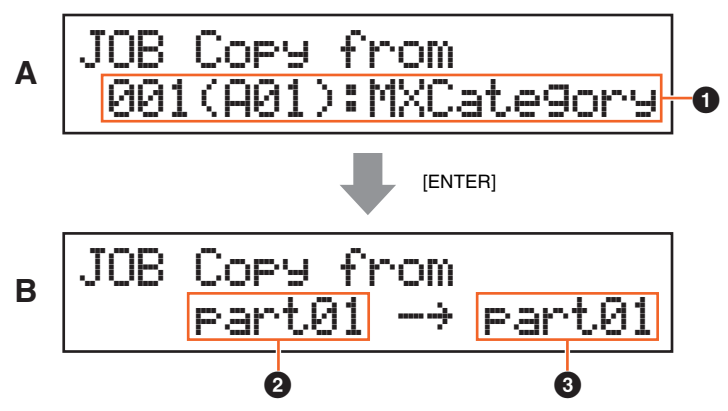

#### **[Interpretación](#page-39-1)**

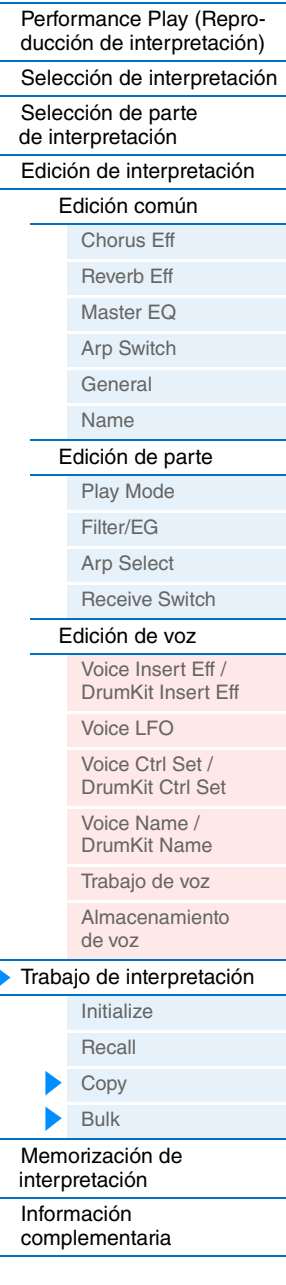

#### Primero se muestra la pantalla (A), en la que puede seleccionar la interpretación de origen que se va a copiar. Seleccione la interpretación que desee y pulse el botón [ENTER]. A continuación se muestra la pantalla (B), en la que puede seleccionar el tipo de datos. Seleccione el tipo de datos para el origen y el destino, y pulse [ENTER]. Por último, pulse [INC/YES] para ejecutar la copia.

#### 1 **Tipo de datos de interpretación (origen)**

Determina el número de interpretación de origen que se va a copiar. Si se selecciona "---(---): (Current)", la interpretación actual quedará especificada como interpretación de origen. Por tanto, podrá copiar los ajustes de los parámetros de una parte en otra de la misma interpretación.

Ajustes: Current, 001 – 128

#### 2 **Tipo de datos de origen**

Determina el tipo de datos del origen, incluido el número de parte. Seleccione el campo de ajuste del origen con el botón de cursor [<] y, después, seleccione el tipo de datos con el dial [DATA].

Ajustes: common, part 1 – 16

#### 3 **Tipo de datos de destino**

Determina el tipo de datos del destino, incluido el número de parte. Seleccione el campo de ajuste del destino con el botón de cursor [<] y, después, seleccione el tipo de datos con el dial [DATA].

Ajustes: common, part 1 – 16

**NOTA** Si el tipo de datos del origen o destino se configura como común, el otro se configurará automáticamente de la misma manera, ya que no se pueden copiar datos comunes en datos de parte, y viceversa. Igualmente, si el tipo se configura en datos de parte en el origen o destino, el otro se configurará automáticamente de la misma manera.

#### <span id="page-54-1"></span>**Bulk**

Esta función le permite enviar todos los ajustes de parámetros editados de la interpretación seleccionada en ese momento, incluidos los datos de voz editados de las partes 1 a 16, a un ordenador o a otro dispositivo MIDI para archivar los datos.

Seleccione "04:Bulk" y pulse [ENTER]. Cuando se abra la pantalla de confirmación, pulse [INC/YES] para ejecutar la operación de datos por lotes.

**NOTA** Para poder ejecutar la función de datos por lotes debe definir el valor correcto de número de dispositivo MIDI. Para ello, efectúe el siguiente procedimiento: [UTILITY] → Seleccione "02:MIDI" con los botones de cursor [A]/[V] → [ENTER] → Seleccione "DeviceNo" con los botones de cursor  $[\Lambda]/[\mathsf{V}] \rightarrow$  Seleccione el valor de "DeviceNo" con el dial [DATA].

# <span id="page-55-0"></span>**Memorización de interpretación**

**Funcionamiento**

Pulse [STORE] en una de las pantallas de interpretación (no una pantalla de edición de voz)  $\rightarrow$ Seleccione el destino de memorización → Pulse [ENTER] → Pulse [INC/YES]

Así se memoriza la interpretación seleccionada. Con todo, la voz editada no se guarda con la interpretación. Después de la memorización, se vuelve a la pantalla superior de la interpretación de destino.

#### *AVISO*

**Si se ejecuta la operación de memorización de interpretación cuando la voz se ha modificado pero todavía no se ha guardado, la voz editada se borrará y se perderán las modificaciones. Los datos de voz importantes se deben guardar como una voz de usuario ([página 53](#page-52-1)) antes de memorizar una interpretación.** 

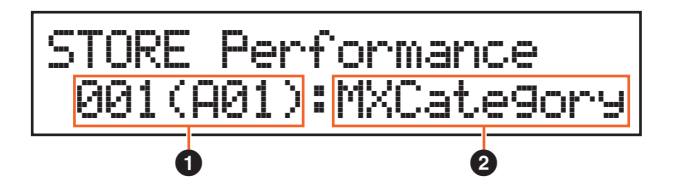

#### 1 **Número de interpretación**

Selecciona el número de interpretación como destino de almacenamiento. Ajustes: 001 – 128

#### 2 **Nombre de la interpretación**

Indica el nombre de la interpretación seleccionada en ese momento. Cuando termina la operación de memorización, el nombre cambia al nombre especificado en la pantalla de nombre de interpretación ([página 46\)](#page-45-0).

## <span id="page-55-1"></span>**Información complementaria**

#### <span id="page-55-2"></span>**Funciones de los mandos [A] – [D]**

#### **Cuando el botón [PART 1-2 LINK] está activado (indicador luminoso encendido):**

Las funciones de los mandos [A] – [D] se aplican a las partes 1 y 2.

Cuando el primer indicador luminoso está encendido:

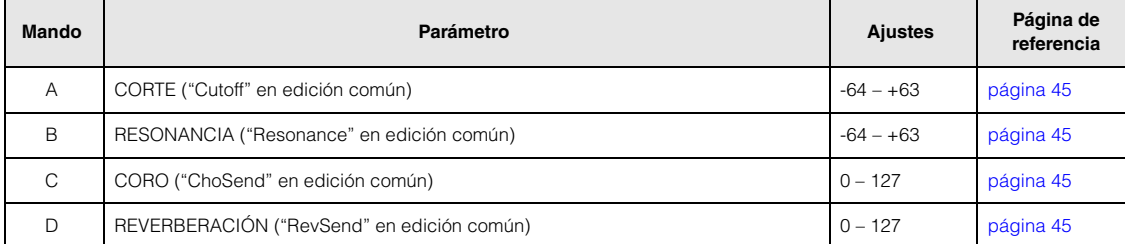

#### Cuando el segundo indicador luminoso está encendido:

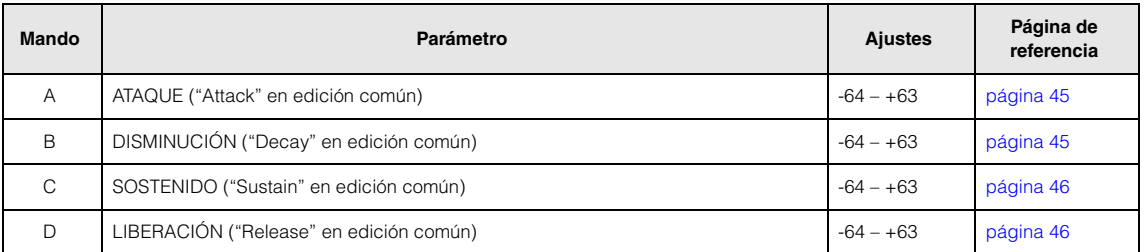

#### **[Interpretación](#page-39-1)**

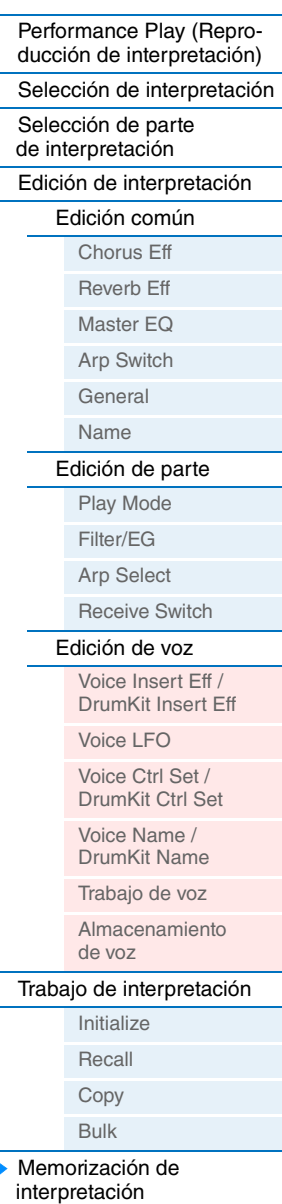

[Información](#page-55-1) 

[complementaria](#page-55-1)

Cuando el tercer indicador luminoso está encendido:

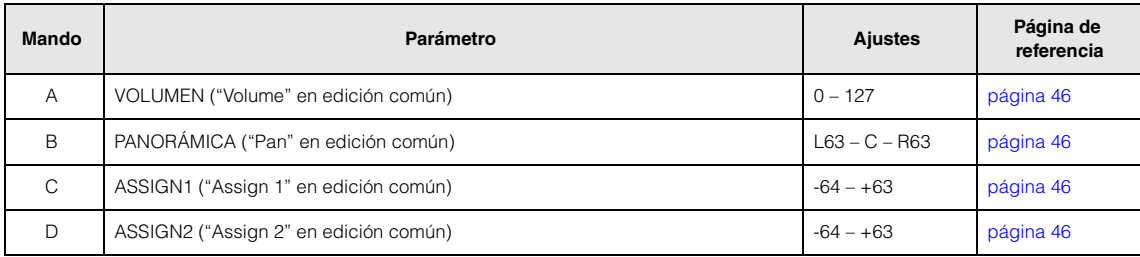

#### **Cuando el botón [PART 1-2 LINK] está desactivado (indicador luminoso apagado):**

Las funciones de los mandos [A] – [D] se aplican únicamente a la parte seleccionada.

Cuando el primer indicador luminoso está encendido:

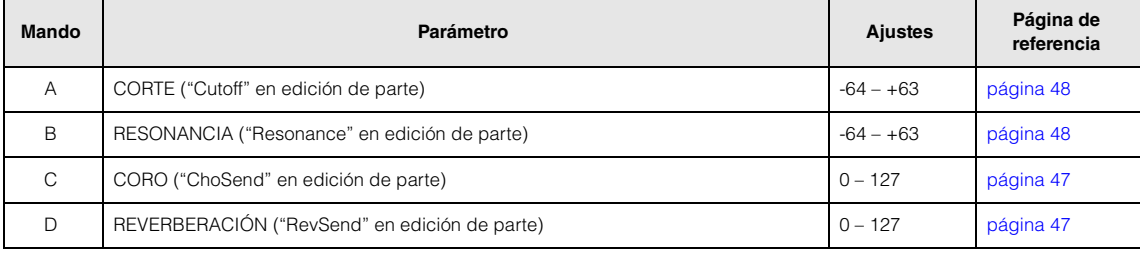

Cuando el segundo indicador luminoso está encendido:

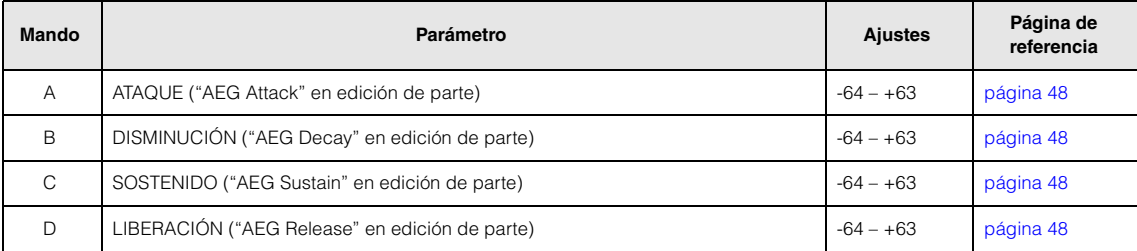

#### Cuando el tercer indicador luminoso está encendido:

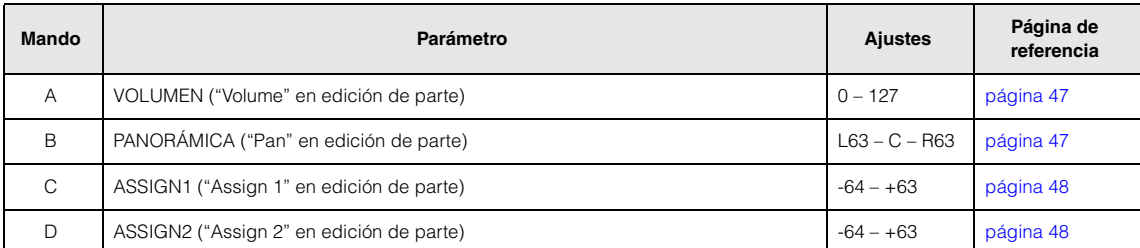

#### **[Interpretación](#page-39-1)**

 $\Box$ 

 $\overline{\blacktriangleright}$ 

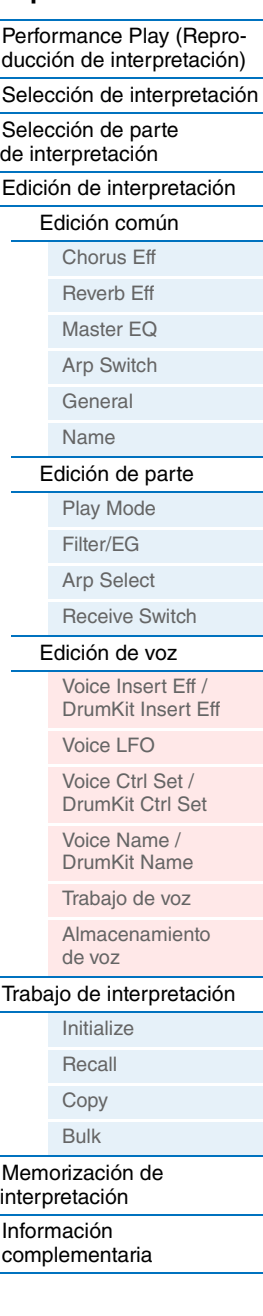

# <span id="page-57-2"></span><span id="page-57-0"></span>**Ajustes de canción y patrón**

En esta sección se describen los parámetros relativos a canciones y patrones rítmicos. La canción o el patrón que se muestra en esta pantalla se puede reproducir pulsando el botón [ $\blacktriangleright$ /II] (Play/Pause). La reproducción se detiene pulsando [■] (Stop).

# <span id="page-57-1"></span>**Canción**

Los datos MIDI (SMF) y los datos de audio (archivos WAV) de la memoria flash USB conectada se pueden reproducir como canción en el instrumento.

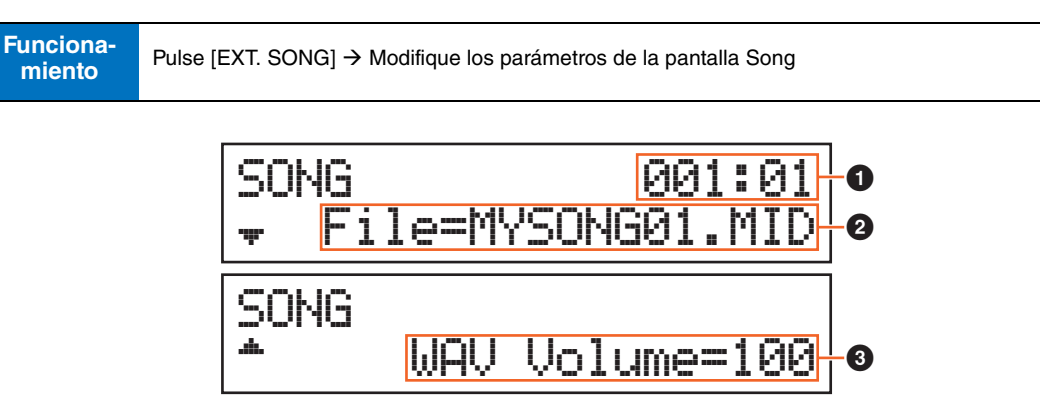

#### 1 **Ubicación de la reproducción de canciones**

Indica la ubicación de la reproducción de la canción seleccionada. Si la canción seleccionada es de datos MIDI, se indican el compás y el tiempo. Si la canción seleccionada es de datos de audio, se indican los minutos y los segundos.

#### 2 **File**

Selecciona una canción entre los datos MIDI y de audio de la memoria flash USB conectada al instrumento.

**NOTA** En el instrumento solo se pueden reproducir datos MIDI con el formato SMF 0.

**NOTA** Y solo se pueden usar datos de audio de archivo WAV de 44,1 kHz y 16 bits estéreo para su reproducción en el instrumento.

#### <span id="page-57-3"></span>3 **WAV Volume**

Ajusta el volumen de los datos de audio. Este parámetro está vinculado al mismo parámetro de la pantalla Utility General ([página 64\)](#page-63-3).

Ajustes: 0 – 127

#### **[Ajuste de canción y patrón](#page-57-0)**

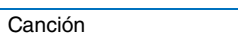

[Pattern \(patrón\)](#page-58-0)

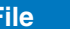

<span id="page-58-0"></span>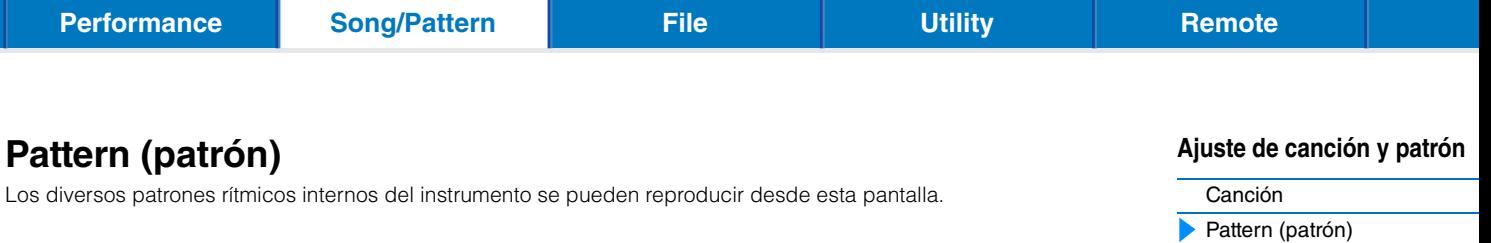

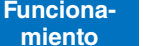

Pulse [PATTERN] → Modifique los parámetros de la pantalla Pattern

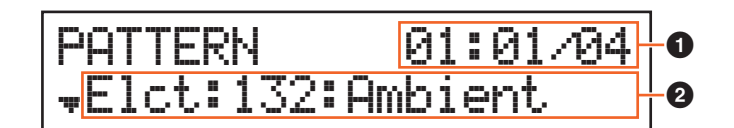

#### 1 **Ubicación y duración de la reproducción de patrones**

#### 2 **Parámetro de patrón**

En cada página se indica un solo parámetro para su modificación.

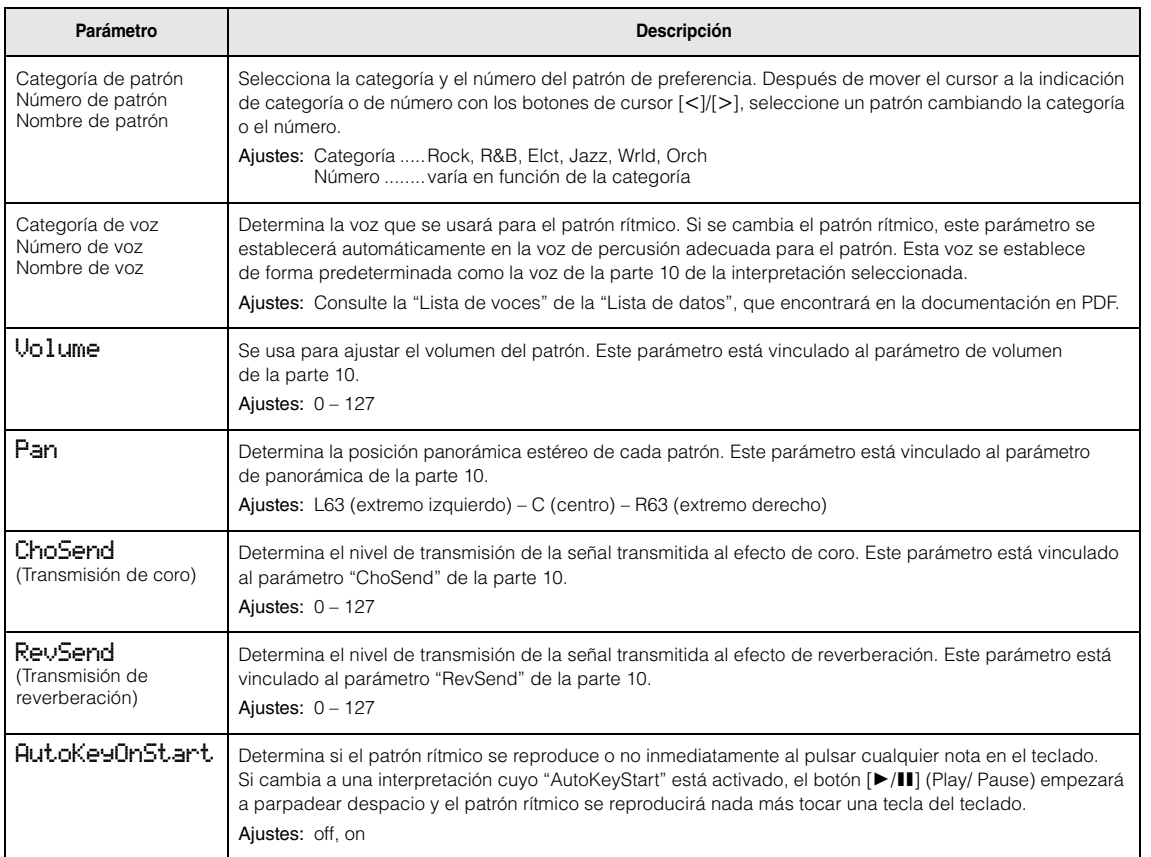

# <span id="page-59-2"></span><span id="page-59-0"></span>**File**

La pantalla File dispone de herramientas para la transferencia de datos (por ejemplo voz e interpretación) entre el instrumento y una memoria flash USB conectada al terminal USB [TO DEVICE]. Para volver a la pantalla Performance (Interpretación) desde la pantalla de archivo, pulse [EXIT].

# <span id="page-59-1"></span>**Terminología del funcionamiento de los archivos**

#### **Archivo**

El término "archivo" se utiliza para definir un conjunto de datos almacenados en una memoria flash USB o en el disco duro de un ordenador. Al igual que en un ordenador, todos los datos de la memoria de usuario que se creen en el instrumento, por ejemplo voces e interpretaciones de usuario, pueden ser tratados como archivos y guardados en una memoria flash USB. Cada archivo tiene un nombre y una extensión de archivo.

#### **Nombre de archivo**

De la misma forma que en un ordenador, en la pantalla File puede asignar nombres a los archivos. Un nombre de archivo puede contener un máximo de ocho caracteres alfabéticos y numéricos en la pantalla del instrumento. Los archivos que tienen el mismo nombre no se pueden guardar en el mismo directorio.

#### **Extensión**

Las tres letras que siguen al nombre del archivo (después del punto), como ".mid" y ".wav", se denominan la "extensión" del archivo. La extensión indica el tipo de archivo y no se puede cambiar utilizando el panel del instrumento.

#### **Tamaño del archivo**

Indica el espacio que el archivo ocupa en la memoria. El tamaño del archivo se determina mediante el volumen de datos que almacena. El tamaño de los archivos suele indicarse con los términos informáticos convencionales: B (byte), MB (megabyte) y GB (gigabyte). 1 KB es equivalente a 1024 bytes, 1 MB es equivalente a 1024 KB y 1 GB es equivalente a 1024 MB.

#### **Directorio (Dir)**

Se trata de una característica organizativa de un dispositivo de almacenamiento de datos, como una memoria flash USB, que permite agrupar los archivos de datos según su tipo o aplicación. Los directorios se pueden agrupar en orden jerárquico para organizar los datos. En este sentido, un "directorio" equivale a una carpeta como las que se usan en un ordenador. Tenga en cuenta que el nombre del directorio no tiene ninguna extensión.

#### <span id="page-59-3"></span>**Directorio raíz**

La ubicación superior de todas las carpetas, que aparece cuando abre la memoria, se denomina "directorio raíz".

#### **Formato**

La operación de inicialización de una memoria flash USB se denomina "formatear". El formateado borra todos los datos del dispositivo de memoria seleccionado y es irreversible.

#### **Guardar/cargar**

"Guardar"significa que los datos creados en el instrumento quedan almacenados en la memoria flash USB en forma de archivos, mientras que "memorizar" significa que los datos creados en el instrumento quedan guardados en la memoria interna. "Cargar" significa que el archivo de la memoria flash USB se carga en la memoria interna.

#### **[File](#page-59-0)**

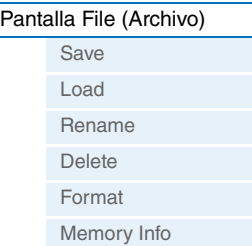

# <span id="page-60-0"></span>**Pantalla File (Archivo)**

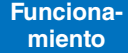

Pulse [FILE]  $\rightarrow$  Seleccione la pantalla en la que desee realizar la edición con el cursor, botones  $[\wedge]$ / $[\vee]$   $\rightarrow$  Pulse [ENTER]  $\rightarrow$  Edite parámetros en la pantalla seleccionada

**[Performance](#page-39-4) [Song/Pattern](#page-57-2) [File](#page-59-0) H** [Utility](#page-63-1) **[Remote](#page-69-2)** 

#### <span id="page-60-1"></span>**Save**

Todos los datos contenidos en la memoria de usuario interna (Flash ROM) del sintetizador se tratan como un único archivo (archivo "All", con la extensión ".X5A"), y pueden almacenarse en la memoria flash USB.

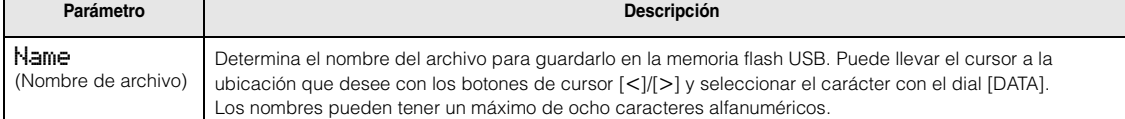

#### <span id="page-60-2"></span>**Load**

Los archivos de la memoria flash USB se pueden cargar en la memoria interna.

**NOTA** Si el archivo "All" del instrumento no está en el directorio raíz de la memoria flash USB, se muestra un mensaje de error que indica que no se encuentra el archivo y no se muestra la pantalla de carga siguiente.

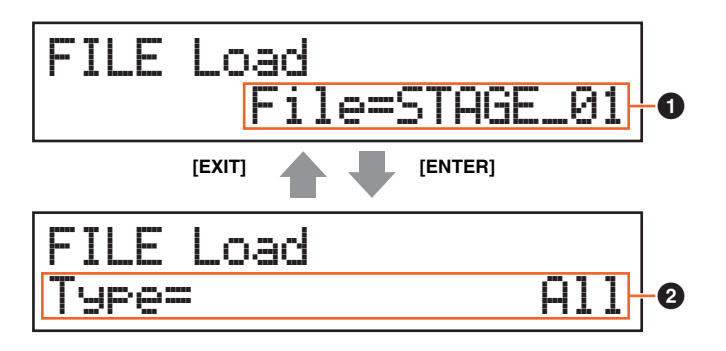

#### 1 **File (Archivo)**

Selecciona el archivo que se va a cargar. Solo se puede cargar un archivo "All" del instrumento almacenado en el directorio raíz de la memoria flash USB. Pulse [ENTER] tras seleccionar un archivo para que se abra la pantalla de selección del tipo de archivo que se va a cargar.

#### 2 **Type (Tipo)**

Determina qué tipo específico de datos se van a cargar desde un único archivo. Después de seleccionar el tipo, pulse [ENTER]. La pantalla que se puede abrir varía en función del tipo seleccionado.

Ajustes: Los tipos de archivos que pueden cargarse son los siguientes.

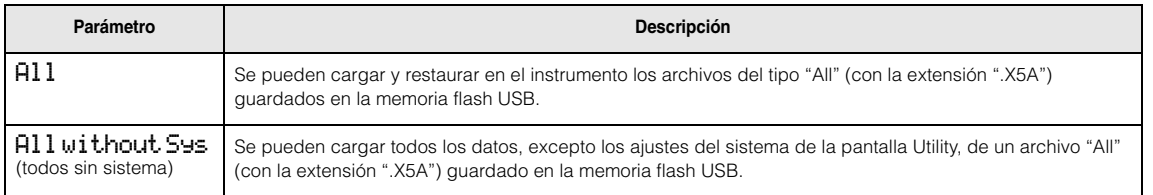

#### **[File](#page-59-0)**

 $\blacktriangleright$ 

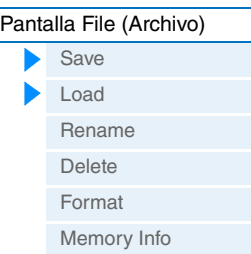

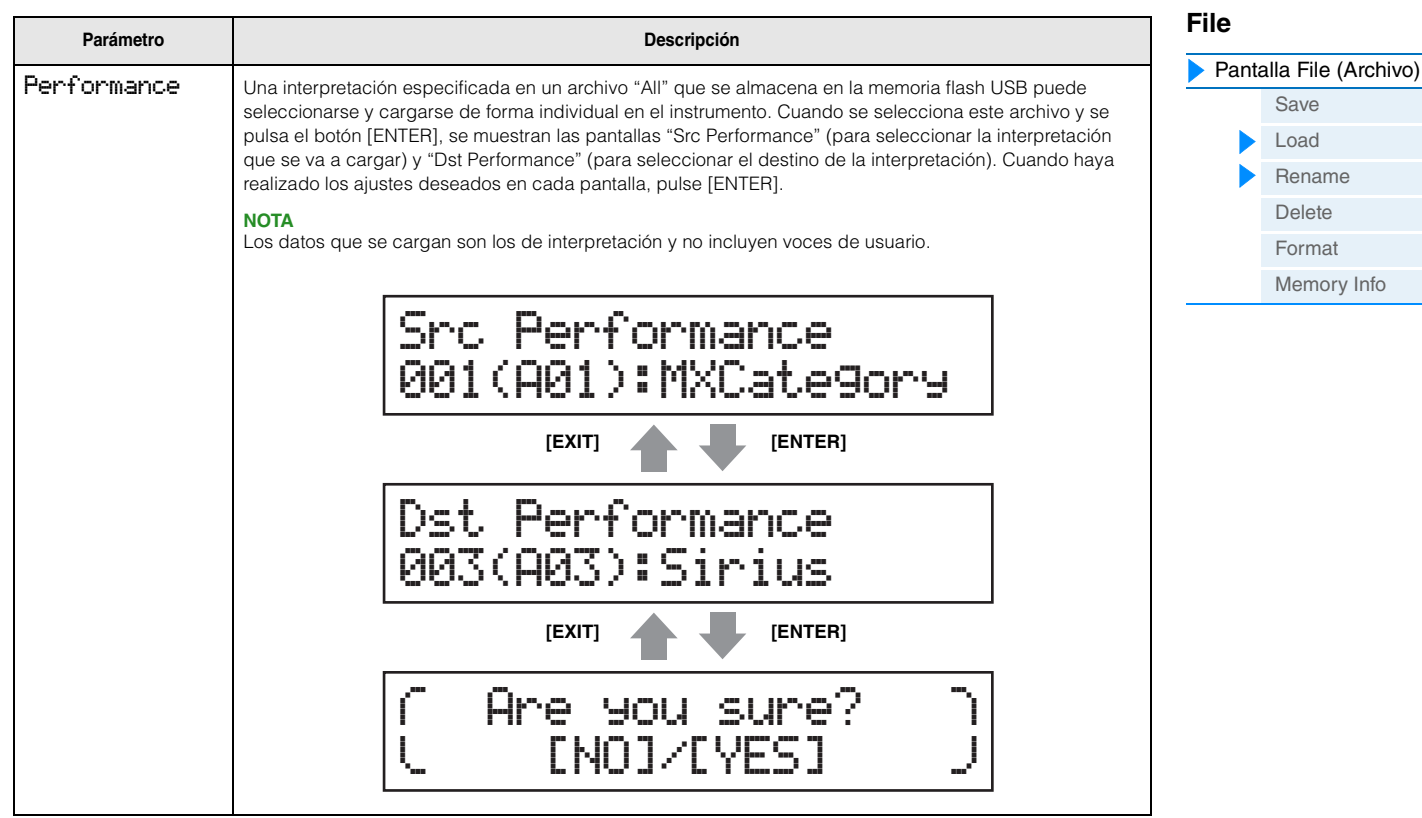

#### <span id="page-61-0"></span>**Rename**

Cambia el nombre del archivo seleccionado aquí.

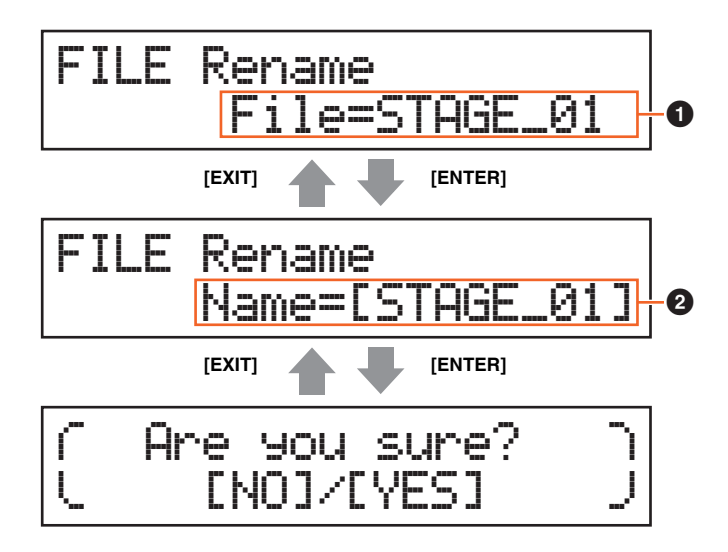

#### 1 **File (Archivo)**

Se usa para seleccionar el archivo cuyo nombre se va a cambiar. Solo se pueden seleccionar archivos guardados en el directorio raíz de la memoria flash USB. Tras realizar la selección, pulse [ENTER] para que se abra la pantalla en la que se escribe el nombre del archivo.

#### 2 **Name (Nombre)**

Se usa para escribir el nombre del archivo seleccionado. Es posible cambiar el nombre de los archivos utilizando un máximo de ocho caracteres alfanuméricos. Si el nombre del archivo contiene espacios y otros caracteres no compatibles con este instrumento, el nombre completo podría ser ilegible. En ese caso, debe cambiar el nombre del archivo y usar solo caracteres válidos.

<span id="page-62-0"></span>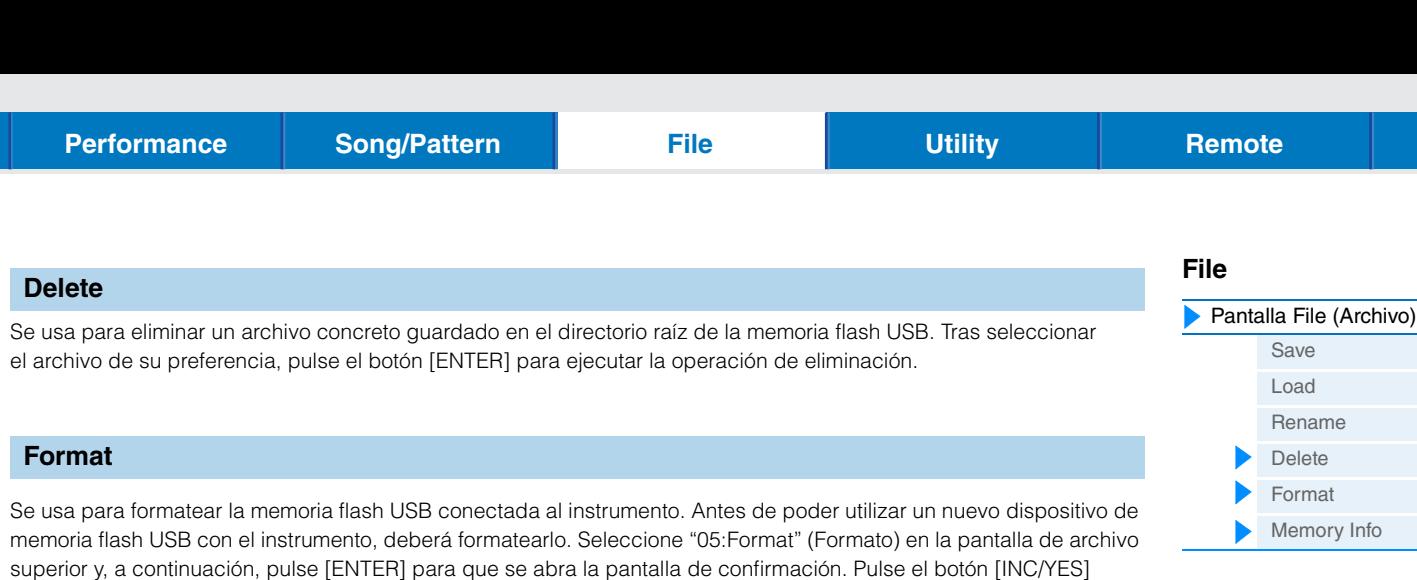

#### *AVISO*

**Si formatea el dispositivo, todos los datos guardados anteriormente se borrarán. Compruebe de antemano si el dispositivo contiene datos importantes.**

#### <span id="page-62-2"></span>**Memory Info (Información de memoria)**

<span id="page-62-1"></span>(Incrementar, Sí) para realizar la operación de formato.

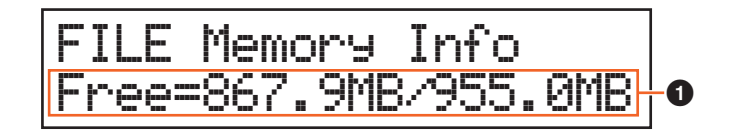

#### 1 **Free (Libre)**

Indica el volumen de capacidad libre/total de memoria de la memoria flash USB reconocida en ese momento.

**63**

# <span id="page-63-1"></span><span id="page-63-0"></span>**Utility**

En la pantalla Utility puede configurar parámetros que se aplican a todo el sistema del instrumento. Para volver a la pantalla Performance después de realizar los ajustes, pulse [EXIT].

**Funcionamiento**

Pulse [UTILITY] → Seleccione la pantalla en la que desee realizar la edición con el cursor, botones  $[\wedge]$ / $[\vee]$   $\rightarrow$  Pulse [ENTER]  $\rightarrow$  Edite parámetros en la pantalla seleccionada

#### <span id="page-63-4"></span>**General**

<span id="page-63-3"></span><span id="page-63-2"></span>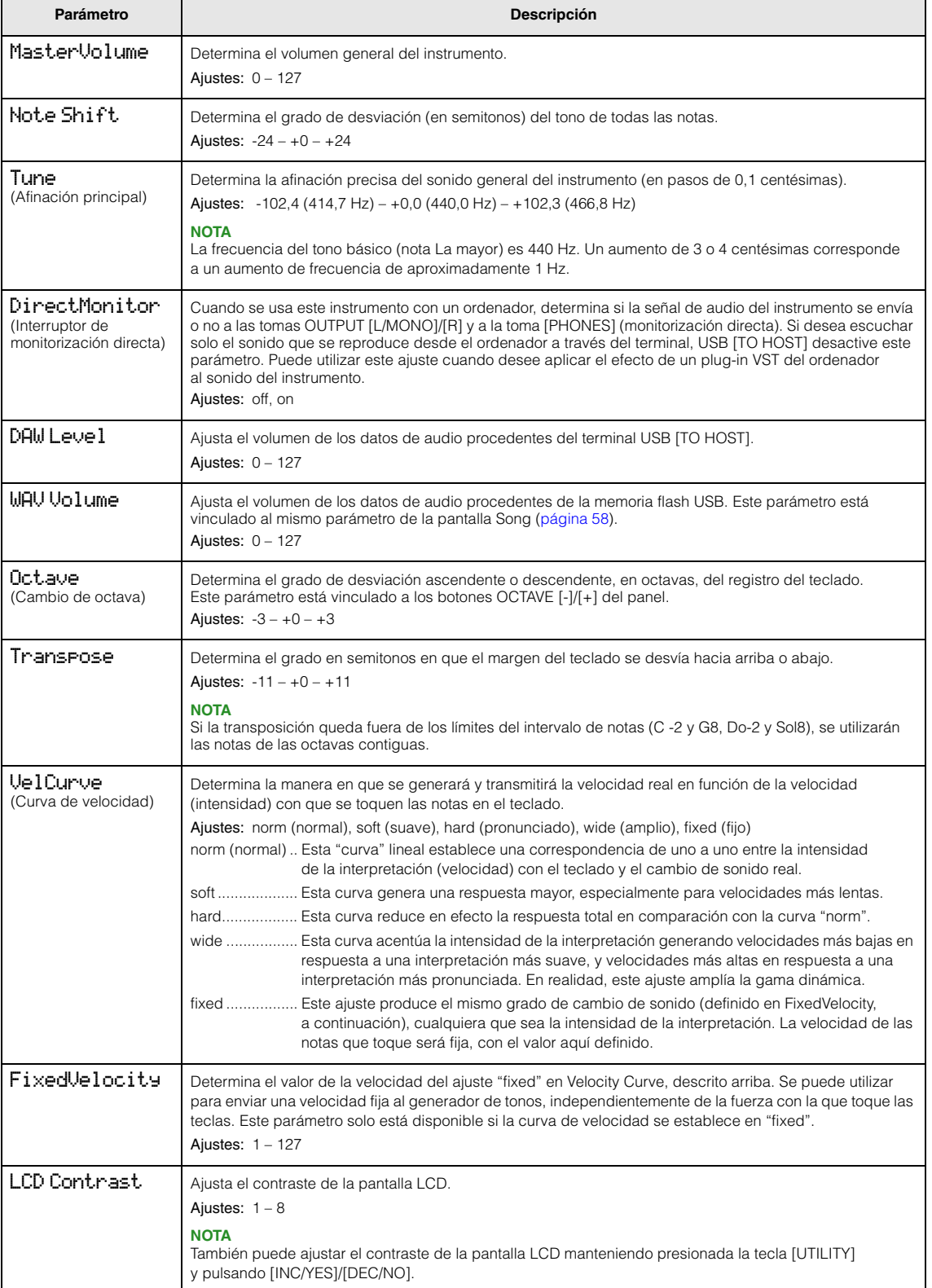

#### **[Utility](#page-63-0)**

 $\blacktriangleright$ 

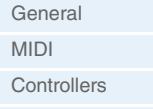

[Remoto](#page-67-2) **[Utility Job](#page-67-0)  [\(Trabajo de utilidad\)](#page-67-0)**

> **[QuickSeup](#page-67-3)** [Factory Set](#page-68-0) [Versión](#page-68-1)

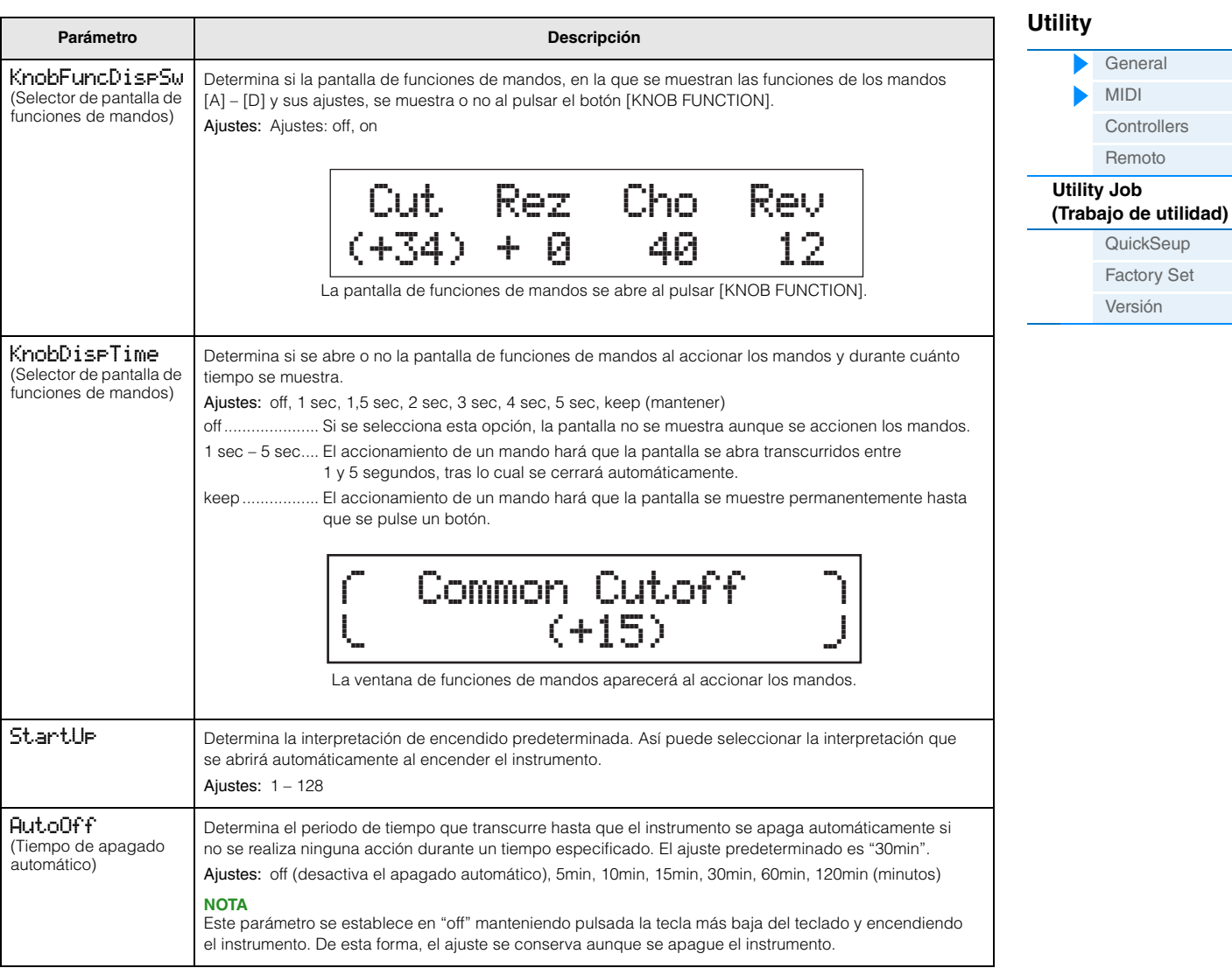

#### <span id="page-64-1"></span>**MIDI**

<span id="page-64-2"></span><span id="page-64-0"></span>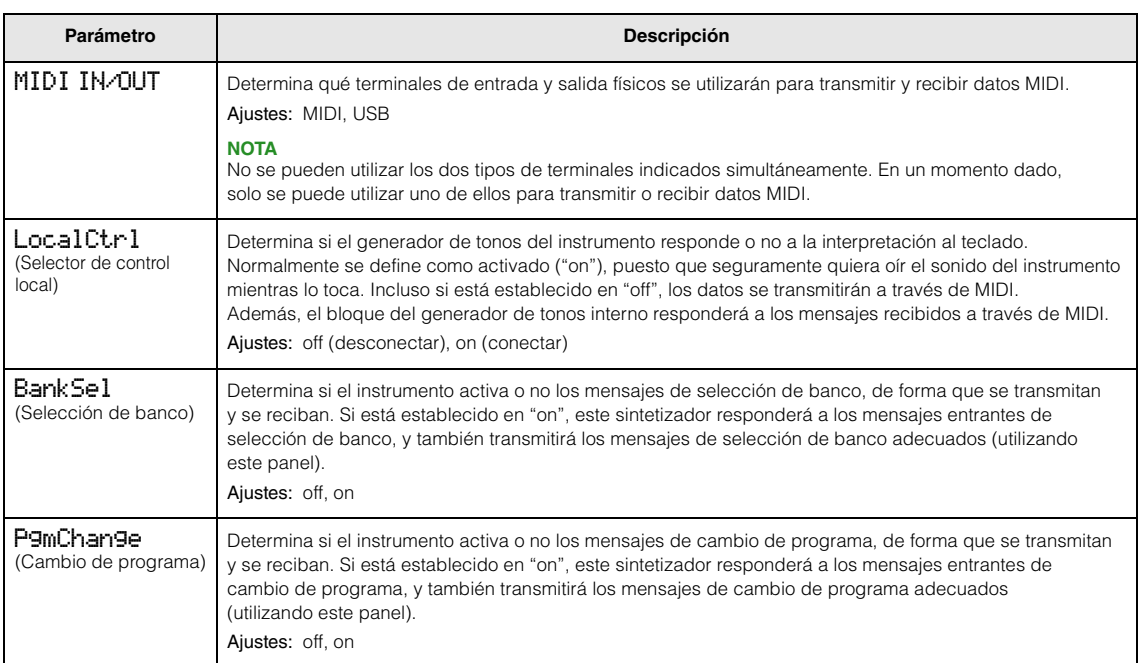

<span id="page-65-0"></span>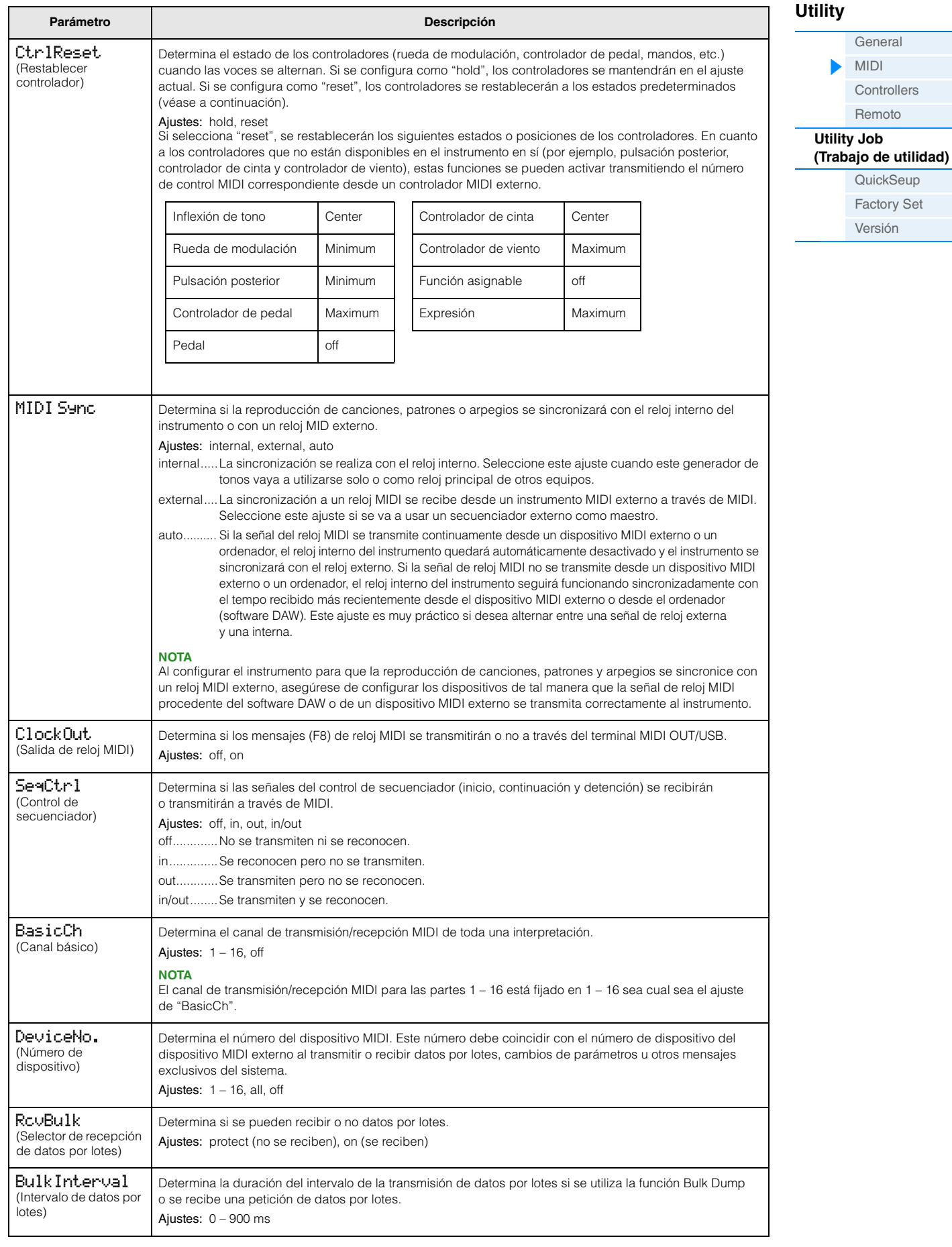

#### **[Performance](#page-39-4) [Song/Pattern](#page-57-2) [File](#page-59-2) Congletion Example 2 [Remote](#page-69-2)**

<span id="page-66-0"></span>Permite determinar las opciones de configuración de Asignación de controladores comunes a todo el sistema del instrumento. Se puede asignar números de cambios de control de MIDI a los potenciómetros del panel frontal y los controladores externos. Por ejemplo, es posible utilizar los mandos ASSIGN 1 y 2 para controlar la profundidad de dos efectos diferentes, y emplear el controlador de pedal para controlar la modulación. Estas asignaciones de números **Controllers**

de cambios de control se denominan "Asignación de controladores". **NOTA** En cuanto a los controladores que no están disponibles en el instrumento en sí, se pueden controlar transmitiendo el número de control MIDI correspondiente desde un controlador MIDI externo.

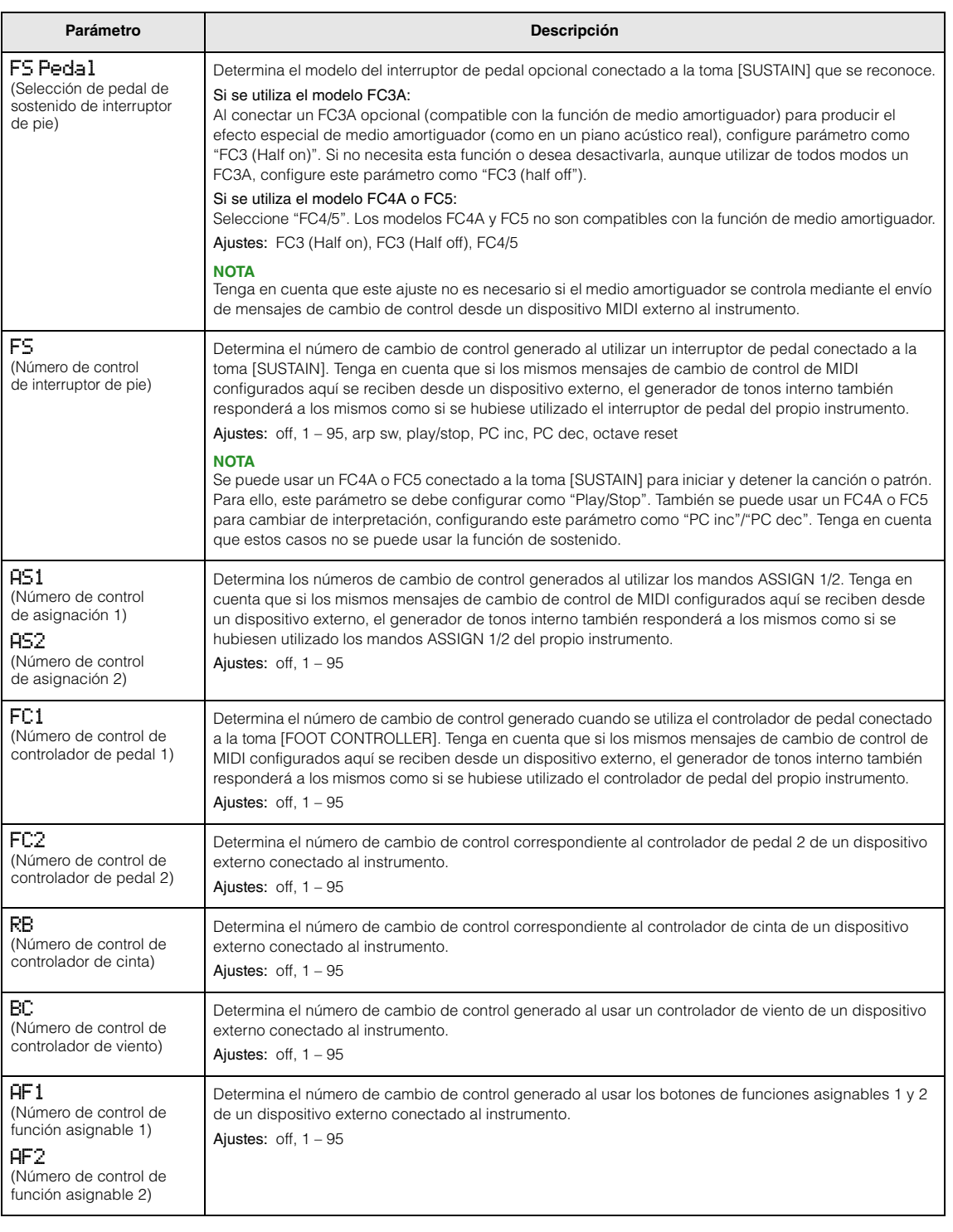

#### **[Utility](#page-63-0)**

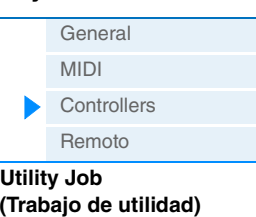

**[QuickSeup](#page-67-3)** [Factory Set](#page-68-0) [Versión](#page-68-1)

#### <span id="page-67-4"></span><span id="page-67-2"></span>**Remote**

En esta pantalla se realizan los ajustes del modo remoto. Si pulsa [UTILITY] cuando está en el modo remoto, solo se mostrará esta pantalla.

<span id="page-67-5"></span><span id="page-67-1"></span>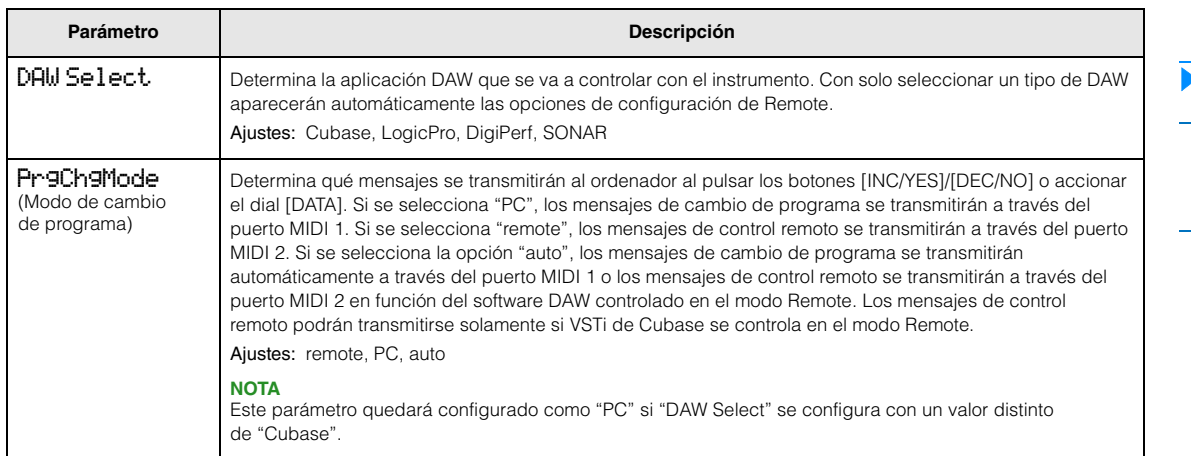

#### <span id="page-67-0"></span>**Utility Job**

**Funcionamiento**

Pulse [UTILITY] → Pulse [JOB] → Seleccione la pantalla en la que desee realizar la edición con el cursor, botones  $[\wedge]$ / $[\vee]$   $\rightarrow$  Pulse [ENTER]  $\rightarrow$  Edite parámetros en la pantalla seleccionada  $\rightarrow$ Pulse [ENTER]

#### <span id="page-67-3"></span>**QuickSetup**

Con la configuración rápida podrá acceder de forma instantánea a las opciones de configuración los paneles relacionados con el secuenciador para seleccionar los ajustes predefinidos adecuados, lo que permite ajustar de forma simultánea diversos parámetros importantes. Pulse [ENTER] después de configurar la ejecución de la instalación. A continuación se enumeran los ajustes de cada instalación predeterminada. Ajustes: St Alone (independiente), DAW Rec (grabación DAW), Arp Rec (grabación arpegios)

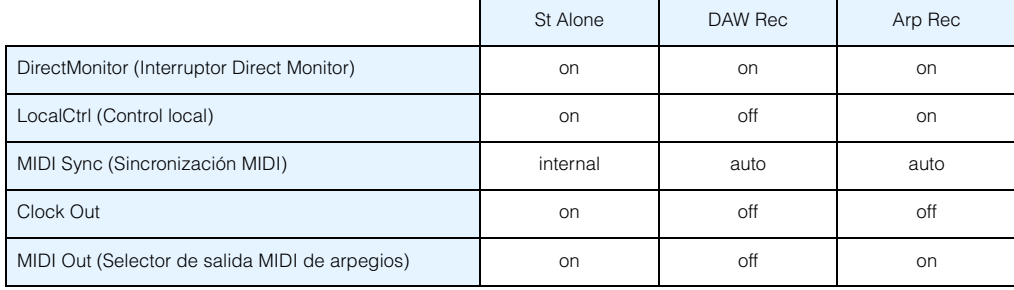

#### **[Utility](#page-63-0)**

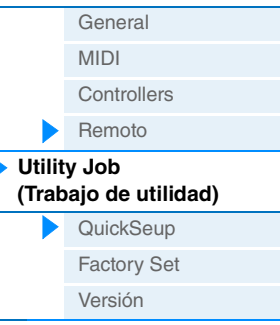

**MX49 MX61 MX88 Manual de referencia**

#### <span id="page-68-0"></span>**Factory Set**

Si presiona [ENTER] en esta pantalla, puede restablecer los ajustes predeterminados de fábrica de la memoria de usuario del sintetizador [\(página 17](#page-16-5)). Tenga en cuenta que la configuración del parámetro "PowerOn Auto" de esta pantalla se guardará automáticamente al ejecutar FactorySet.

#### *AVISO*

**Al restaurarse la configuración de fábrica, se borrarán todas las voces de usuario, interpretaciones y ajustes de sistema que haya creado en el modo Utility. Por consiguiente, debe tener cuidado de no sobrescribir datos que desee conservar. Además, es aconsejable crear copias de seguridad periódicas de los datos importantes en una memoria flash USB, un ordenador u otro dispositivo.**

**NOTA** Consulte información detallada acerca de la ejecución de Factory Set en el Manual de instrucciones.

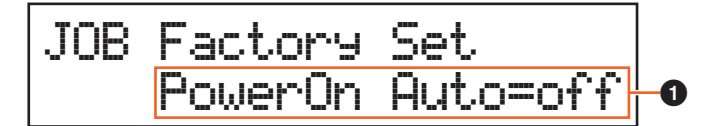

#### 1 **PowerOn Auto (Ajustes de fábrica activados automáticamente)**

Si este parámetro se configura como "on", al encender el equipo la memoria del usuario se restablecerá a la configuración predeterminada de fábrica. Normalmente, este parámetro debería configurarse como "off".

Ajustes: off, on

#### *AVISO*

**Si se configura "PowerOn Auto" como "on" y se ejecuta Factory Set, la función Factory Set se ejecutará automáticamente cada vez que encienda el equipo. Si el parámetro Auto Factory Set está configurado como "off" y se pulsa el botón [ENTER], los ajustes de fábrica se no se ejecutarán la próxima vez que encienda el instrumento.**

#### <span id="page-68-1"></span>**Version**

Indica la versión actual de este instrumento y la información de copyright. La indicación "Firm: \*.\*\*" de la parte inferior derecha de la primera pantalla muestra la versión del instrumento.

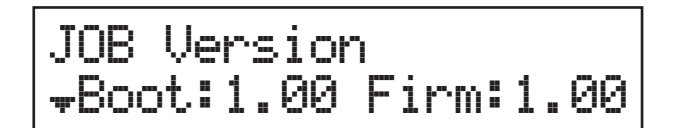

#### **[Utility](#page-63-0)** [General](#page-63-4)

ľ

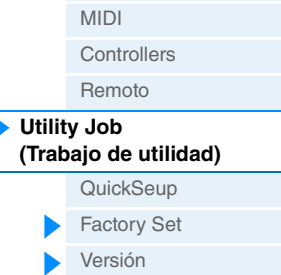

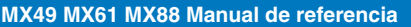

# <span id="page-69-2"></span><span id="page-69-0"></span>**Modo Remote**

**miento** Pulse [DAW REMOTE]

Con el modo remoto puede controlar de forma remota el software DAW o VSTi (instrumentos de software). Los programas de software DAW compatibles con el instrumento son Cubase, Logic Pro, SONAR y Digital Performer. Además, el instrumento dispone de 50 plantillas para controlar de forma remota muchos de los instrumentos VSTi más conocidos. Con estas plantillas puede asignar las funciones adecuadas de su VSTi favorito a los mandos [A] – [D] del instrumento. En la pantalla Remote puede indicar las funciones asignadas a los mandos [A] – [D] para la plantilla de control seleccionada, cambiar el valor de las funciones, cambiar la plantilla de control, etc. En esta sección se describen los parámetros de la pantalla Remote y las funciones disponibles para hacer cambios.

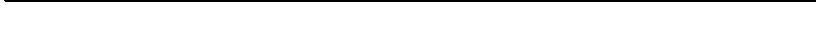

- **NOTA** Si desea salir del modo remoto, vuelva a pulsar el botón [DAW REMOTE].
- **NOTA** El programa de software DAW que se va a controlar se puede definir en la pantalla Utility Remote ([página 68](#page-67-4)).
- **NOTA** Consulte qué versión del software DAW es compatible con el instrumento en la sección "Especificaciones" del Manual de instrucciones.

#### <span id="page-69-1"></span>**Pantalla Remote**

**Funciona-**

Indica las funciones básicas asignadas a los mandos [A] – [D].

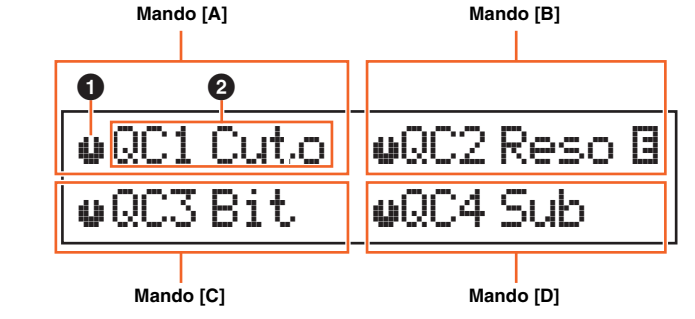

#### 1 **Indicador de mando**

Indica los valores actuales de los parámetros asignados a los mandos [A] – [D] mediante iconos. Si un valor actual es distinto a la indicación del mando, el indicador del mando está resaltado. Cuando un indicador está resaltado, aunque se mueva el mando el valor no cambia. Una vez que se mueve el mando más allá del valor actual, sí que cambia el valor y la indicación del mando corresponderá al valor actual.

#### 2 **Nombre del parámetro**

Indica las funciones asignadas a los mandos [A] – [D]. Al mover un mando, el valor de la función asignada se muestra en la pantalla, que vuelve a mostrar los datos anteriores transcurrido cierto tiempo especificado. Además, si se activa [PART 1-2 LINK], el valor del parámetro se mostrará siempre en la pantalla. Si se desactiva [PART 1- 2 LINK], la pantalla volverá automáticamente a mostrar los valores anteriores. Las funciones asignadas al mando varían en función del ajuste "Remote" o el ajuste "CC". Este ajuste se puede determinar en Remote Editor del MX49 MX61 MX88.

#### Si el ajuste del instrumento es "Remote" (solo Cubase)

Los parámetros VSTi de Cubase se asignan a los mandos [A] – [D]. En la pantalla se muestran los primeros ocho caracteres de los parámetros. Para desplazarse por los nombres de parámetros que tienen más de ocho caracteres, mantenga pulsado [SHIFT] y pulse [DAW REMOTE].

Al mover el mando, se transmite el mensaje MIDI al puerto 2 y el parámetro asignado al mando cambiará en el VSTi de Cubase. En ese caso, el valor del parámetro se muestra en la pantalla del instrumento durante un tiempo especificado.

#### Si el ajuste del instrumento es "CC"

Indica el número de cambio de control que se va a controlar con los mandos [A] – [D]. Al mover el mando, se transmite el mensaje de cambio de control al puerto 2 y la función del VSTi se controlará con el software DAW.

**NOTA** Si "DAW Select" [\(página 68\)](#page-67-5) se establece en un valor que no sea "Cubase" o "MIDI IN/OUT" ([página 65](#page-64-2)) se establece en "MIDI," el instrumento tiene fijado el ajuste "CC".

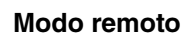

#### [Pantalla Remote](#page-69-1)

- [Cambio de las funciones](#page-70-0)  [de los mandos \[A\] – \[D\]](#page-70-0) [Cambiar la plantilla](#page-70-1)
- [de control](#page-70-1) [Ajustes de Utility](#page-70-2)

<span id="page-70-1"></span><span id="page-70-0"></span>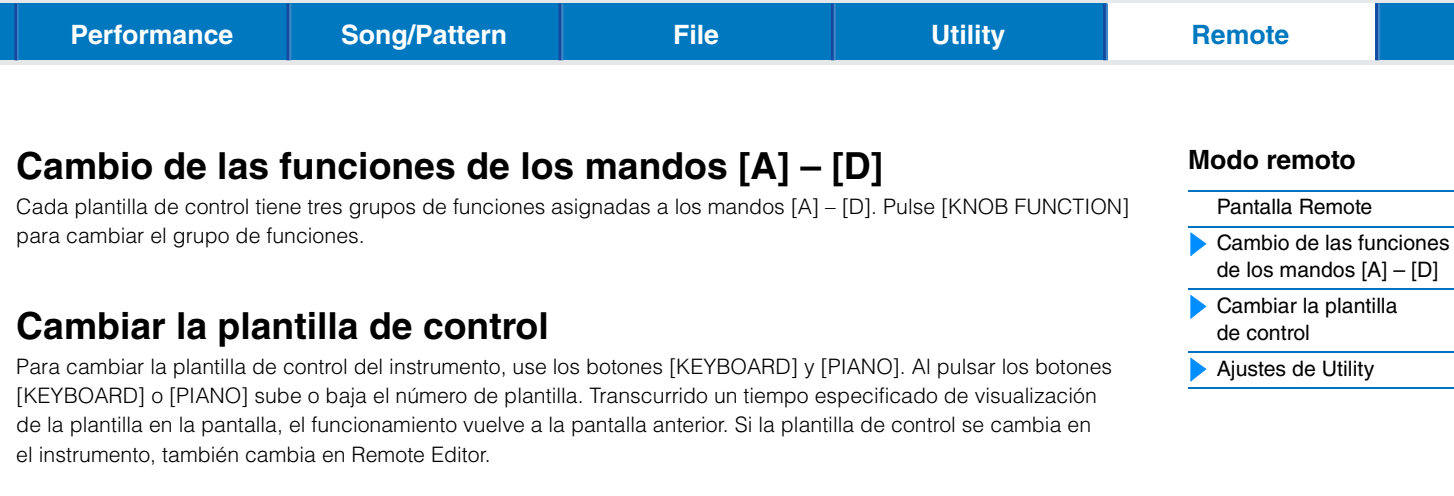

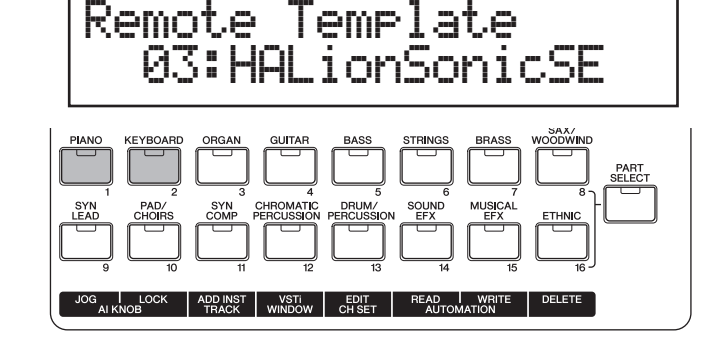

- **NOTA** Si se ha instalado Remote Tools en el ordenador, el cambio de VSTi en Cubase está vinculado a la plantilla de control del instrumento.
- **NOTA** Si desea modificar la plantilla de control o crear una nueva, use Remote Editor del MX49/MX61. Puede modificar la plantilla de control y guardar un máximo de 50, incluida la modificada, en la memoria interna. Para ello, pulse [STORE] cuando el instrumento está en modo remoto.

## <span id="page-70-2"></span>**Ajustes de Utility**

Al pulsar [UTILITY] cuando se está en modo remoto se accede de forma rápida solo a los ajustes de Utility que se usan en modo remoto. Los parámetros de esta pantalla están vinculados a la pantalla Remote ([página 68\)](#page-67-4) de Utility.